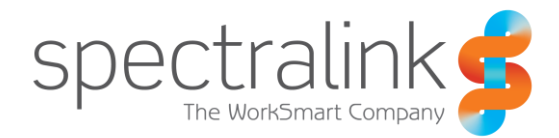

Spectralink 87-Series Wireless Telephone

# User Guide

## PIVOT by Spectralink: version 2.0 and above

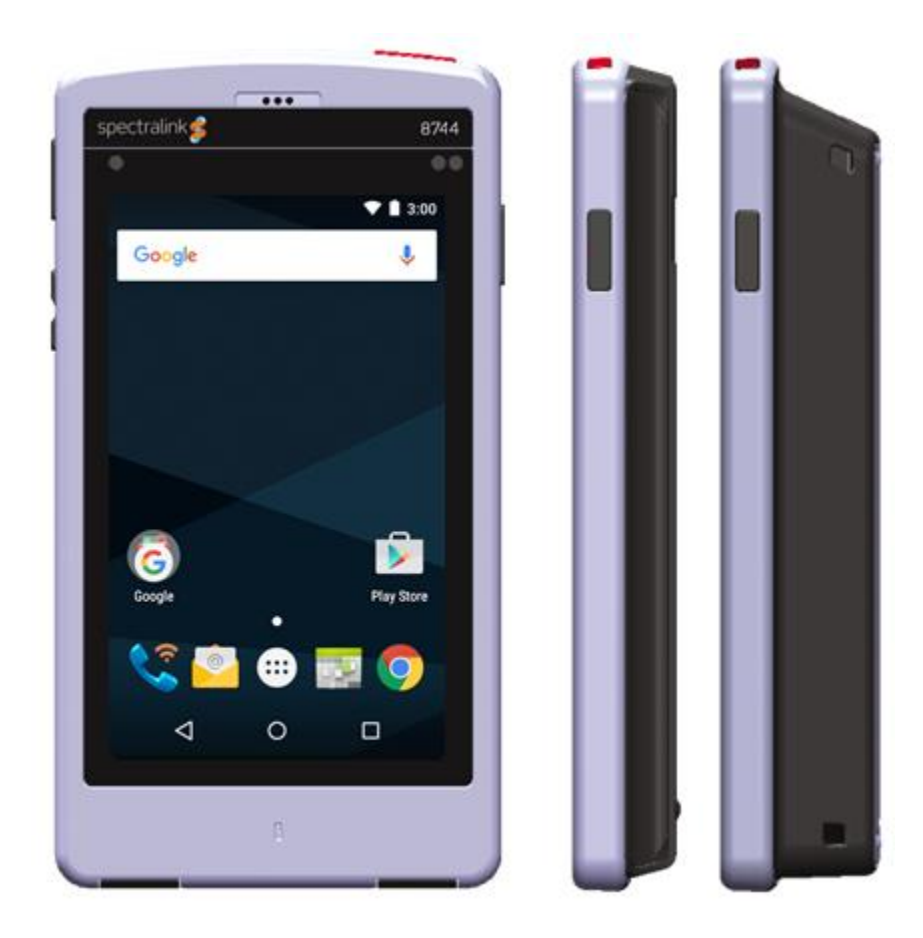

#### **Copyright Notice**

© 2014-2016 Spectralink Corporation All rights reserved. SpectralinkTM, the Spectralink logo and the names and marks associated with Spectralink's products are trademarks and/or service marks of Spectralink Corporation and are common law marks in the United States and various other countries. All other trademarks are property of their respective owners. No portion hereof may be reproduced or transmitted in any form or by any means, for any purpose other than the recipient's personal use, without the express written permission of Spectralink.

All rights reserved under the International and pan-American Copyright Conventions. No part of this manual, or the software described herein, may be reproduced or transmitted in any form or by any means, or translated into another language or format, in whole or in part, without the express written permission of Spectralink Corporation.

Do not remove (or allow any third party to remove) any product identification, copyright or other notices.

#### **Notice**

Spectralink Corporation has prepared this document for use by Spectralink personnel and customers. The drawings and specifications contained herein are the property of Spectralink and shall be neither reproduced in whole or in part without the prior written approval of Spectralink, nor be implied to grant any license to make, use, or sell equipment manufactured in accordance herewith.

Spectralink reserves the right to make changes in specifications and other information contained in this document without prior notice, and the reader should in all cases consult Spectralink to determine whether any such changes have been made.

NO REPRESENTATION OR OTHER AFFIRMATION OF FACT CONTAINED IN THIS DOCUMENT INCLUDING BUT NOT LIMITED TO STATEMENTS REGARDING CAPACITY, RESPONSE-TIME PERFORMANCE, SUITABILITY FOR USE, OR PERFORMANCE OF PRODUCTS DESCRIBED HEREIN SHALL BE DEEMED TO BE A WARRANTY BY SPECTRALINK FOR ANY PURPOSE, OR GIVE RISE TO ANY LIABILITY OF SPECTRALINK WHATSOEVER.

#### **Warranty**

The *Product Warranty and Software License and Warranty* and other support documents are available at [http://support.spectralink.com.](http://support.spectralink.com/)

#### **Contact Information**

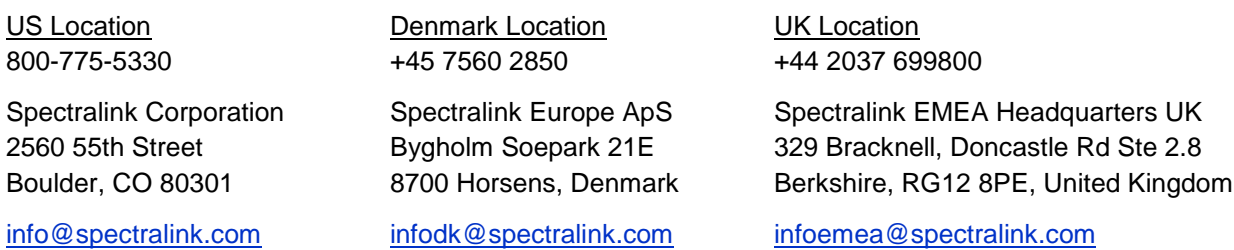

## **Contents**

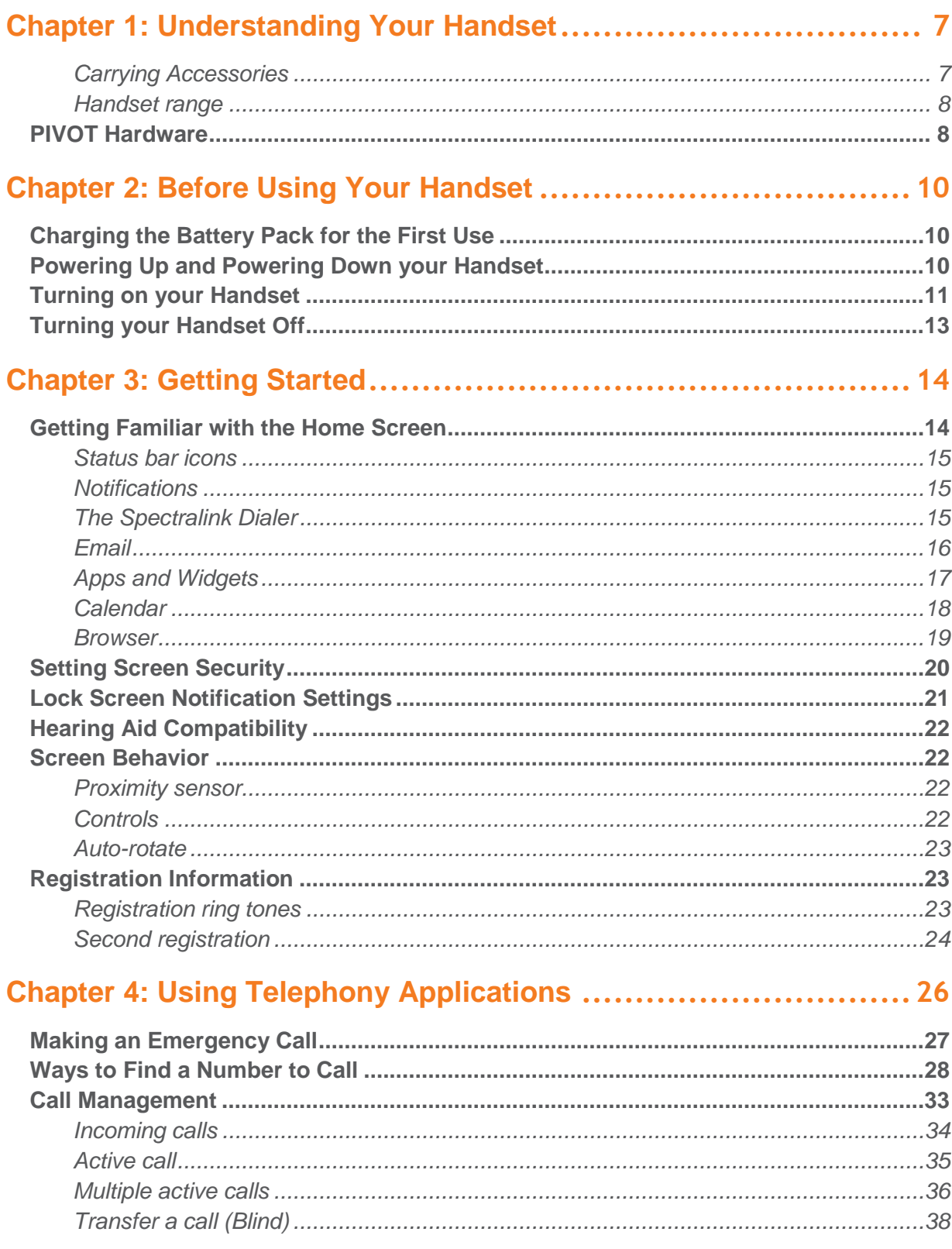

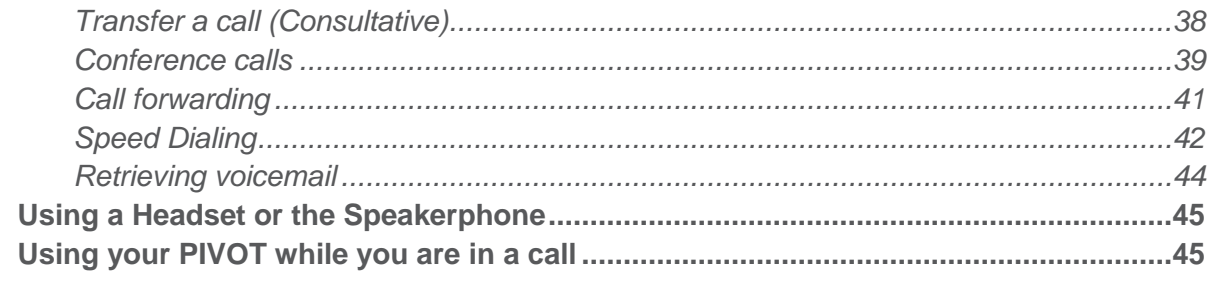

### Chapter 5: Using the Barcode Reader (8753 only) ..................... 46

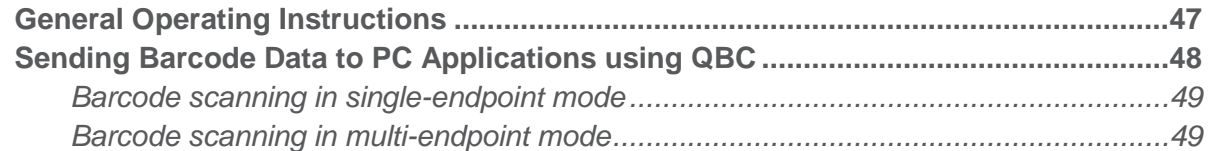

#### 

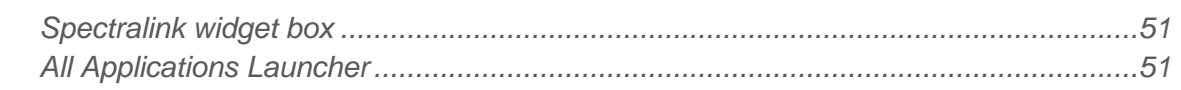

#### 

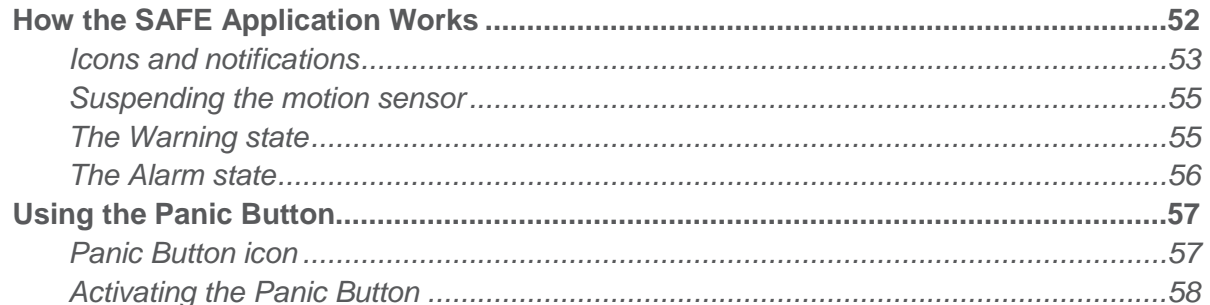

### 

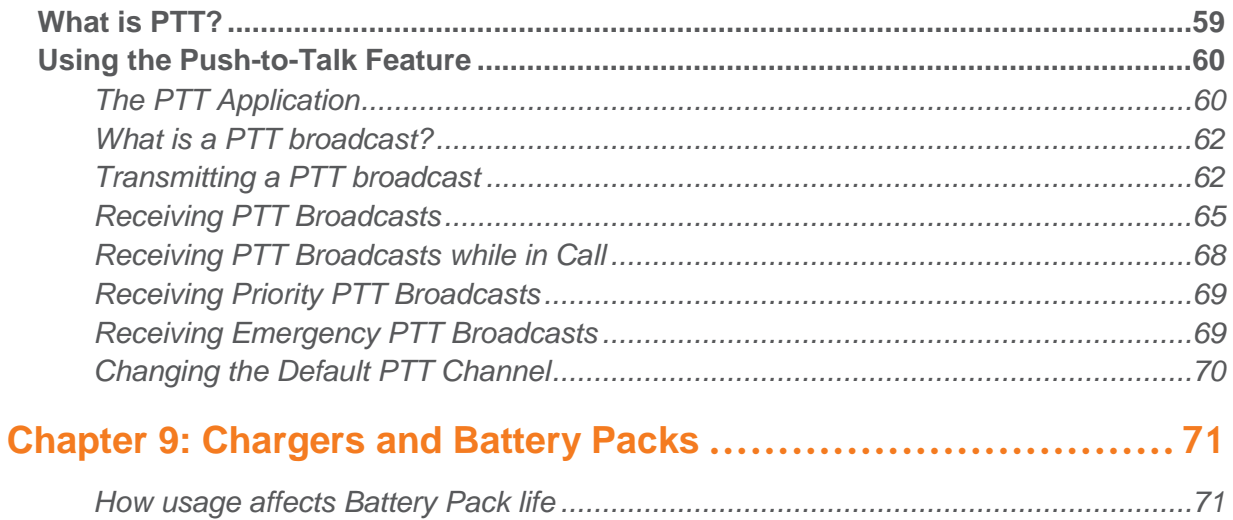

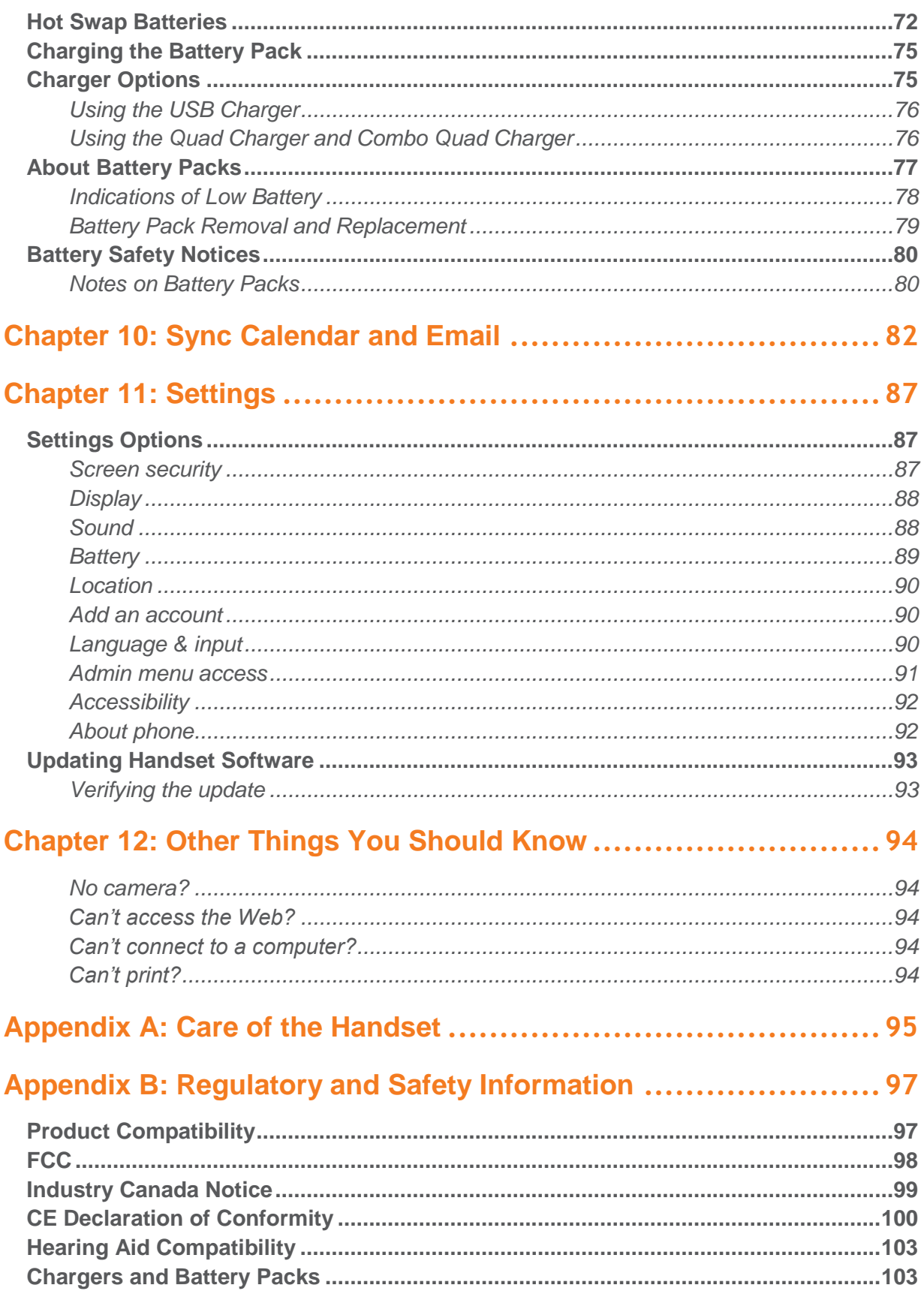

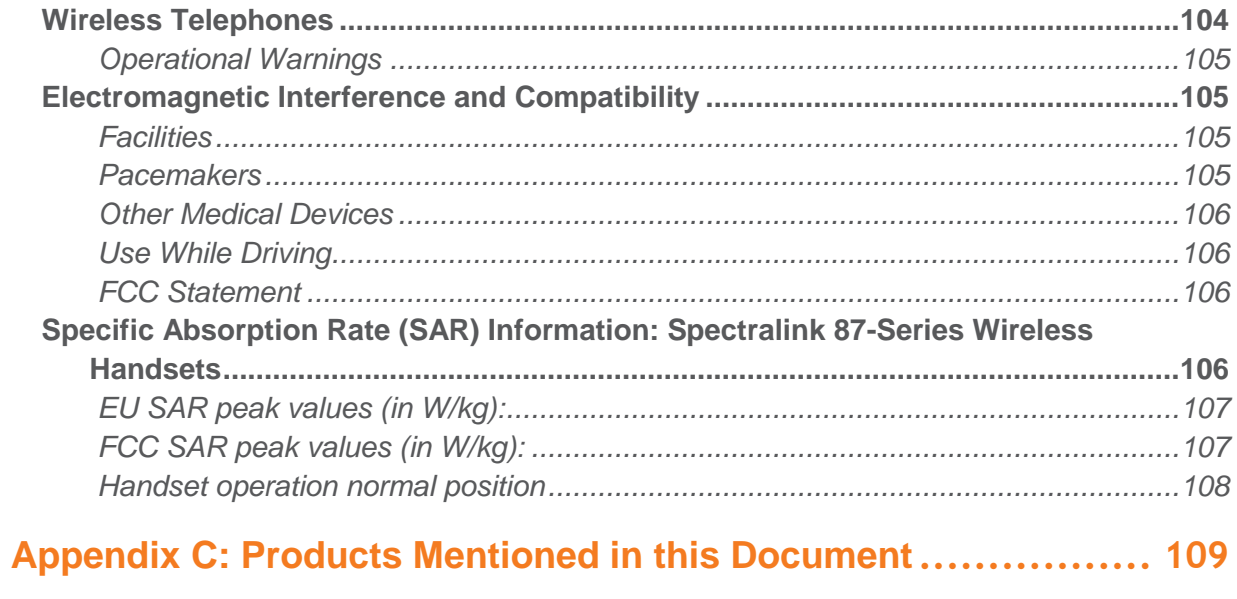

## <span id="page-6-0"></span>**Chapter 1: Understanding Your Handset**

Your PIVOT handset combines the familiarity of the Android™ platform and Google™ applications with the advanced functionality and durability needed for a workplace environment. PIVOT is not a cell phone. It is a Wi-Fi device that utilizes the wireless infrastructure installed in your workplace for connection and communication. We call it a WorkSmart device.

The PIVOT family of products consists of three models. All models feature a large, backlit color display, a touchscreen with full keyboard, an enterprise-grade speakerphone and superior resistance to dust and liquids, including cleaning agents. The PIVOT:S (8742) has a streamlined design with a slim profile for a familiar smartphone feel. PIVOT:SC (8744) has an integrated camera. PIVOT 8741 has a patented kickstand spine design. PIVOT 8753 includes an integrated, high-performance 1D/2D barcode scanner. All models have removable, rechargeable batteries.

Like other devices powered by Android, PIVOT uses applications to deploy functionality. Each facility chooses what applications it makes available to its PIVOT users. Contact your system administrator for information about what capabilities are configured for your facility.

This user guide shows you how to operate your Spectralink 87-Series Wireless Handset. Additionally, this chapter orients you to the physical features of the handset.

Spectralink applications are translated into French, German, Spanish and Italian but we have retained the long list of languages offered by the Android platform. If you select a different language, labels associated with specialized applications may appear in English.

Instructions for using familiar Android features are readily available online. Specialized Spectralink applications follow these same usage guidelines. Use this document as a starting place to explore PIVOT and learn a new way of working smart.

#### <span id="page-6-1"></span>**Carrying Accessories**

PIVOT:S 8742 and PIVOT:SC 8744

- A cap-style clip (patent-pending) is available for both models.
- You can also use a third party holster to carry and protect these models.

PIVOT 8741 and 8753

- Two clip styles are available: Both the clothespin-style and button-style easily attach to a belt or other firm edge.
- Cross-body lanyard hugs the body for secure carrying and quick access.
- Silicone bumper protects your PIVOT without interfering with use.

#### <span id="page-7-0"></span>**Handset range**

Your handset will work within your facility only when it is in contact with the WLAN and Local Area Network (LAN). It will not work beyond the RF coverage area of the wireless LAN. Contact your system administrator if you have questions about your facility's RF coverage area.

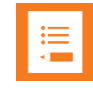

#### **Note: Configurable features**

Many of the features detailed in this Guide are configurable by your system administrator and may not follow the exact steps outlined here. Contact your system administrator for more information if you have trouble understanding how to use certain features.

### <span id="page-7-1"></span>*PIVOT Hardware*

Front

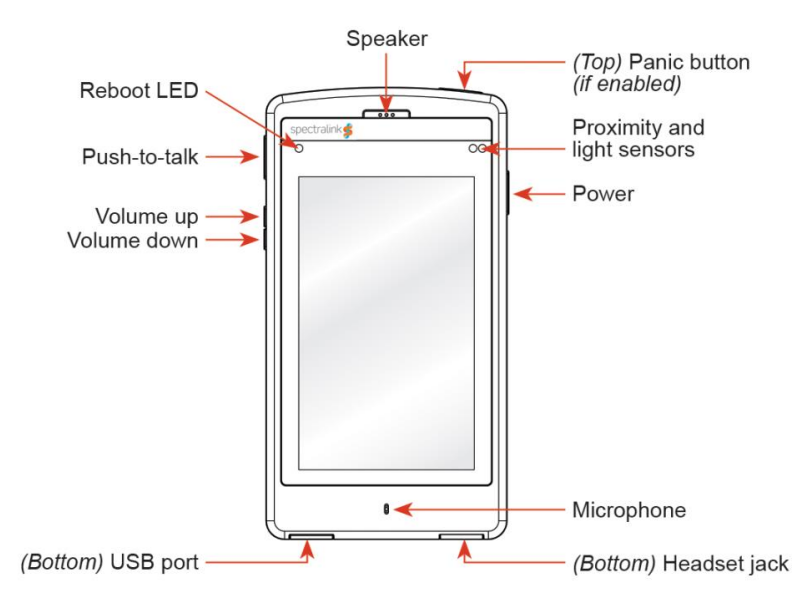

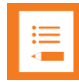

#### **Note: The Push-to-talk and Panic buttons**

The Push-to-talk and Panic buttons each require a separate application that may or may not be enabled in your facility. Consult with your system administrator for complete information.

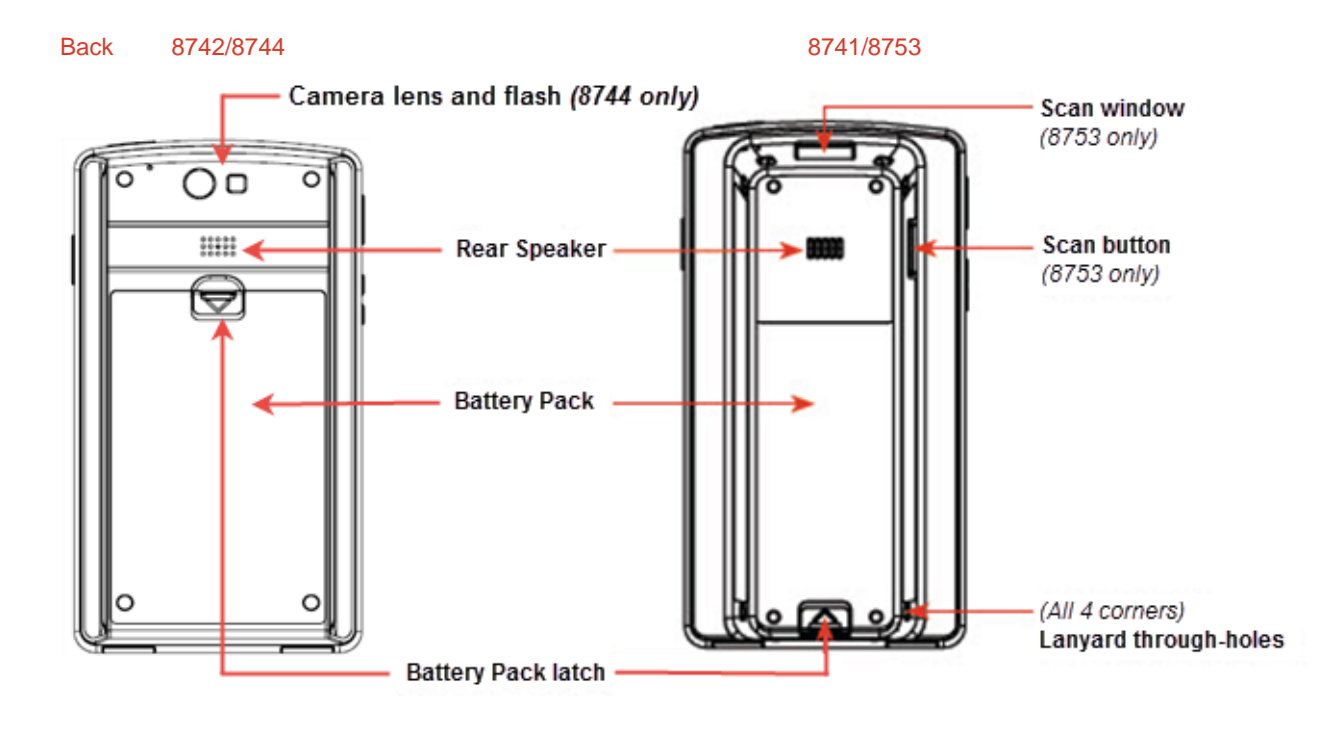

## <span id="page-9-0"></span>**Chapter 2: Before Using Your Handset**

When you first receive your handset, you need to fully charge the Battery Pack in order to maximize the Battery Pack's storage capacity and lifespan. You may also need to familiarize yourself with turning the handset on and off and learn about the various audio options available to you. Additionally, your facility may have security standards that require you to enter your unique credentials so that the handset will correctly register with your system. This chapter covers all of these subjects.

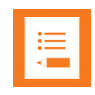

**Note: Indoor use only**

This device is intended for indoor use only.

### <span id="page-9-1"></span>*Charging the Battery Pack for the First Use*

Take a moment to learn how to charge your handset properly. It is critical to fully charge the Battery Pack before the first use of the handset in order to maximize the Battery Pack's storage capacity and lifespan. The Battery Pack is fully charged when the Battery life indicator becomes solid.

Battery is plugged in Battery is fully charged

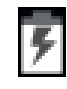

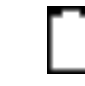

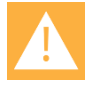

#### **Caution: Always charge your handset when it is ON.**

Your PIVOT handset must be turned on in order for it to accept a charge. If it is turned off when you plug it in, it will turn on. If you turn it off while it is plugged in, it will turn itself back on.

### <span id="page-9-2"></span>*Powering Up and Powering Down your Handset*

If the Battery Pack has adequate charge, your PIVOT will turn on when the power button is pressed.

To power down the handset, press and hold the power button until the power off popup appears.

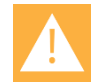

#### **Warning: Loss of data**

Do not remove the Battery Pack to power off the handset, as you may lose personal data. If you need to replace the Battery Pack, power off the handset and then remove the Battery Pack. See [Hot Swap Batteries](#page-71-0) in [Chargers and](#page-70-0) Battery [Packs.](#page-70-0)

### <span id="page-10-0"></span>*Turning on your Handset*

Generally, your system administrator will deploy your handset with multiple other handsets. In this case, your system administrator will configure the handset parameters beforehand so that the handset will register with the system and be ready to use when you turn it on. If your handset does not work when you turn it on, contact your system administrator.

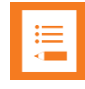

#### **Note: LED behavior**

A blinking red LED indicates notifications have occurred while the handset is in standby/charging.

When you turn on the handset, the LED indicates normal and abnormal operating conditions. Normally, the LED will come on, the handset will vibrate briefly, the display will turn on, and the LED will turn off. Other circumstances may cause the handset to deviate from this behavior.

LED off and then flashing 5 times, handset does not turn on: The Battery Pack must be charged.

LED off and then flashing 10 times: Check to see if the Battery Pack is properly seated. Replace if flashing behavior continues. Give faulty Battery Pack to your system administrator.

LED off, then on for two seconds then handset turns off: Indicates an internal error. Try to power on the handset again. If problem persists, contact your system administrator.

LED on, off briefly, then on again several times: The battery is being checked.

If the LED is solid red at startup, remove and replace the Battery Pack and press the power button. If the phone fails to turn on, contact your system administrator.

- **1** Press the power button to turn on the handset
- **2** The Spectralink logo displays followed by the PIVOT logo.
- **3** The lock screen displays showing the lock icon that the system administrator has configured. The default lock method is swipe.

Place your finger on the lock icon and swipe upwards towards the date and time.

Lock screen showing the slide lock Lock screen showing the PIN lock  $\overline{\mathbf{x}}$  $2$ 1 3 DEF Thursday, March 10 4 5 6 GHI JKL 7 8  $\mathsf{Q}$ PQRS 0  $\checkmark$ **EMERGENCY CALL** €  $\bullet$  $\triangleleft$ 

If a PIN, pattern or password is set, after you swipe the slide lock, the PIN/Pattern/Password lock screen will open.

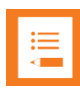

#### **Note: Emergency call safety feature**

If your handset is configured with a PIN, Pattern or Password lock, the Emergency call button appears, enabling you to make a call before unlocking the handset. Tap the button to open a list of emergency contacts if they have been configured by the system administrator and if the phone is registered and Wi-Fi is available.

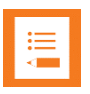

#### **Note: User information**

If configured by the administrator, user information will display below the time.

- **4** If credentials have been configured, you must enter your PIN or Password before you can use the handset. Simply tap the keypad/keyboard to enter the characters.
- **5** The home screen displays.

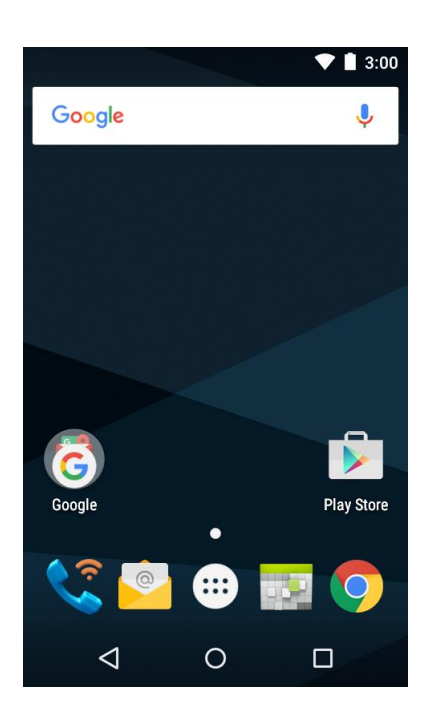

Your home screen may differ depending on the customizations done for your facility.

**6** Pressing the power button briefly will turn the screen off and lock the handset. Press the power button briefly again to turn the screen back on.

### <span id="page-12-0"></span>*Turning your Handset Off*

#### **To turn your handset off**

**1** Press and hold the power button. The Power off popup appears:

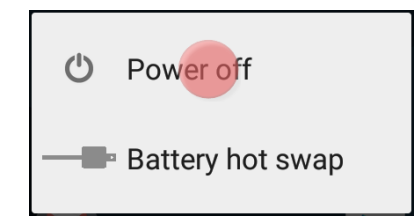

**2** Tap Power off. The phone will shut down.

## <span id="page-13-0"></span>**Chapter 3: Getting Started**

This chapter shows you how to use the Home screen, the Status Bar icons and generally how to navigate through the PIVOT screens.

Like other devices powered by Android, PIVOT is app driven, not menu driven. Generally you will tap icons to open applications that provide features, such as dialing a call, viewing email, browsing the Web, etc.

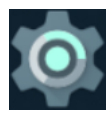

#### **Note: Settings icon**

Like other devices powered by Android, you can customize many settings, such as phone ring tones and volumes, through a Settings application which is activated at the tap of its icon. You can find the Settings app on one of your home screens and in the Launcher screen.

### <span id="page-13-1"></span>*Getting Familiar with the Home Screen*

The Home screen is the first display you will see. At the top, the Status Bar displays icons that give you information about the status of your handset.

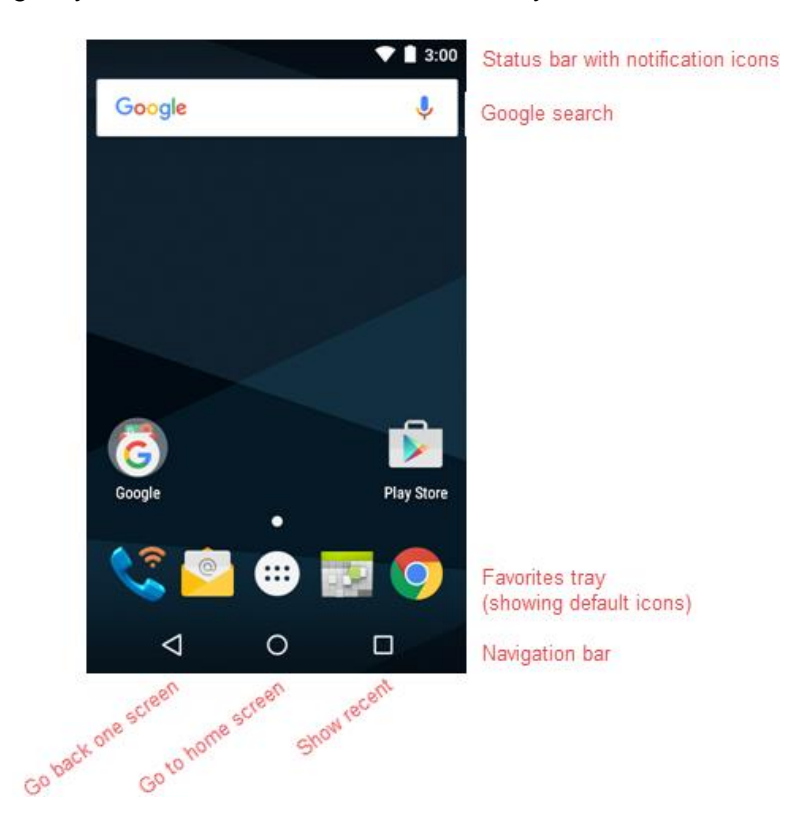

#### <span id="page-14-0"></span>**Status bar icons**

The status bar is dynamically populated to provide current information about your handset. Minimally you will see the Wi-Fi icon, the battery icon and the current time.

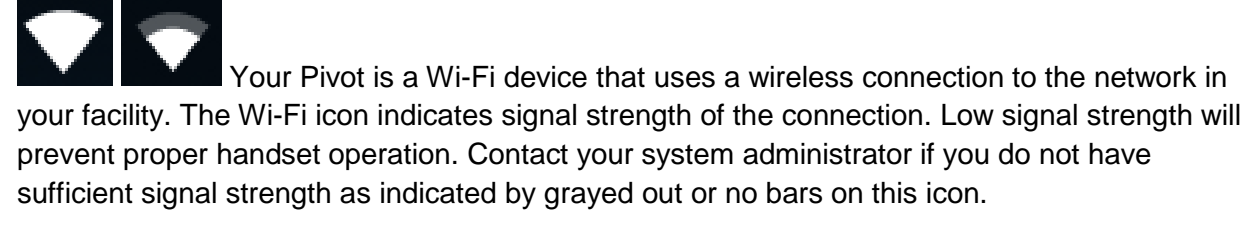

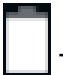

The battery icon represents the amount of charge remaining in the Battery Pack.

**3:00** The digital clock draws its time from an online resource or from a local time server. See your system administrator if the displayed time is incorrect.

#### <span id="page-14-1"></span>**Notifications**

Notifications appear on the left side of the status bar. Missed call and voicemail notifications are an example. The handset icon indicates that the handset is registered and you can make calls.

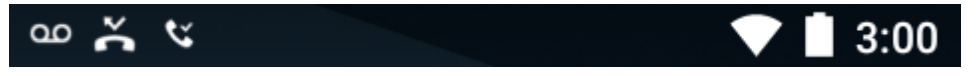

You can swipe down to open the notification drawer and get additional information. Swipe the three staggered bars at the bottom to clear the drawer.

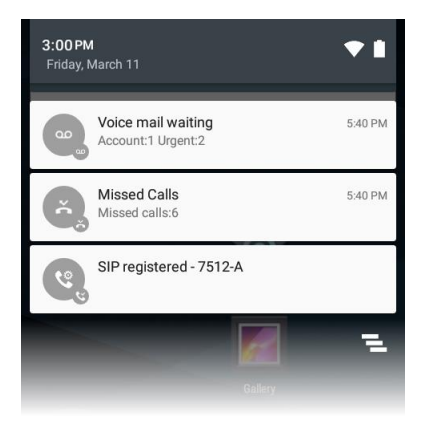

When the handset is idle and the screen is black, a blinking LED lets you know that you have a notification.

#### <span id="page-14-2"></span>**The Spectralink Dialer**

The Dialer icon opens the Spectralink dialer application. The keypad displays by default.

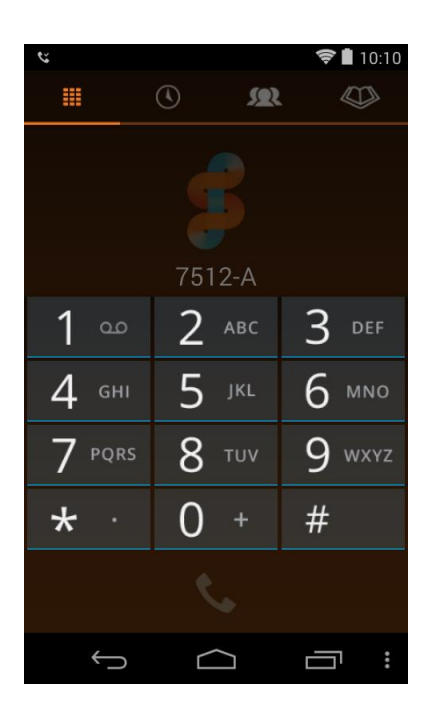

Four icons across the top of the screen open different tabs:

The keypad tab opens the keypad. It is the default tab.

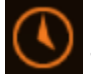

The recent tab opens a list of recent calls.

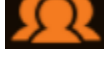

The contacts tab opens a list of contacts as populated by the People app.

The corporate directory tab opens the directory of corporate contacts if activated by you system administrator.

<span id="page-15-0"></span>Go to [Using Telephony Applications](#page-25-0) for complete information.

#### **Email**

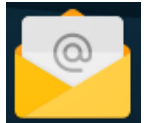

The email icon allows you to setup an email account for sending and receiving email messages. Contact your system administrator for information about setting up your corporate email account. See [Sync Calendar and Email.](#page-81-0)

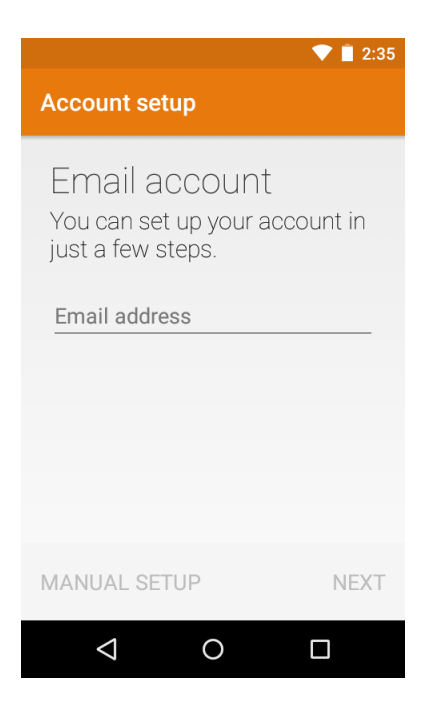

#### <span id="page-16-0"></span>**Apps and Widgets**

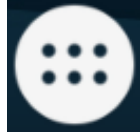

Like other devices powered by Android, you can customize your home screens with apps by dragging them to a Home screen from the Launcher. Open the Widgets launcher with a long press on the home screen and tapping the Widgets launcher.

#### Apps launcher

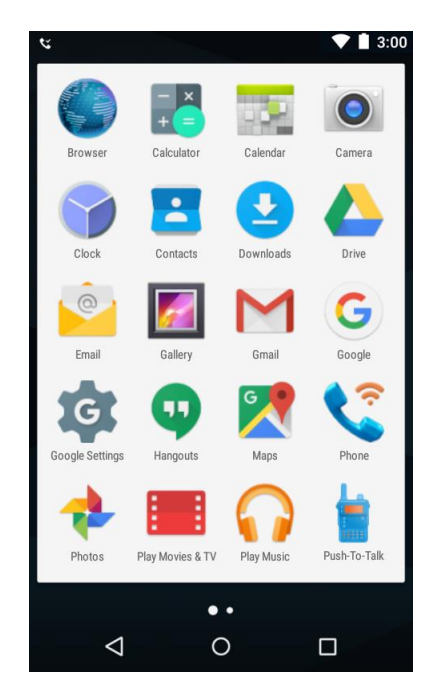

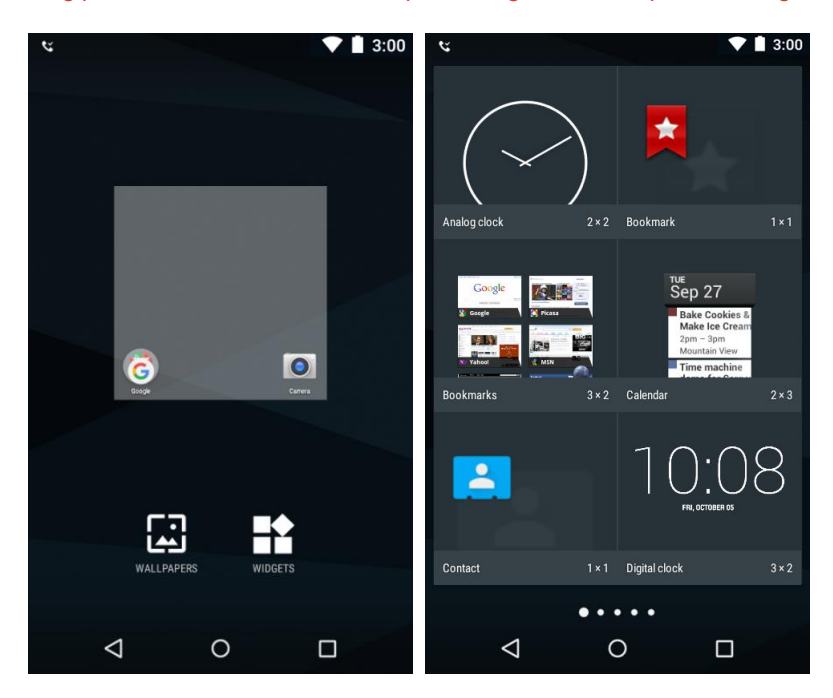

Long press the home screen then tap the Widgets icon to open the Widgets Launcher

These can be added to and removed from any Home screen as you would with any device powered by Android: To add an app, press and hold the icon and then drag it when the Home screens appear. To remove an app from a Home screen, press and hold the icon and then drag it to the **X Remove** area when it appears.

#### <span id="page-17-0"></span>**Calendar**

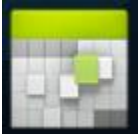

The Calendar can be synced with your Outlook program. Contact your system administrator for information on syncing Outlook. Set up is described in [Sync Calendar and](#page-81-0)  **Email** 

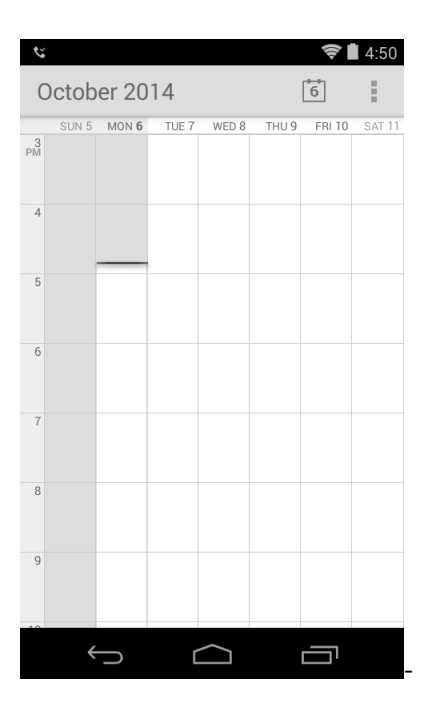

#### <span id="page-18-0"></span>**Browser**

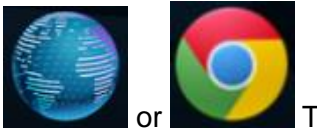

or The Browser icon opens the search page on Google (or other home page as set by your system administrator).

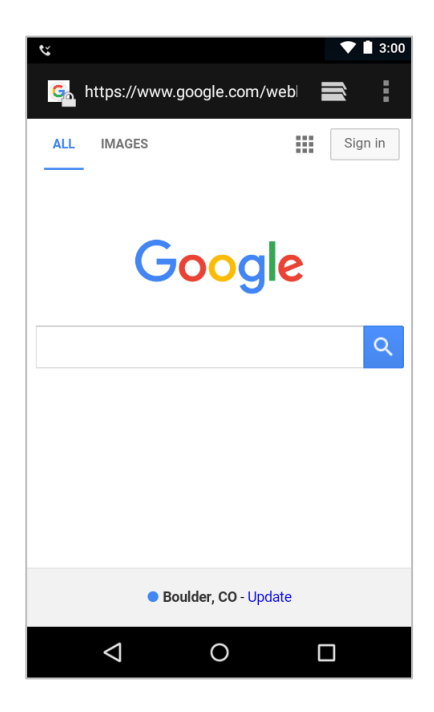

### <span id="page-19-0"></span>*Setting Screen Security*

To avoid making inadvertent calls and to prevent unauthorized calls PIVOT offers several lock methods. When activated you must unlock the keypad before you can make calls. Your system administrator may have set a lock method already or may give you the option of setting a secure method. Be aware that if you go from an insecure method—Slide or None—to a secure method—Pattern, PIN or Password—you will see a warning that returning to an insecure method requires help from your system administrator. Check with your administrator if you need more information about screen lock requirements in your facility.

Some installations require that you change your Pattern, PIN or Password periodically. Use these directions to make this type of change.

Check with your system administrator if the Screen security feature is not available and for information on the timeout value.

If your system administrator allows you to change the lock setting, navigate to **Settings> Screen security** and tap **Screen lock**.

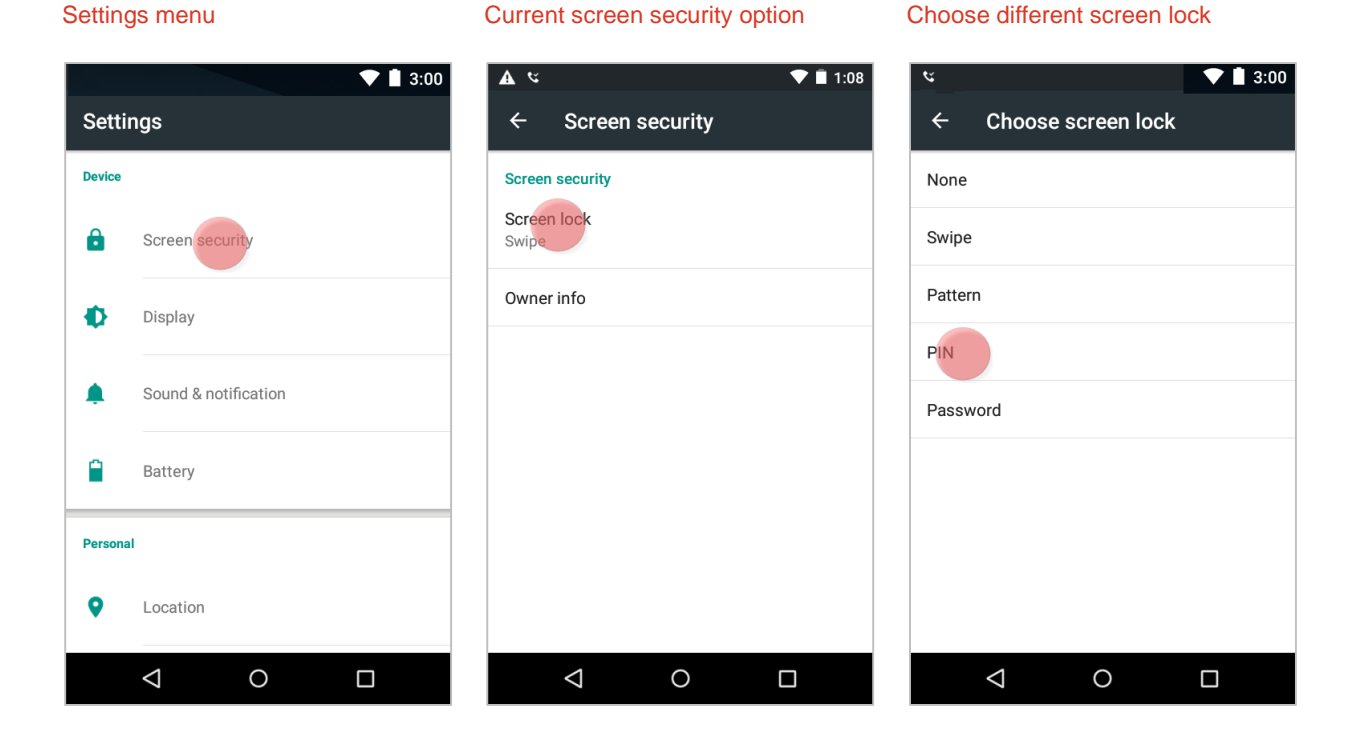

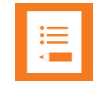

#### **Note: When lock options are disabled**

Your system administrator may configure your handset with a Microsoft® Exchange Active Sync email account which requires you to use a PIN or Password to enable handset operation. If so, the None, Slide and Pattern options will not be available.

When you change the lock, additional options will be shown:

#### PIN screen lock notifications and additional options

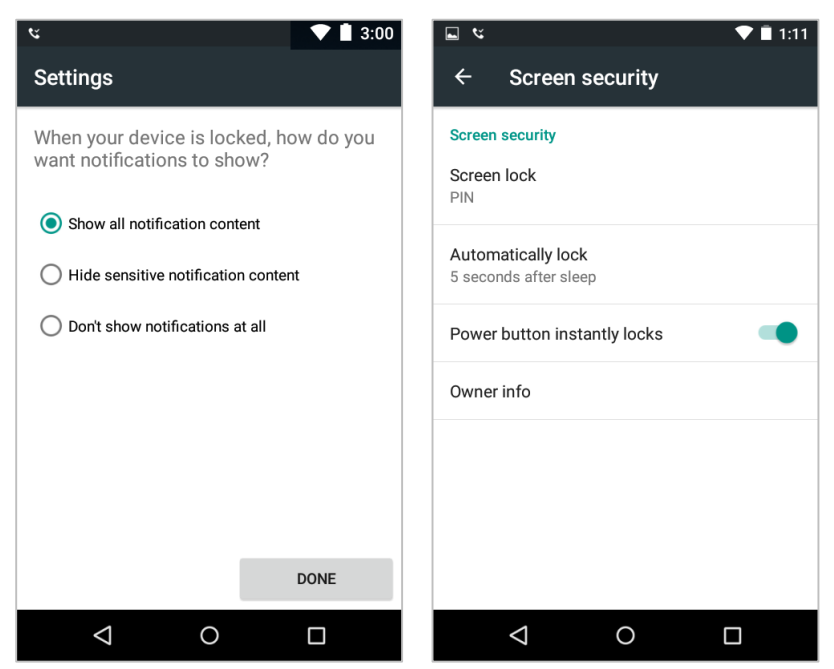

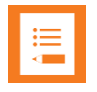

#### **What is that clicking sound?**

If the system administrator has activated encryption on your handset, you may hear a clicking sound until you enter your unlock credentials the first time after powering up your handset.

### <span id="page-20-0"></span>*Lock Screen Notification Settings*

Notifications let a user know about new messages or events even when the user is not actively using an application. Notifications appear in the status bar and in a swipe down notification drawer. They can also appear on the lock screen if configured this way.

The Swipe lock always shows all notification content.

You administrator may have set a PIN or other secure lock for you and during that process, will have set how notifications appear on the lock screen.

When you set a PIN or other secure lock, you may set what notification content appears on the lock screen:

- Show all notifications
- Hide sensitive notification content
- Don't show notifications at all.

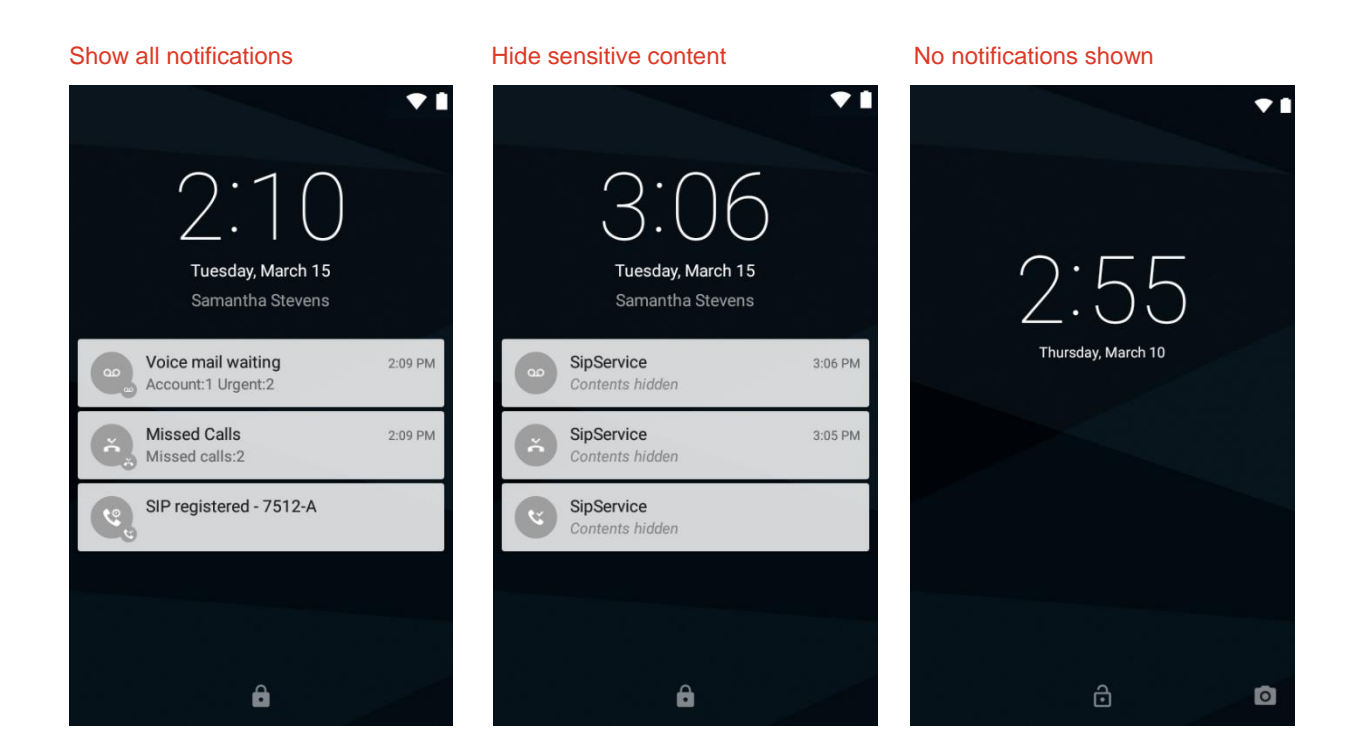

### <span id="page-21-0"></span>*Hearing Aid Compatibility*

Your handset has a hearing aid compatibility mode that adjusts the frequency response for users who have hearing aids equipped with telecoil inductive pickups. Acoustic pickup hearing aids will not respond to this adjustment.

To view the current status of the Hearing Aid Compatibility feature and to enable or disable this feature, navigate to **Settings> Accessibility> Hearing Aid Compatibility**. Tap to activate. A checkmark indicates that the option is activated.

### <span id="page-21-1"></span>*Screen Behavior*

#### <span id="page-21-2"></span>**Proximity sensor**

The proximity sensor is located on the top right corner of the handset. It senses when the handset is close to your ear and turns off the screen so that you do not inadvertently tap a button with your cheek. When you move the handset away from your head, the screen turns back on and will accept your finger taps.

#### <span id="page-21-3"></span>**Controls**

The standard Android platform used by PIVOT offers finger motions that are used to manage the screen such as tap, swipe, long press, press and hold, drag, etc., depending on the situation.

#### <span id="page-22-0"></span>**Auto-rotate**

You can change the screen to landscape display during some applications. Toggle this capability on and off through **Settings> Accessibility> Auto-rotate screen**.

### <span id="page-22-1"></span>*Registration Information*

Your PIVOT is dependent upon both the wireless and wired network in your facility. When it is registered to a call server and the network is working properly, you can make and receive calls and perform various other telephony functions as programmed in your facility.

The registration icon displays in the status bar whenever registration is successful. A notification will display in the notification drawer:

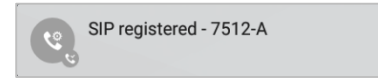

If registration fails, you will have the failed registration icon in the status bar  $\Box$  and a notification in the notification drawer.

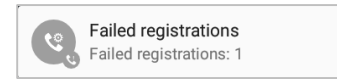

Check registration information by going to the Launcher screen and tapping the SIP Status icon.

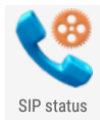

#### Successful registration

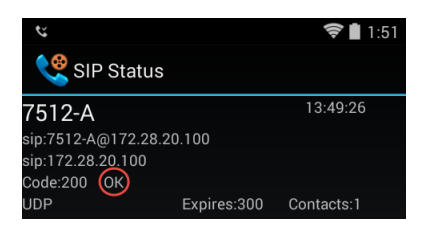

The SIP Status screen gives you call server registration information. Your system administrator may ask you for this information when you call for support.

#### <span id="page-22-2"></span>**Registration ring tones**

An incoming call may ring differently depending on the configuration set by the system administrator. Although ring tones can be specified in the Sound menu (reached by **Settings>**  **Sound & notification**), which ring tone actually plays is determined by the following prioritization:

- **1** The system administrator can specify a ring tone in the call server. This configuration takes precedence over any setting at the user level.
- **2** The user can specify a ring tone in the contact directory entry for the calling party. If there is no specified ring tone at the system level, the contact directory specified ring tone will play.
- **3** The user can specify a ring tone for each individual registration in the Sound menu per below screen. If a unique ringtone is configured it will be used unless there is a ring tone specified for the registration by the call server or the caller has a specific tone configured in contacts.
- **4** The user can specify a Phone ringtone in the Sound menu or use the default. If neither of the three previous settings are configured, this is the ring tone that will play for any incoming call.

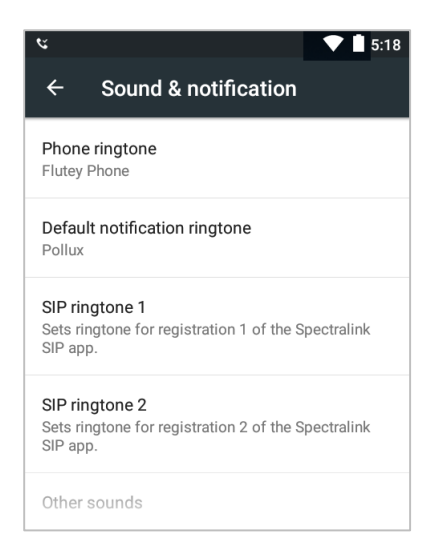

#### <span id="page-23-0"></span>**Second registration**

A second registration permits a second incoming call which is usually programmed for special alerts and other custom applications. It not available for outgoing calls through the dialer.

Calls that come in on the second registration conform to different rules than the main registration. Although they appear in the call log, contacts cannot be created from them. Outgoing calls may be made to these callers by using the log to place the call which will also go out on the second registration.

The next screen shows SIP status with two registered accounts 7552 and 4091. The 7552 account is registered with several call servers for purposes of redundancy.

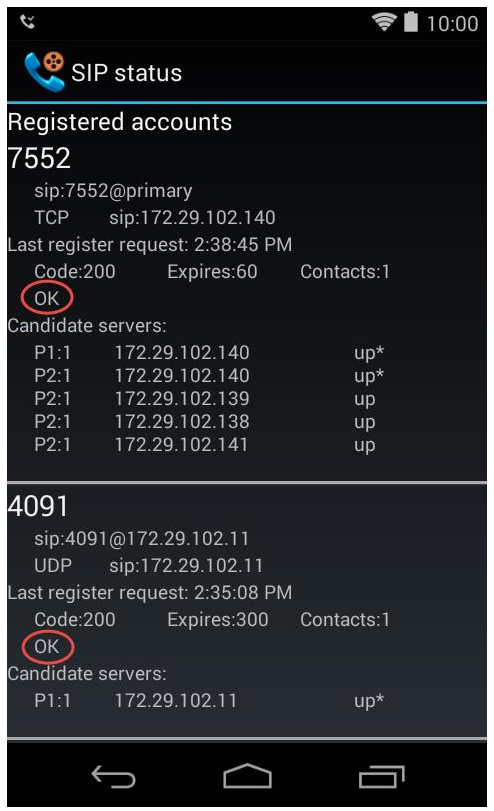

## <span id="page-25-0"></span>**Chapter 4: Using Telephony Applications**

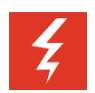

#### **Warning: Power failure may prevent call functionality**

Your handset may not function in the event of a power failure as it relies on the greater computer network to transmit calls. The Wi-Fi icon will be completely grayed out if the wireless system is down. You will have a registration failure icon if the handset cannot make or receive calls, but there may be a time delay between the system failure and the appearance of the registration failure icon.

Check with your system administrator to see if the wireless telephony system is protected from power outages.

The Spectralink Dialer provides telephone call functionality. Tap the Dialer icon on the home screen to open the Dialer.

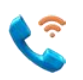

The action bar across the top displays the action buttons you can use for direct dialing or to select people to call.

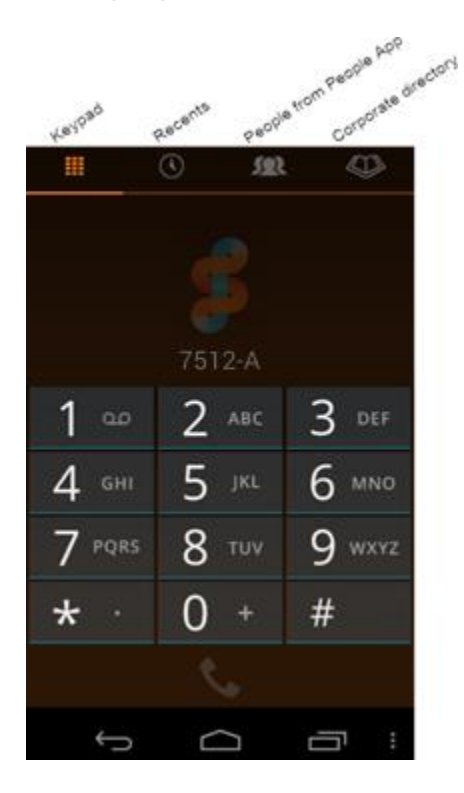

### <span id="page-26-0"></span>*Making an Emergency Call*

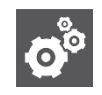

#### **Settings: Emergency calling options while the keypad is locked**

If a lock option requires a pattern, PIN or password you can make an emergency call if emergency numbers have been configured by the system administrator and if the phone is registered and Wi-Fi is available.

Tap Emergency call below the input pad and tap the number from the list of numbers configured for your facility.

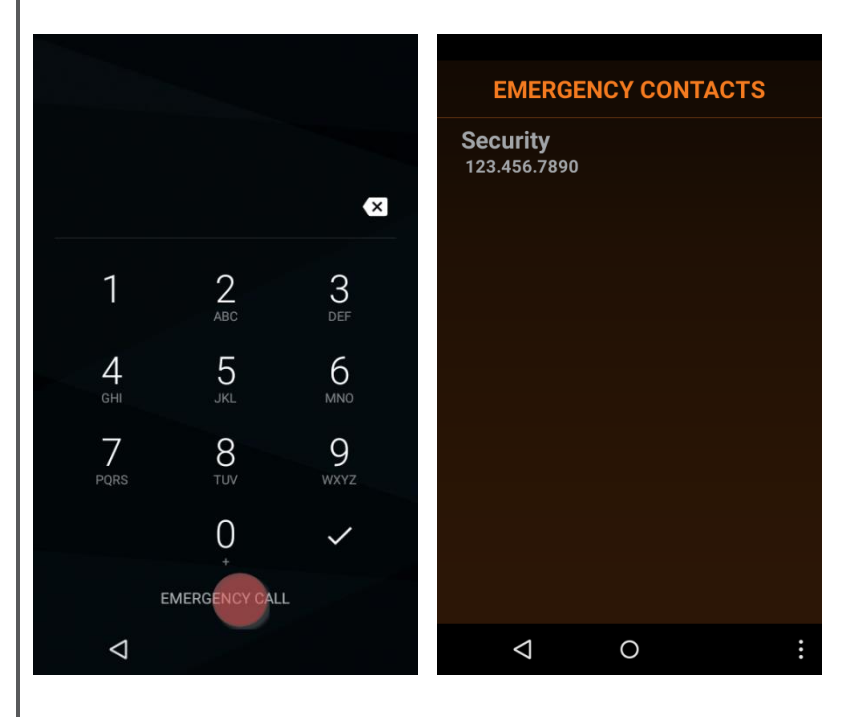

Contact your system administrator for additional information about numbers you should call in an emergency situation and how to access them with your PIVOT.

### <span id="page-27-0"></span>*Ways to Find a Number to Call*

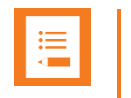

#### **Note**

There are many different ways to populate the dialer, several of which are detailed below. Once populated, in order to dial the number you must tap the Start button.

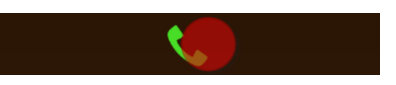

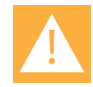

#### **Caution: Dialing anomalies**

Your facility may have certain dialing requirements that are not reflected in numbers that are captured from call history, the directory or even numbers entered in the People app.

Such required numbers must be entered manually after the Dialer is populated. Just tap the field and enter the numbers you need (or delete the numbers you don't need).

PIVOT offers the "+" sign for international dialing if supported in your facility. Enter + in the dialer with a long press of the 0 key.

It is good practice to verify the number you are calling is correct before tapping the Start button.

#### Dialpad call

When you tap the numbers on the keypad, the dialer will attempt to find a match in the People app and display the resulting information.

In the screens below, there were no matches to the full number entered on the left. On the right side screen, a match from the People app occurred when the number 7 was entered.

#### No match Match from People app

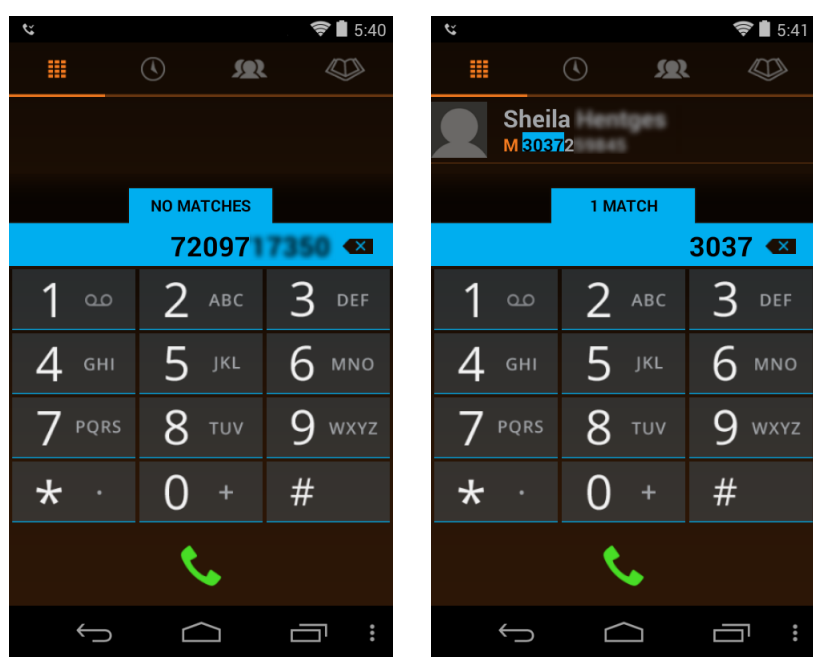

#### Recent call

Tapping the Recent icon opens a list of recent calls. Tap the one you want to dial. Remember, you may need to add or delete numbers according to the dialing standards in your facility.

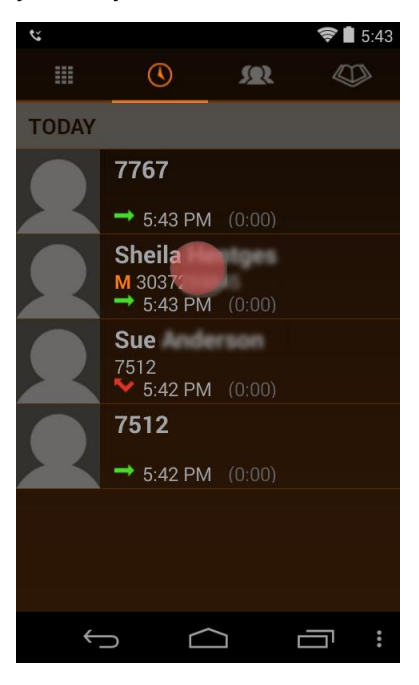

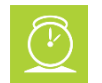

#### **Timesaver**

Use a long press on a recent call to add the number to the People app as a contact. When you long press a number and tap Add to Contacts, People opens and you can tap Create New Contact and enter the name and other contact information.

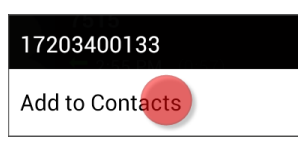

#### **Contacts**

When the People app has been populated, you can tap the Contacts icon to open the list of your contacts and tap the contact to populate the dialer. Remember, you may need to add or delete numbers according to the dialing standards in your facility.

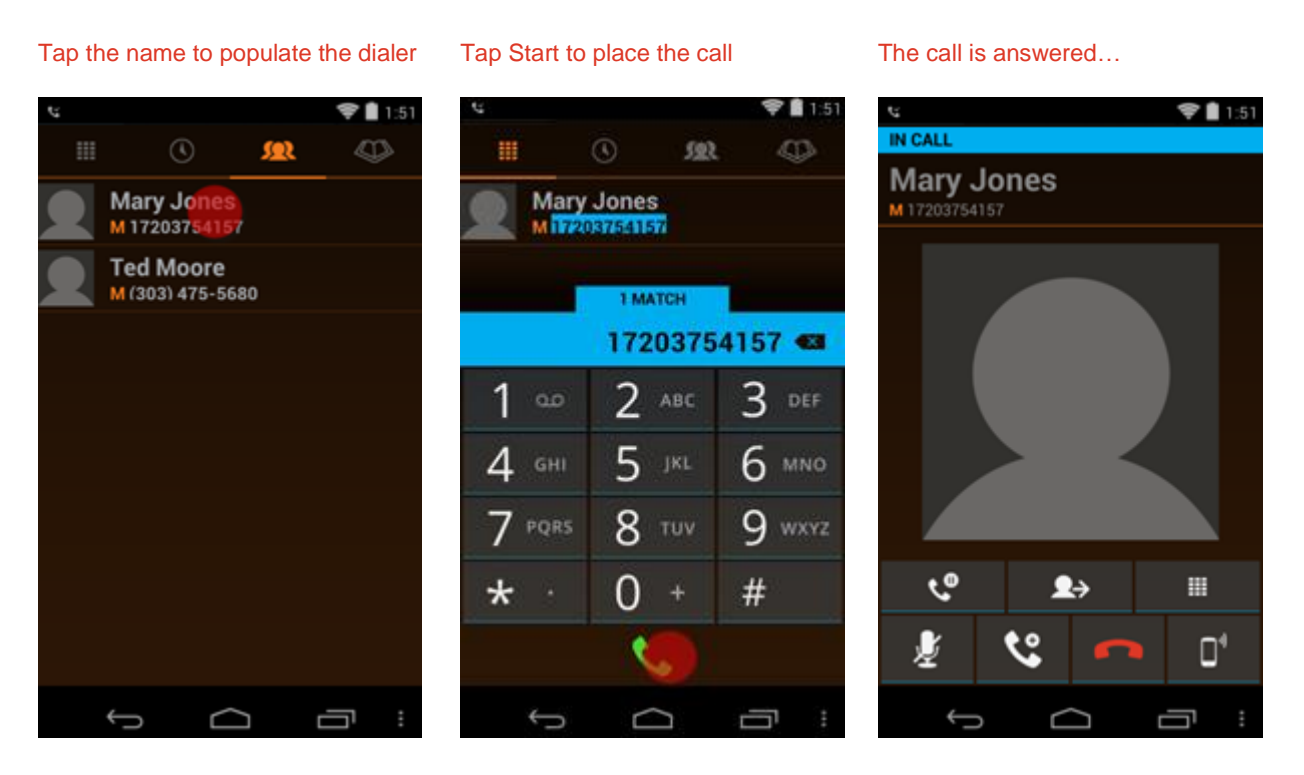

#### **To add contacts to the Contacts app**

The Contacts app can be found on the Launcher screen.

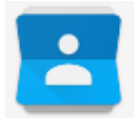

- **1** Tap the icon to open the Contacts app and set up your profile.
- **2** Add contacts in three ways: manually entering them, entering them from the Recents list in the dialer, importing them when you sync with Outlook® (see Sync Calendar and [Email\)](#page-81-0).
- **3** You can type in your contacts.

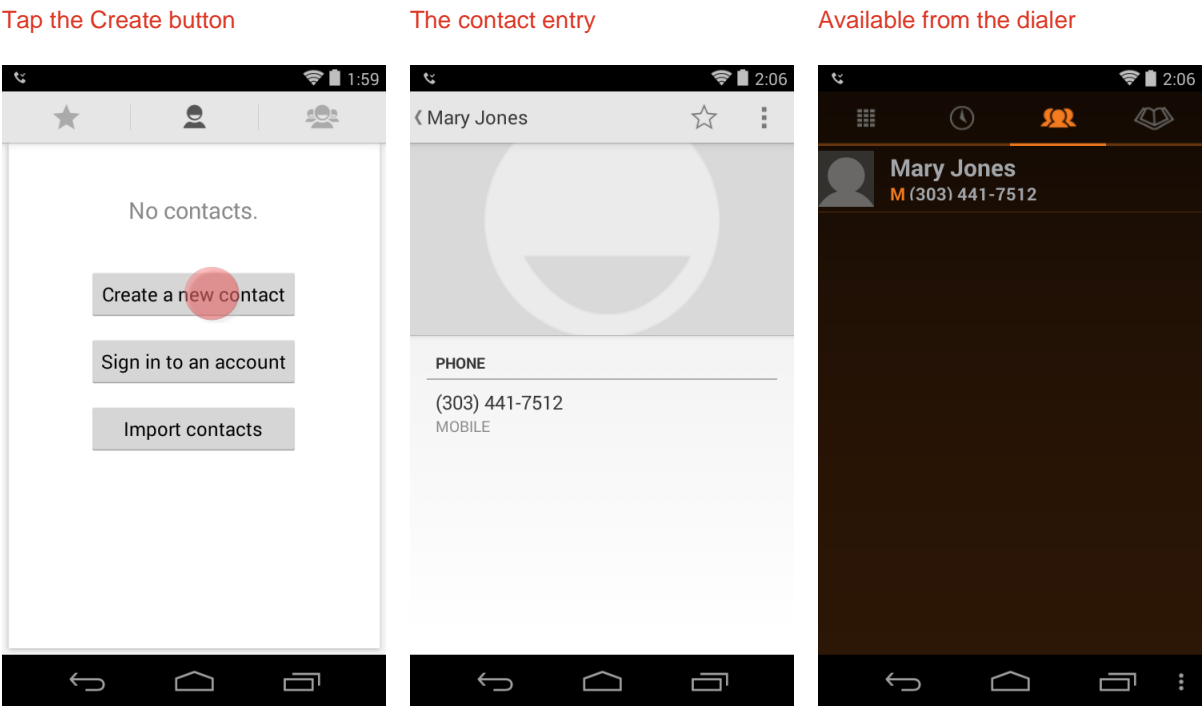

**4** You can also add contacts from the Recents list by using a long press and tapping Add to Contacts on the popup.

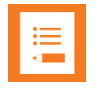

#### **Note: Trouble with Contacts?**

If your PIVOT handset has an extremely large number of contacts, you may experience performance issues with the Spectralink phone application. Contact your system administrator for assistance if your contacts list searches slowly or if you get an error message.

#### Corporate Directory

If installed in your facility, the corporate directory is a searchable database that you can access within the dialer.

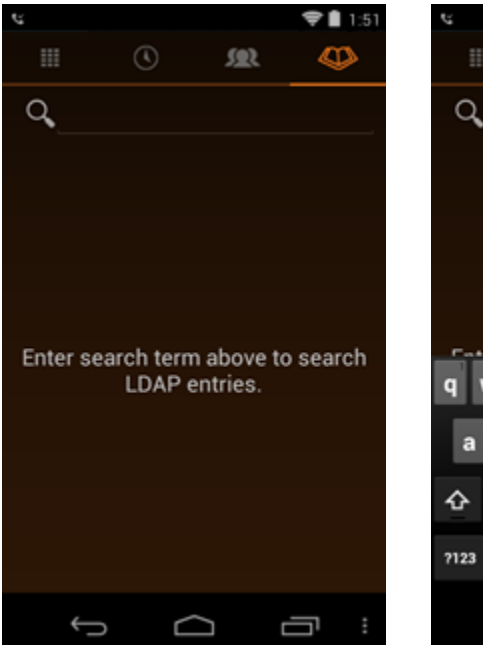

#### Tap to open the Corporate Directory Enter text and tap the search button

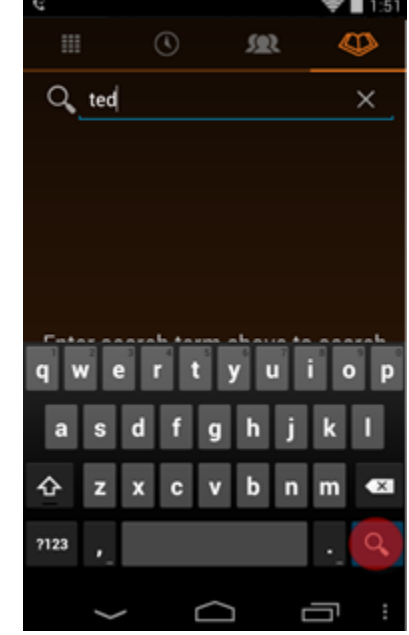

View search results, tap name View results, tap number to place call

D

Ù

烛

(Mobile)

**₹1**1:51

 $\omega$ 

 $2+$ 

x.

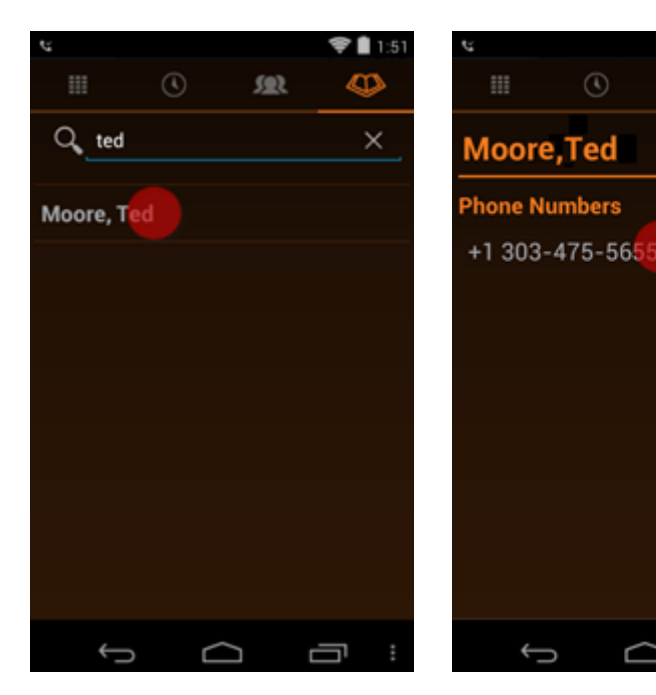

Tapping the phone number opens the dialer.

### <span id="page-32-0"></span>*Call Management*

As a device powered by Android, call management on your PIVOT will seem familiar. However, your PIVOT has also been designed to have many features found on your corporate deskphones. As devices powered by Android are slightly different, look through these call management instructions to learn about how PIVOT functions.

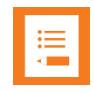

#### **Note: Using the Interruptions popup**

PIVOT 2.0 uses the new Lollipop interruptions settings available in the Interruptions popup when you press the volume up button.

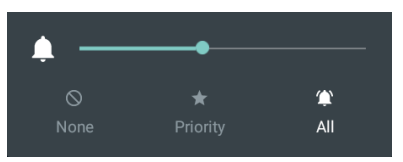

Use the slider to set the volume. Tap the Interruption buttons for selective silencing:

- None: silences all rings, alerts and notifications (except SAFE)
- Priority: allows only priority applications and contacts to ring, see the next note.
- All: allows all rings

For additional interruption settings, navigate to **Settings> Sound & notification> Interruptions**.

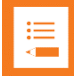

#### **Note: Why doesn't my phone ring?**

By default, Android code sets events and reminders settings to priority. Calls, voice messages and missed calls default to normal. Therefore, using the priority setting will silence phone calls, voice messages alerts and missed call alerts unless you specify that they should ring when you use the priority interrupt.

Set phone calls to priority ring in the Sound & notification menu under Interruptions. Voice messages, missed calls and failed SIP notifications can be set to priority in the Sound & notification menu under App notifications.

#### <span id="page-33-0"></span>**Incoming calls**

#### An incoming call screen

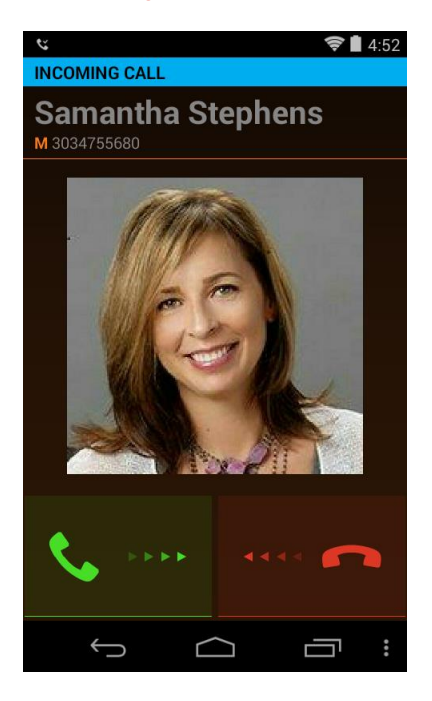

#### **Answer an incoming call**

To answer, slide the green button to the right.

#### **Silencing an incoming call**

Press a volume button to turn off the incoming ring without ending the call.

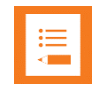

#### **Note: Silencing the handset**

To silence all calls, alerts and notifications indefinitely or for a specified period of time, press the up volume button to display the Interruptions popup and then tap the None icon.

To silence calls during a meeting, press the up volume button to display the Interruptions popup and then tap the None icon.

#### **Reject an incoming call**

To reject, slide the red button to the left. The call will stop ringing. When you reject a call, the missed call notification will briefly display on the status bar, it will disappear and the missed call icon will remain on the status bar. A voicemail icon will display if a voicemail has been recorded (and if voicemail is activated in your facility).

#### Missed call from 3034755655

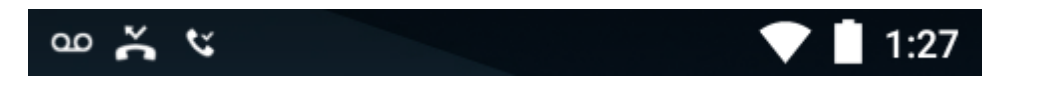

The missed call notification will display in the notification drawer (opened by a down-swipe).

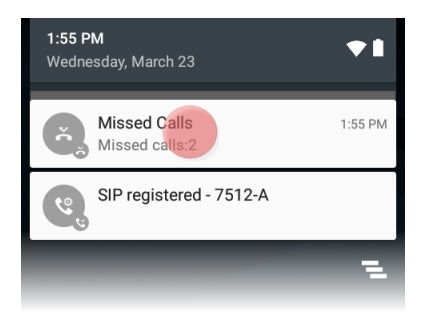

Tap the notification to open the Recents list in the dialer and view the missed call(s). This clears the missed call notification in the status bar.

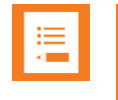

#### **Note**

Your missed call notifications will be erased when the phone is turned off.

#### <span id="page-34-0"></span>**Active call**

When you answer a call by swiping the green call icon, it is immediately active. Hold the handset to your ear and speak.

#### An active call screen

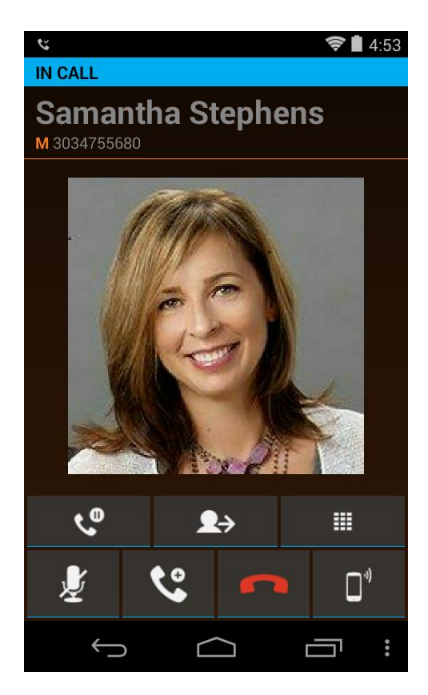

During an active call, the action bar displays icons to help you manage a call. Hold, Mute, End and Audio option are fairly self-explanatory. Transfer and Add call (conferencing) are explained below.

#### The action bar

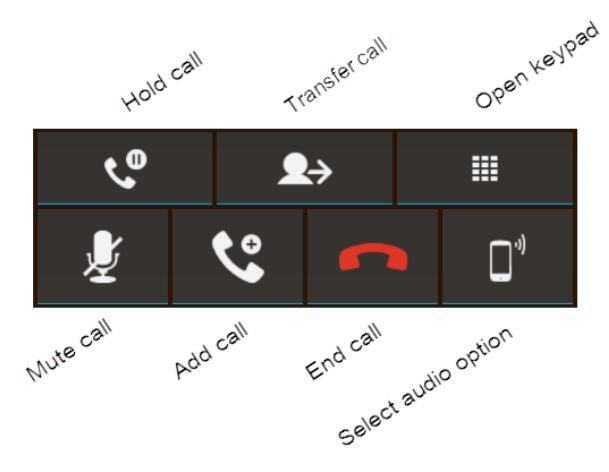

#### <span id="page-35-0"></span>**Multiple active calls**

If multiple active calls are permitted in your facility, you can have up to four calls at one time. Simply follow steps 1-4. Contact your system administrator if you have questions about how many active calls you can have at once.

#### **Setting up multiple calls**

**1** While in an active call, tap the **Add call** button. This places the first call on hold and opens the Add call dialer.

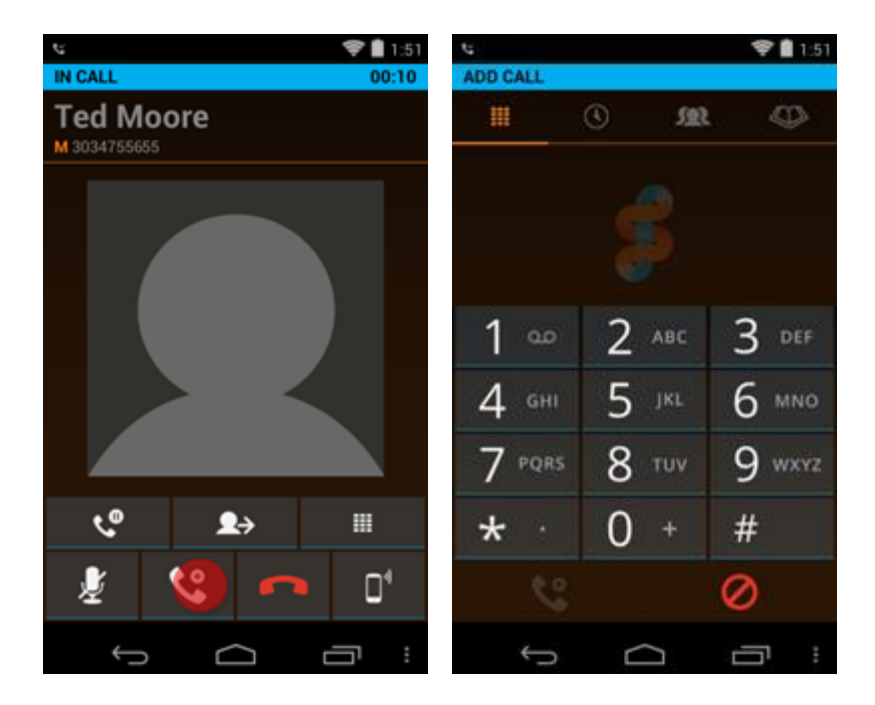
**2** Use any method to populate the dialer for a call to the target party.

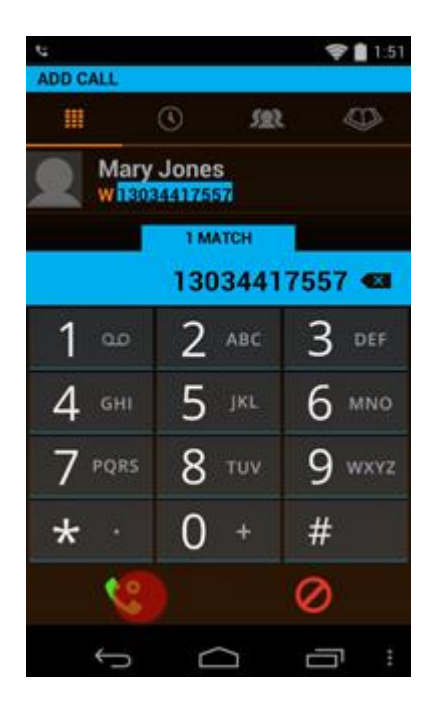

- **3** Tap the green Add call button to dial the number.
- **4** When the target party answers, you will see the active call screen with both calls displayed and the first call on hold. You can alternate between calls by tapping the other call which will place the first call on hold.

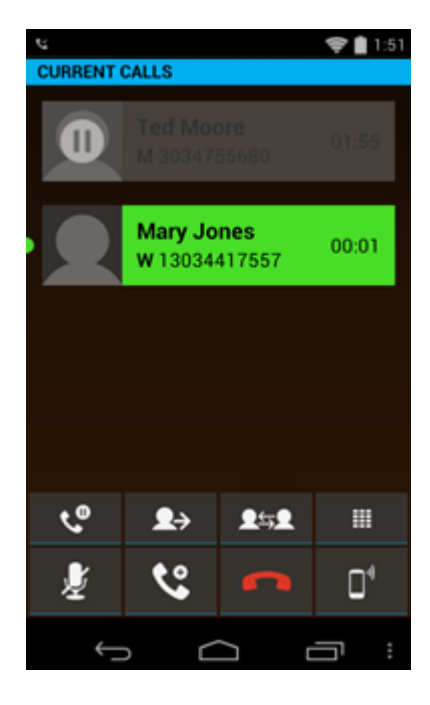

**5** Follow the above steps to add additional calls. Your PIVOT is capable of being in separate calls with up to four numbers at once.

#### **Transfer a call (Blind)**

To transfer a call means to send an active call to another number. When you do this, the call is no longer active on your handset. An unattended or blind transfer is when you do not speak to the party you are transferring the call to before the call is transferred.

#### **Setting up a blind transfer**

- **1** While in an active call with the first party, tap the Transfer button. The dialer opens.
- **2** Use any method to populate the dialer.

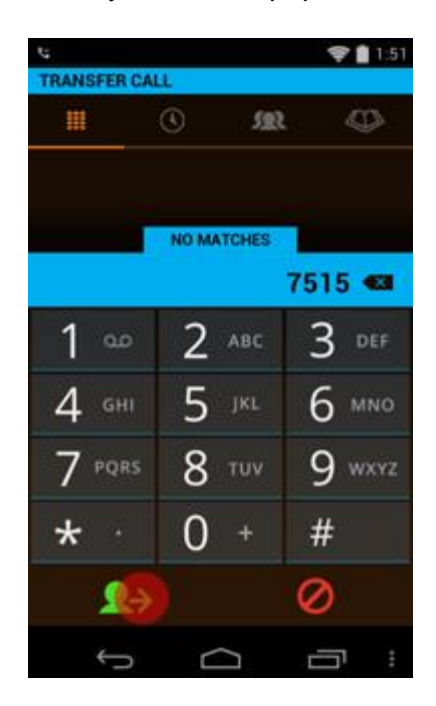

- **3** Tap the Transfer call button to complete the transfer.
- **4** Your screen will return to the Home screen.

#### **Transfer a call (Consultative)**

In a consultative transfer, you are able to speak to either of the two other parties before making the transfer.

#### **Setting up a consultative transfer**

- **1** When you are in a call with the first party, add a call to the second party. This puts the first call on hold.
- **2** When the second party answers, explain that you are going to transfer the call.
- **3** Tap the Transfer call button and then tap the first call to complete the transfer. You are returned to the Home screen or, if other calls are active, to the active call screen.

#### **Conference calls**

A conference call is when you and two other parties can converse at once. Your PIVOT supports a maximum number of three participants in a conference call—you and two others.

#### **Set up a conference call**

- **1** Follow steps 1-4 under Multiple Calls.
- **2** When the target party answers, you will see the active call screen with both calls displayed and the first call on hold. The call to the target party is active and you can explain that you are going to set up a conference call.

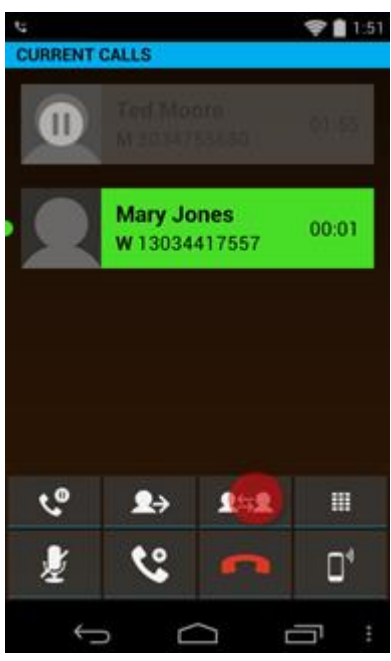

**3** Tap the **Join** softkey**.** When all three participants are connected to the conference call, the conference screen will look like this:

#### Conference call screen example

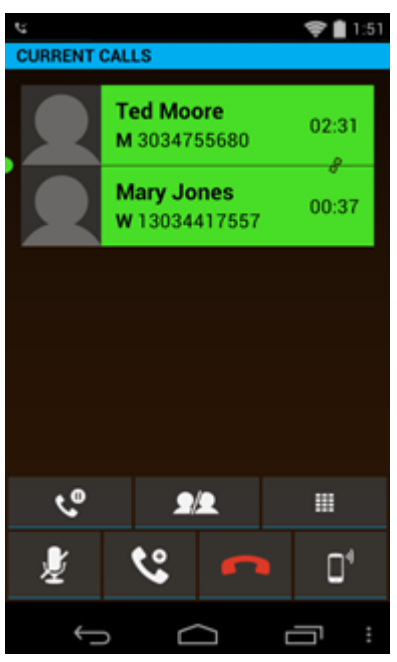

#### **Ending a conference call**

- Tap the End call button when both calls are active. This hangs up both called parties.
- Tap the Split button. This splits the conference call into two separate calls, both on hold. You can end the call with one participant and continue the call with the other party. Or you can carry on separate conversations alternately or rejoin them back into a conference call.

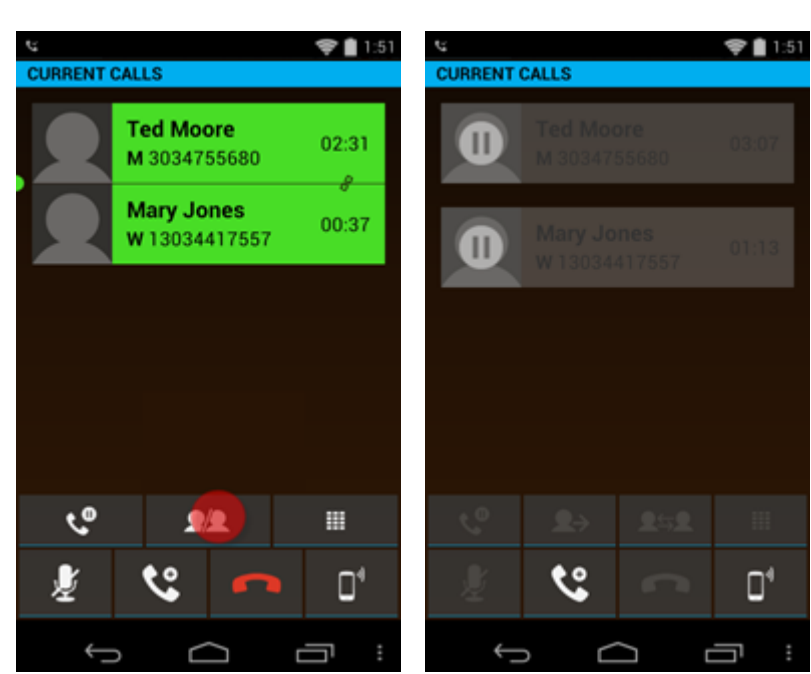

Tap the Split button Split conference call showing two single calls on hold

#### **Call forwarding**

Call forwarding is when calls to your phone are routed to a different number and your phone does not ring at all.

#### **Set up call forwarding**

**1** Open the dialer and tap the overflow button on the navigation bar. The Call Forwarding Setup button appears in a popup.

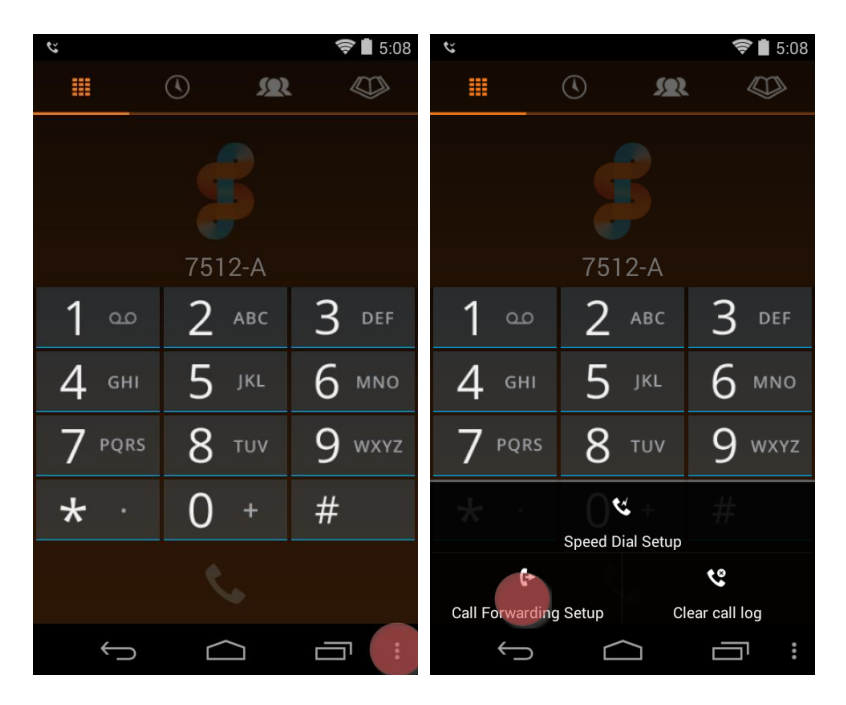

- **2** Tap Call Forwarding Setup.
- **3** Slide the ON/OFF slider to ON and enter a number or tap a contact from the displayed contact list in the People app.

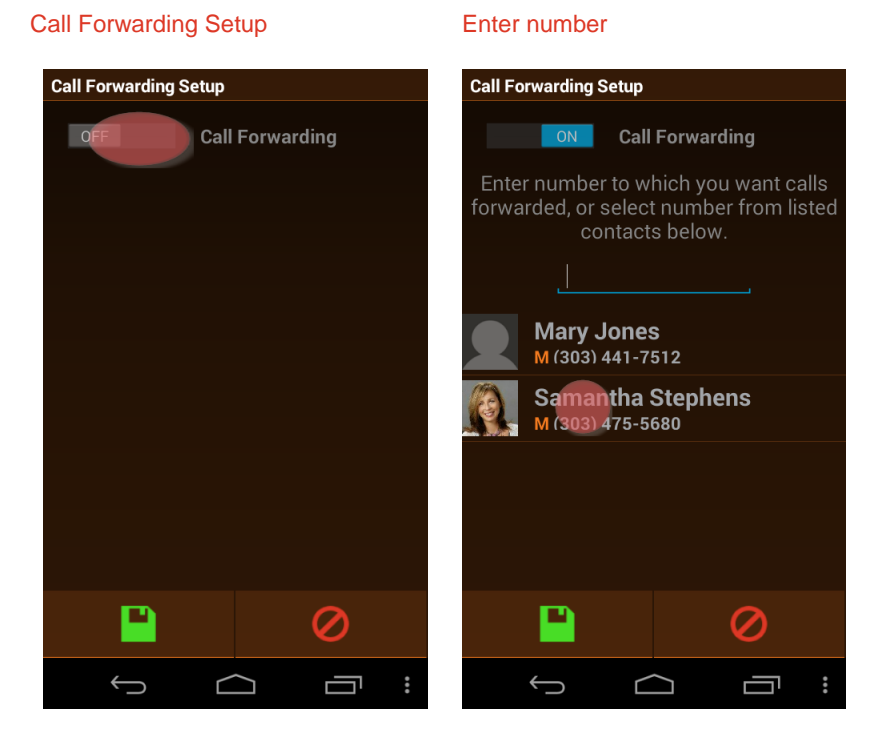

**4** Tap the Save button to confirm the number. Call forwarding is now activated.

#### **Turn off call forwarding**

Tap the overflow button and open Call Forwarding Setup. Slide the ON/OFF slider to OFF and tap Save. Call Forwarding is now disabled.

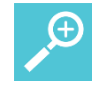

#### **User Tip: Call forwarding**

Automatic call forwarding works only as long as your handset is registered and turned on. If you turn off your handset or move out of range for an extended period of time, calls to your handset are neither received nor forwarded. Depending on your organization's Private Branch Exchange (PBX) programming, the caller may be sent to the Voicemail system, hear unending ring tones, or a message such as "The party you have called is not available".

#### **Speed Dialing**

When you have a lot of names and numbers in your People list, the speed dial feature is very useful as you can assign a speed dial number to a contact and quickly dial the number. Nine numbers are provided, including number one which may already be assigned to voicemail.

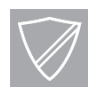

#### **Power User**

You must add numbers you wish to use as Contacts in the People App before attempting to program them as Speed Dial entries.

#### **Set up speed dialing**

**1** Open the dialer and tap the overflow button on the navigation bar.

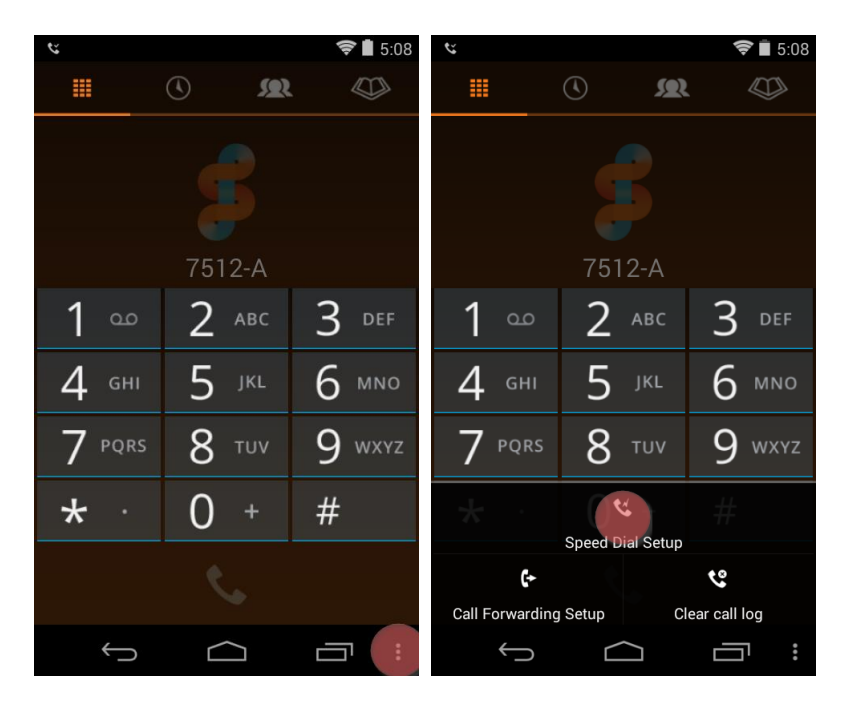

- **2** Tap Speed Dial Setup.
- **3** Tap a speed dial number to assign. The People list opens. Tap the contact number you want to assign to the speed dial number.

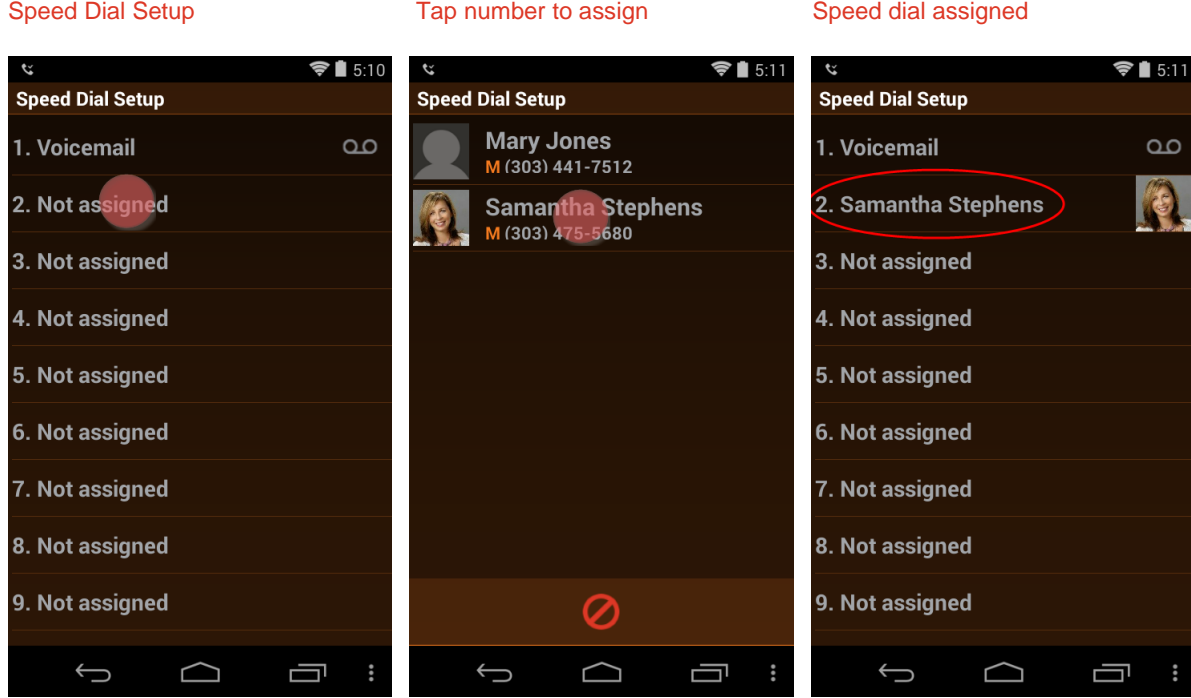

#### **Using speed dial**

- **1** Open the dialer keypad.
- **2** Long-press the speed dial number. The call is immediately placed.

#### **Retrieving voicemail**

Voicemail may be set up in your facility.

#### **Listening to a new voicemail**

A new voicemail will be indicated by the voicemail icon in the status bar.

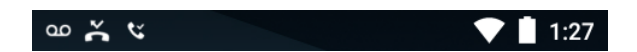

Swipe down to open the notification drawer. Tap the voicemail waiting notification to call your voicemail retrieval number.

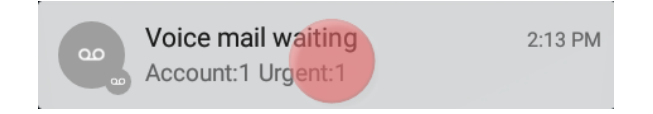

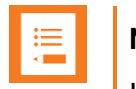

### **Note**

If you hang up during the call to your voicemail retrieval number, the notification will be gone from the status bar, but you will still have a voicemail that you have not yet listened to. In this case, you can dial your voicemail number to retrieve the message.

If your voicemail messages do not show a notification when they should, powering off the phone and then turning it back on will restore notifications.

#### **Call your voicemail retrieval number**

Call your voicemail retrieval by dialing the number. Frequently the first speed dial number is used for voicemail. Open the dialer and long press 1 to make the call.

# *Using a Headset or the Speakerphone*

The Speaker button gives you access to the following audio options:

 $\Box^4$ **Receiver** The receiver speaker is the default speaker you use when you hold the handset to your ear. If another option is in use, return to the Receiver by tapping the receiver icon in the active call screen.

 $\left( \left| \cdot \right| \right)$ **Speakerphone** You can direct audio through the speakerphone on the back of the handset. Tap the speaker icon in the active call screen. The speakerphone is designed for one-person use and is not effective as a conference phone.

**Headset** You can route audio to a headset by plugging a headset into the headset jack on the right side of the handset. The headset jack accepts a four-conductor 3.5mm plug. Use a common headset such as those used by other devices powered by Android; Apple headsets will not work.

# *Using your PIVOT while you are in a call*

You may want to do something else on your PIVOT while in an active call. For instance, you might want to check your calendar or email, open your People app for contact information or browse for an address. You can do any of these activities and continue to carry on a conversation with your active call. To display the active call, tap the home button on the navigation bar and tap the dialer. This opens your call.

# **Chapter 5: Using the Barcode Reader (8753 only)**

Barcode technology enables you to encode and decode information stored in a variety of visual patterns. You can use the barcode reader to input data into any field that accepts text. It is also compatible with the Spectralink Quick Barcode Connector (QBC) program. Contact your system administrator for information about what applications are designed to be used with your bar code enabled PIVOT.

Currently, the Spectralink 8753 handset supports both 1D and a wide range of two-dimensional (2D) barcode types. Two-dimensional barcode symbologies typically encode more data, which may be contained in a smaller barcode label, as compared with 1D barcode symbologies.

#### 1D example (Code 128 symbology)

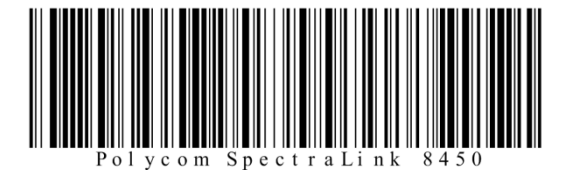

2D example (QR Code symbology)

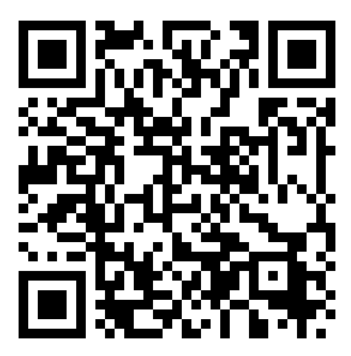

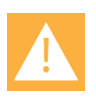

**Caution: The barcode reader LED**

The LED light is not a laser but is very bright. Do not stare at it or shine it into the eyes.

# *General Operating Instructions*

The barcode reader is located at the top rear of the handset. Scanning range for the 8753 is 1 to 18 inches. The reader is ergonomically designed to slant down so that you can comfortably hold the handset in a parallel position without having to twist your wrist to scan a barcode that is on a table.

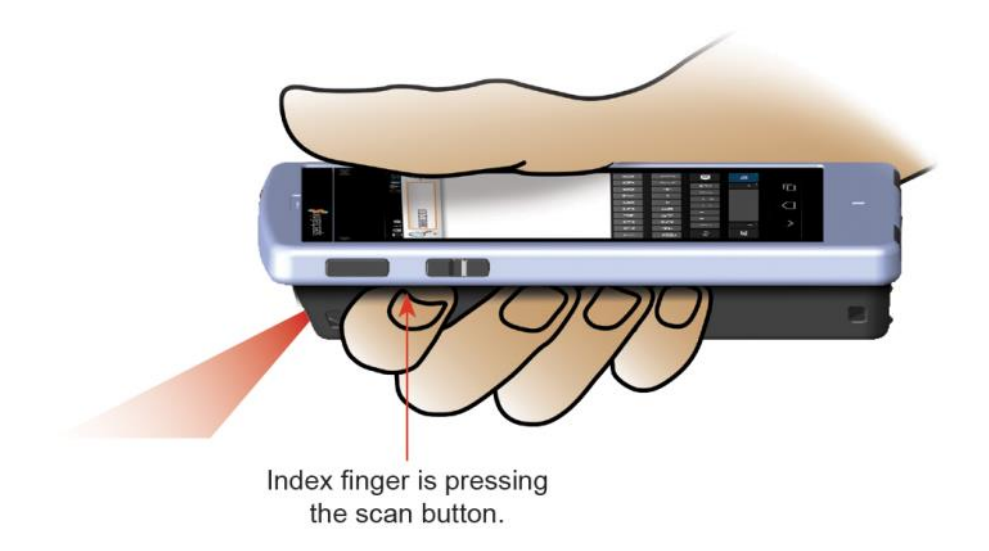

#### **Scanning with the barcode reader:**

- **1** Hold the handset so that the barcode reader is pointing to the item you want to scan.
- **2** Press the scan button.

The red and white light comes on. Orient the red line so that it shines across the entire barcode symbol. The lights stay on until you hear a beep (if configured) that indicates the read is successful and then the lights turn off.

**3** When the red light turns off and a beep or other sound is heard (if configured), the scan is successful and you may release the scan button. If you wish, you can change the barcode reader sound. See [Sound.](#page-87-0)

#### **User Tip: How long does it take to scan a barcode?**

The larger the barcode, the more data it contains. 2D barcodes can be very large and contain a lot of information. It can take several seconds to read a very large (e.g. 3000 character) barcode. The light will turn off when the scan is complete and then you may let go of the scan button. If configured, a beep or other sound will also play.

However, if you are scanning rapidly and have a long beep tone, it will not have enough time to play at each scan and will sound intermittent. Set short beep tones for barcode scanning if you anticipate very short time periods between scans and want an audio confirmation. Barcode and Plastic Pipe are examples of short tones. Formalhaut, Ta Da and Procyon are long ones.

#### **Note: Cleaning the scanner window**

If you have trouble scanning, clean the scanner window using a monitor wipe or a glass cleaner sprayed onto a soft cloth. Do not spray the scanner window directly. When first using the bar code scanner, ensure that the shipping plastic is removed. The shipping plastic covers the bar code lens and must be removed by its small tab before use, for reliable operation.

# *Sending Barcode Data to PC Applications using QBC*

The Quick Barcode Connector (QBC) enables you to capture barcode patterns and transfer the data to an application running on a host computer. You can think of the system as a wireless barcode scanner connected to a host computer.

Your system administrator will install QBC on one or more computers. Depending on how your administrator sets up the environment, the handsets can transfer data to one computer only (single-endpoint mode), or to any computer in a group of computers (multi-endpoint mode).

In single-endpoint mode, the Spectralink QBC application is installed on one computer. When a handset captures barcode data, the data automatically transfers to the application on that computer.

In multi-endpoint mode, the Spectralink QBC application is installed on a group of computers so that a handset can transfer barcode data to any computer in that group. Although you can connect a handset to any computer in the group, you can connect a handset to only one computer at a time and you can connect only one handset to a computer at a time.

Check with your system administrator to find out which QBC modes are used in your facility.

The QBC application icon in the computer's system tray indicates the connection status. If your handset is not connected to the Spectralink QBC application, the application icon displays a red X. If the handset is connected, the icon displays a green arrow, as shown next.

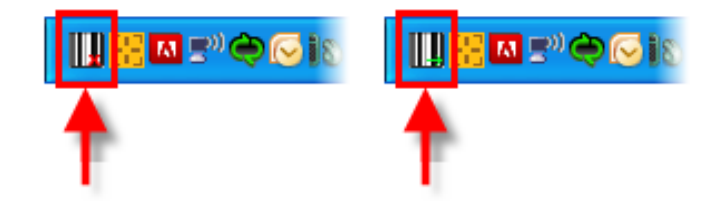

#### **Barcode scanning in single-endpoint mode**

If you are scanning to a PC application in single-endpoint mode, your handset will automatically connect to your computer.

#### **To scan a barcode in single-endpoint mode:**

- **1** Open the application on the PC.
- **2** Ensure that your cursor is in the correct position in the application you're using to enter incoming data.
- **3** Scan the barcode(s) you want to enter into the PC application.

#### **Barcode scanning in multi-endpoint mode**

To enter barcode data in multi-endpoint mode, you must first connect your handset to a computer.

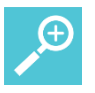

#### **User Tip: Multi-endpoint status icon**

While your Spectralink 8753 handset is set to multi-endpoint mode and connected to a computer, the following status icon is displayed:

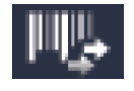

#### **To enter barcode data in multi-endpoint mode:**

**1** If you haven't already done so, on the computer, launch Spectralink QBC by choosing Start> Programs> Spectralink> Quick Barcode Connector> Start Quick Barcode Connector.

The application launches quietly and runs in the background. You can confirm that the Spectralink QBC is running by checking for the icon in the status bar of your 8753 handset.

**2** Move the cursor on the host computer to one of the barcode hotspots, typically a corner of the display.

The application barcode will display temporarily.

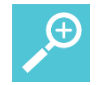

#### **User Tip: Displaying the barcode**

If you cannot see the barcode display due to interference from other applications running on the host computer, right-click the Spectralink QBC icon in the system tray and choose **Show Barcode** from the pop-up menu. While you have *Show Barcode* selected, Spectralink QBC will persistently display the barcode pattern identifying the host computer until you select **Hide Barcode** from the pop-up menu.

**3** Use your 8753 handset to scan the barcode on the computer monitor. This connects your handset to the computer.

When your handset has scanned and decoded the barcode pattern and connected to the Spectralink QBC application running on the computer, the following will happen:

- The handset will emit a confirmation tone to notify you that it is connected if it has been configured to make a sound.
- The Spectralink QBC status icon on the handset will appear on the right side of the status icon row.
- The Spectralink QBC status icon on the computer will display in the system tray.
- The computer will display a 'Connected' balloon and a notification sound (if enabled).

The barcode pattern displays the message *Connected* when you move the pointer to the hotspot, as shown next. (If there is no connection between the handset and the host computer, the message *No Connection* displays on the barcode.)

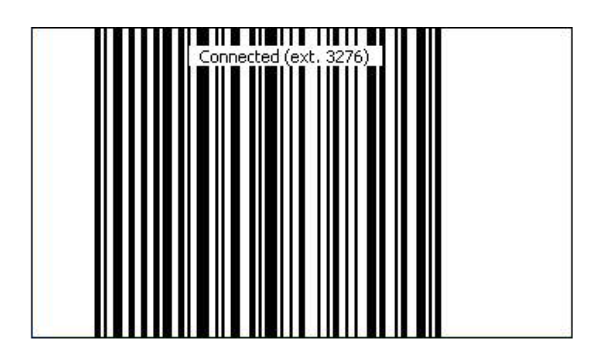

Once you are connected, you are ready to scan data into the computer application.

- **4** Start the application and ensure that your cursor is in the correct position in the application you're using to capture the incoming data.
- **5** Scan the barcode(s) you want to enter into the target computer application.

#### **Disconnecting from the computer**

The handset automatically disconnects from the computer when it has been inactive for a while or when a second handset connects to the computer.

# **Chapter 6: Applications**

Two different types of Applications might be available for you to activate. Applications are available from either the Launcher icon or from the Spectralink widget box usually located on home screen 2. Google applications may also be available. Contact your system administrator if you have questions about how to activate and use applications deployed in your facility.

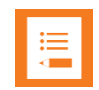

#### **Note: Interactive applications**

Certain applications are able to interact with the handset by sending messages or alerts and so forth. Your system administrator will tell you if you have this type of application on your handset. This type of application is not activated by the user.

#### **Spectralink widget box**

The Spectralink widget box can be dragged to any home screen. It contains custom applications that have been installed by your system administrator. Simply tap the icon of the application you want to activate. See your administrator if the widget box is empty and you see the message *No configured applications please see your system administrator.*

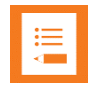

### **Note: Don't see your app?**

The handset needs to be restarted when the system administrator installs a new app in the widget box. If you do not see an app you expect to see in this box, restart your handset. If it still doesn't appear, contact your system administrator.

#### **All Applications Launcher**

Your system administrator may have loaded applications on your handset that are available in the Launcher screen. You can find them in alphabetical order. Just tap the app icon to activate the app. You can also drag an application to any home screen for quick access.

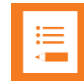

### **Note: Installing applications**

You may not be able to install applications on your PIVOT without specific support from your system administrator. Contact your system administrator if you want to use third-party applications.

# **Chapter 7: SAFE and Panic Button**

Workers can be at risk during security breaches or if personal incidents require immediate attention. The Spectralink SAFE application offers personal monitoring for man down functionality, including "no movement" alarms, "tilt" alarms, "running" alarms and duress calls to an emergency number.

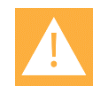

#### **Caution: Features may not be configured**

The Panic Button and SAFE applications are available through separate feature licenses and may not be deployed in your facility. Please contact your system administrator for more information.

The Panic Button is the red button on the top of the handset. It provides an alarm and/or instantaneous calling to a pre-programmed emergency number.

The emergency call feature can be programmed to work with both the Panic button and the motion sensors. It can be programmed to activate the speakerphone if an emergency call is placed. Motion applications can be programmed to place an emergency call if the alarm state is triggered.

Panic button and SAFE applications can be coupled with a security alarm application program which can be programmed to receive the alarm and identify the handset, the user and the location of the alarming handset along with other functionality.

Contact your system administrator for full information about how personal safety applications are deployed in your facility.

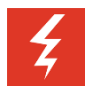

### **Warning**

The reliability of the Spectralink Panic button and SAFE application depends on the functionality and reliability of the greater infrastructure – the wireless LAN, the LAN, the call server, the central provisioning server, the server hosting location services, the central security system and its servers, the correct configuration of the Spectralink 87-Series handsets, correct installation and configuration management server, and thorough training of personnel.

# *How the SAFE Application Works*

Three conditions of alerting can be activated and each is configurable by your administrator according to the requirements of the facility. The user cannot configure any of these settings. The user may be able to temporarily suspend SAFE motion monitoring if the "snooze" feature is configured.

If any of the SAFE motion conditions occur, the handset will first warn the user about an impending alarm and if the user does not cancel the warning within a configurable number of seconds the handset will start to alarm. These are the SAFE motion conditions:

- "Running" the handset detects shaking when a user runs for a configurable number of seconds. If the warning is not canceled, an emergency call will be placed, if configured.
- $\bullet$  "Tilt" the handset is not vertical for a configurable number of seconds. If the warning is not canceled, an emergency call will be placed, if configured.
- "No movement" the handset remains still for a configurable number of seconds, potentially indicating the user is no longer moving. If the warning is not canceled, an emergency call will be placed, if configured.

The SAFE motion conditions are configurable by sensitivity so depending on the sensitivity level configured by the administrator, it may take very little motion/tilt/stillness to trigger a warning or it may take a lot.

If an emergency call is placed, it preempts any active call which is ended by the application.

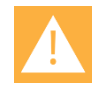

#### **Caution: Contact your system administrator for training on SAFE motion and Panic button applications**

All users need to know what aspects of the SAFE and Panic button applications have been configured and what the result will be if an alarm is activated, either intentionally or unintentionally. The user cannot permanently disable Spectralink Personal Alarms or turn the feature on and off.

### **Icons and notifications**

The Spectralink Personal Alarms icon on the Notification Bar indicates that the Spectralink Personal Alarms functionality is active.

#### SAFE icons

The shield is used for motion sensors

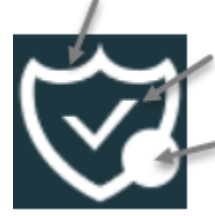

The check indicates motion sensors are actively monitoring

The closed circle indicates Panic Button is activated. An open circle indicates Panic Button is not active.

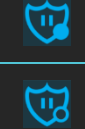

Charging, motion sensor monitoring paused but Panic Button is enabled and functioning.

Charging, motion sensor monitoring paused but Panic Button is disabled.

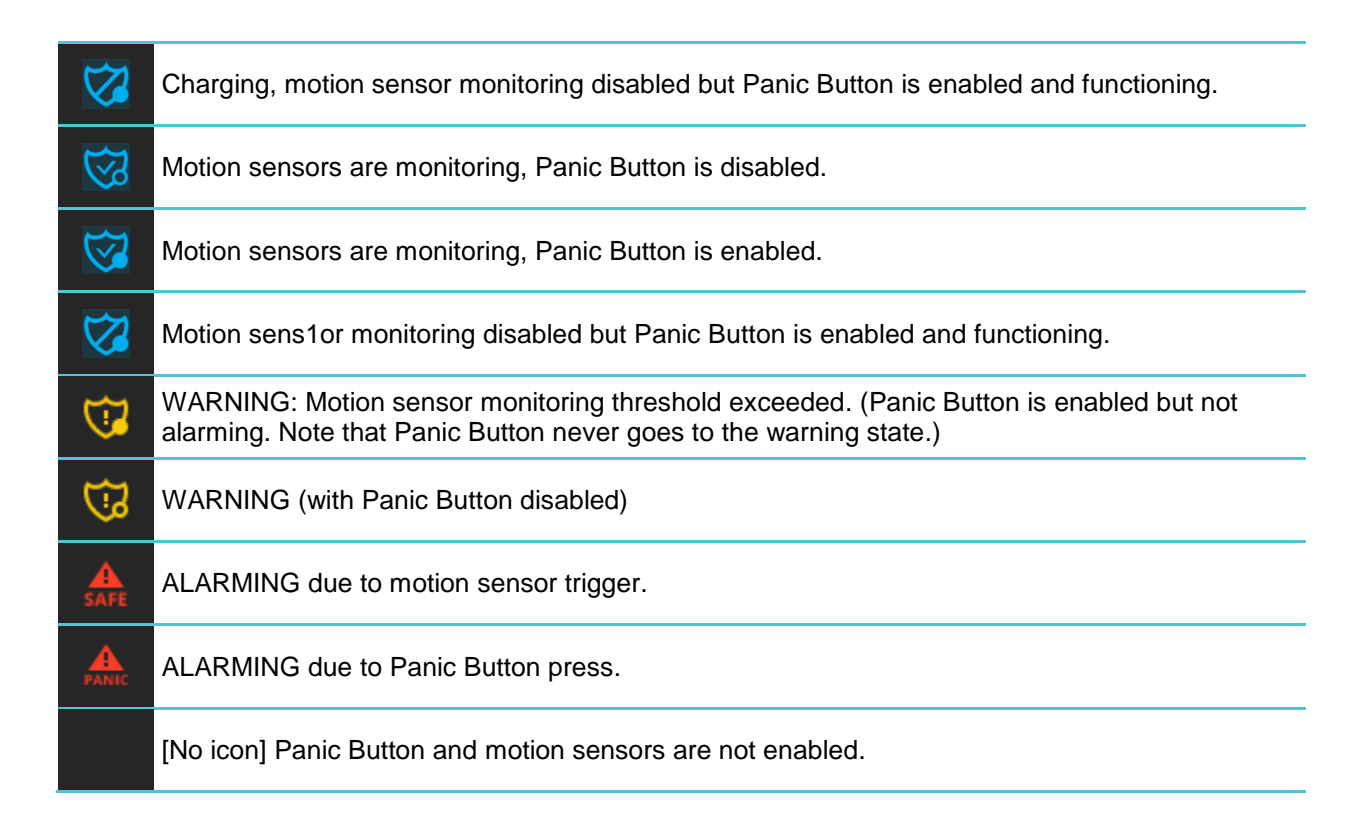

When you pull down the Notification Bar you will see more information about the status. For instance:

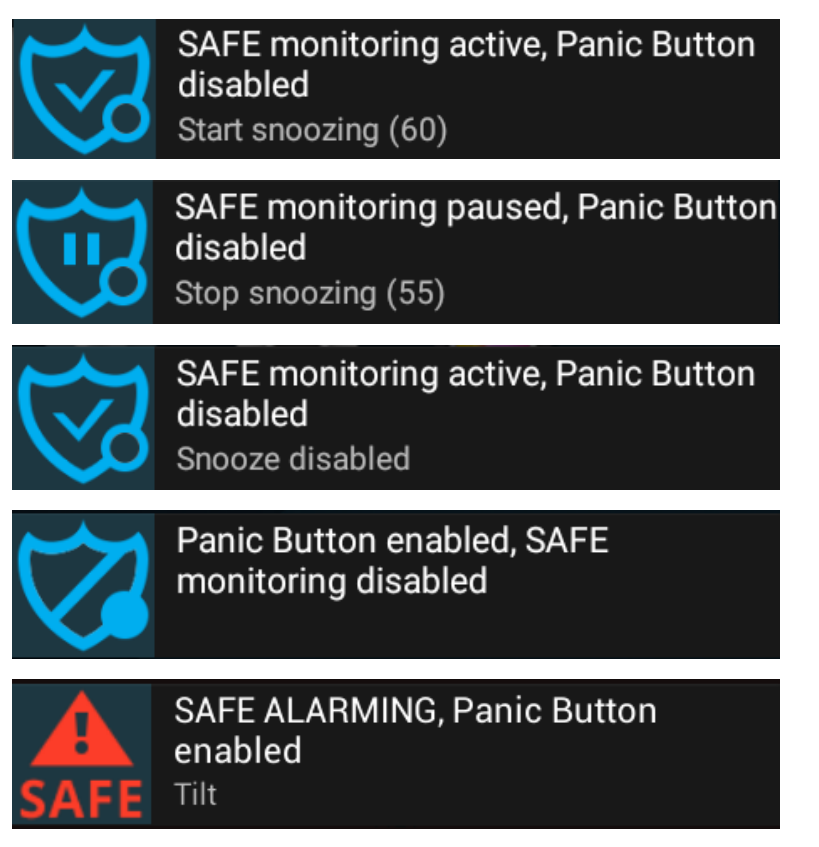

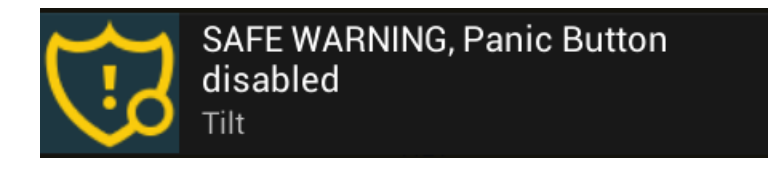

**Suspending the motion sensor**

If configured, the user can suspend SAFE motion sensing mechanism for a period of time by pulling down the Notification Bar…

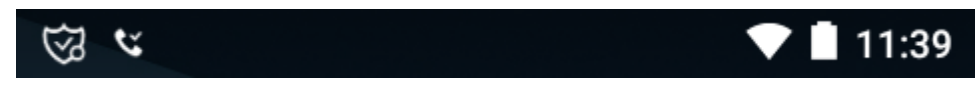

…and tapping the notification to begin snoozing:

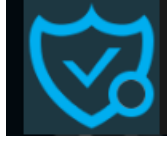

SAFE monitoring active, Panic Button disabled Start snoozing (60)

Then the SAFE Notification Bar icon will turn to pause **. If** you pull down the Notification Bar you will see how much snoozing time is left before monitoring begins again. You can stop snoozing by tapping the notification:

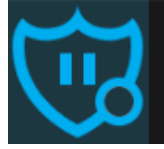

SAFE monitoring paused, Panic Button disabled Stop snoozing (55)

After the Snoozing timeout expires or is manually stopped, the checked shield  $\Box$  appears on the Notification Bar to indicate that monitoring has resumed.

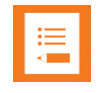

#### **Note: Can't see the snooze option?**

If the snooze option is not shown on the notification, use your finger to swipe down on the notification and it should appear.

#### **The Warning state**

If a SAFE motion event has been detected, the handset goes into a "warning" state and displays a warning window which shows the type of event(s) and sounds the alert, ramping up the volume as the warning timeout counts down.

#### SAFE tilt event warning

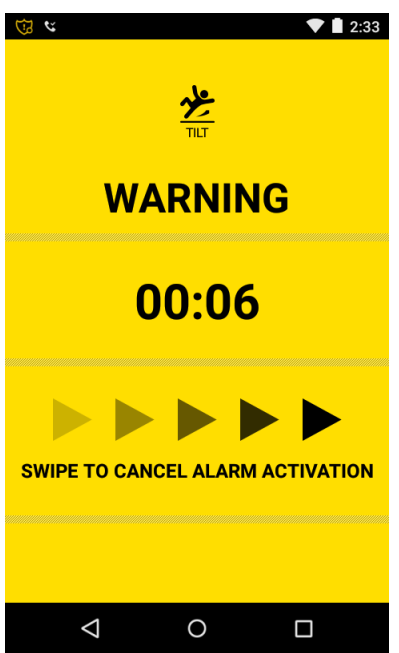

The user can cancel an impending alarm during the warning state by swiping across the screen from left to right over the arrows. The alert audio will turn off and no alarm will be sent to any configured security application and the handset resumes monitoring motion.

While in the warning state, the phone can still be used for any other operation, if desired. However, the warning will continue and can only be cancelled by returning to the warning screen and swiping the arrows. Return to the warning screen by pulling down the Notification Bar and tapping the notification:

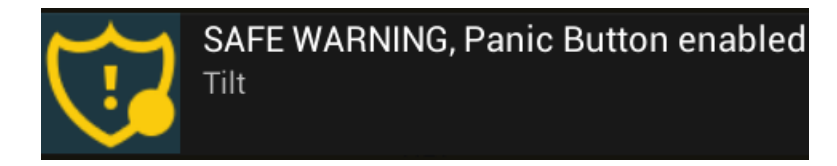

#### **The Alarm state**

If the user does not cancel during the SAFE warning state, the handset goes into the alarm state. The alarm sounds at maximum volume and the alarm window appears. If configured, an alarm notification is generated and sent to a security application, and an emergency call is placed.

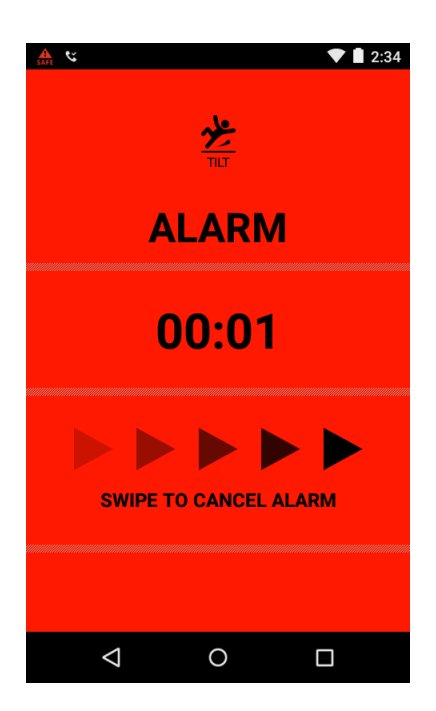

The alarm can be turned down by pressing the volume down button or silenced by using either the volume down button or the power button. The alarm state will continue until cleared.

Once an alarm state is reached, the user cannot retract the alarm but can cancel the alarming state and return the handset to the monitoring state by swiping across the screen from left to right over the arrows. Cancelling the alarm returns the handset to the monitoring state. If an emergency call has been placed because of the alarm then the call must be terminated, as would any normal call.

While in the alarm state, the phone can still be used for any other operation, if desired. However, the alarm will continue and can only be cancelled by returning to the alarm screen and swiping the arrows. Return to the alarm screen by pulling down the Notification Bar and tapping the notification:

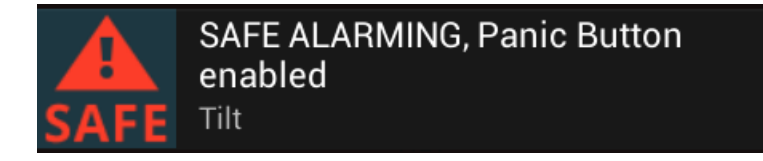

# *Using the Panic Button*

When you press the red emergency button on the top of the handset, the alarm state is entered. A loud warning tone may sound and a call may be placed to an emergency number.

#### **Panic Button icon**

The Panic Button icon is indicated by a closed circle on the SAFE shield. An open circle indicates that the Panic Button is not configured.

#### **Activating the Panic Button**

The Panic Button can be configured in several different ways. Contact your system administrator to find out which of these setting is active in your application:

- Is the Button activated by a long press, two short presses or either?
- Does pressing the Panic Button place an emergency call?
- Does pressing the Panic Button sound an alarm through your handset's speakerphone?
- When an emergency call is placed, does the audio come through the speakerphone?

If you press the Panic button in a manner that is not consistent with the configured trigger, a popup toast will tell you how to successfully trigger a panic alarm.

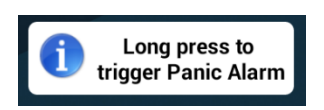

An emergency call preempts and terminates any existing active call. The emergency call is ended by hanging up the call, as with a normal call, or by the far end hanging up. However, the handset remains in the alarm state until manually cleared by the user by swiping across the screen from left to right over the arrows.

# Panic button alarm state

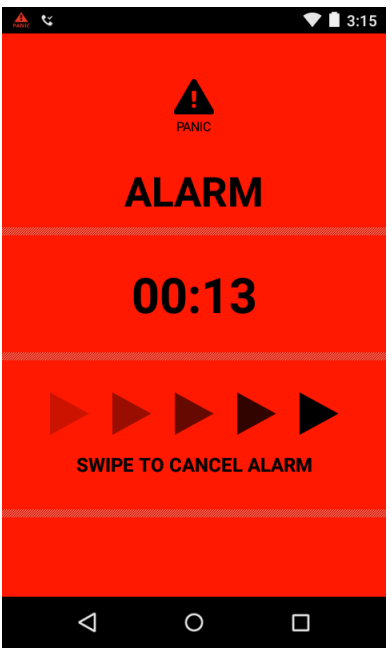

# **Chapter 8: Push-to-Talk (PTT)**

Spectralink 87-Series handsets can operate in a group broadcast mode called Push-to-Talk (PTT). With PTT, the administrator subscribes users to some or all PTT channels to receive, and optionally send, PTT broadcasts.

## *What is PTT?*

In PTT mode, the handsets behave like walkie-talkies: your handset transmits audio over a builtin speakerphone and recipients can respond to your message. Your system administrator defines which PTT channels are subscribed to by your handset. If the system administrator has disabled PTT you will get a disabled notice when you launch the PTT application.

PTT activity is shown on the status bar and you can open the app to see which channel is active. For the fastest access to PTT the app, drag the PTT app icon to your Home screen.

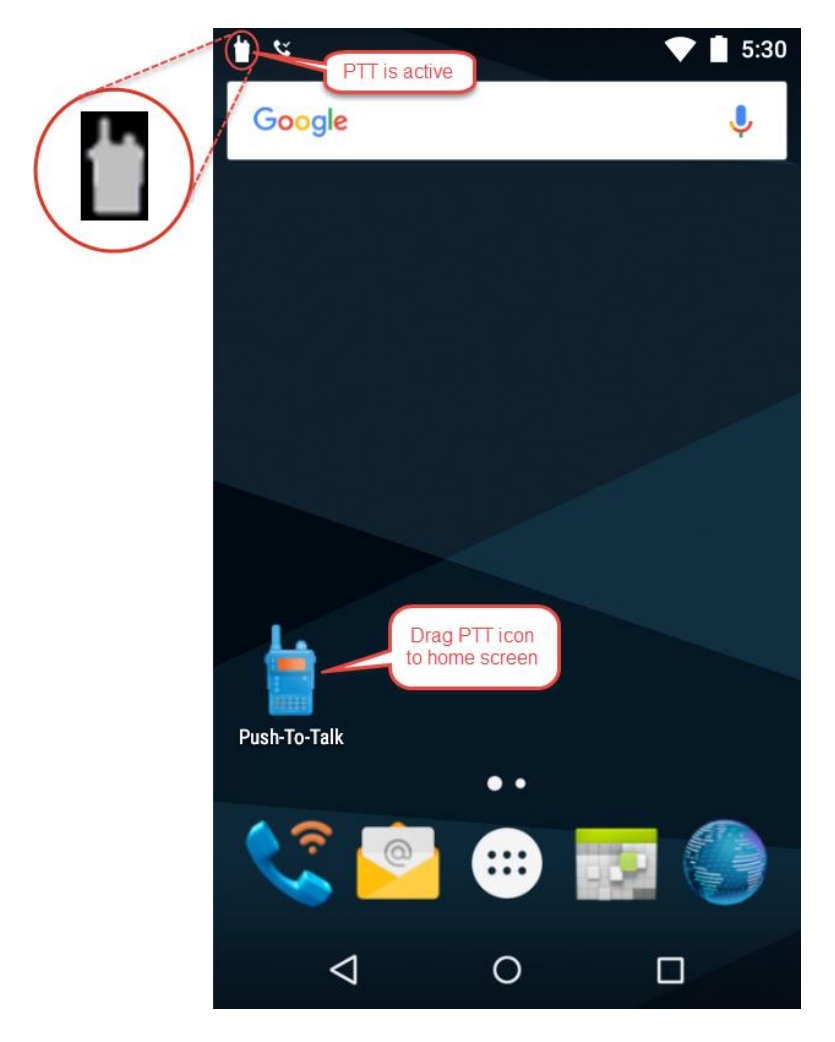

There are three PTT channel types:

#### **Normal Channels**

PTT channels 1 through 23 can be used as normal channels by any subscribed handset user.The administrator can create a label, comprised of up to 15 characters, for channels 1 to 23 to help users identify PTT channels. The default label for channel 1 is ALL.

Normal channels are usually allocated to various groups of users and recipients. Examples include channel 2 for the maintenance group, channel 3 for Hospital Admitting, channel 4 for the IT Helpdesk.

#### **Priority Channel**

When you are subscribed to the priority channel (channel 24) you will hear transmissions on the priority channel unless you are in a phone call or an emergency PTT conversation is already playing. (i.e. Priority channel PTT conversations interrupt normal channel PTT conversations.) The priority channel plays transmissions at the currently set audio level.

#### **Emergency Channel**

When you are subscribed to the emergency channel (channel 25), your handset will hear emergency transmissions unless you are on a phone call in which case you will hear an in-ear alert and the screen will display an option to hold the call and listen to the broadcast. Emergency transmissions play out on the speaker at an administrator configurable audio level. The audio level will return to normal for subsequent nonemergency transmissions.

#### **Subscribing and Unsubscribing to Channels**

Contact your administrator to change your subscriptions and transmission permissions. Only the channels that you are subscribed to display in your PTT app. Only the system administrator can change what channels display.

# *Using the Push-to-Talk Feature*

#### **The PTT Application**

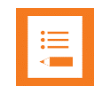

#### **Note: Does my handset need to be unlocked?**

Some facilities require that handsets be locked when they are idle. You can receive PTT broadcasts on your locked handset but in order to respond or initiate your own PTT broadcast, you must unlock it.

#### **To open the PTT app**

- Press and quickly release the **Talk** button
- Tap the PTT application icon in the Launcher or on one of your Home screens.

The PTT app displays the current channel and either the Activity tab or the Channels tab, depending on which tab was last viewed.

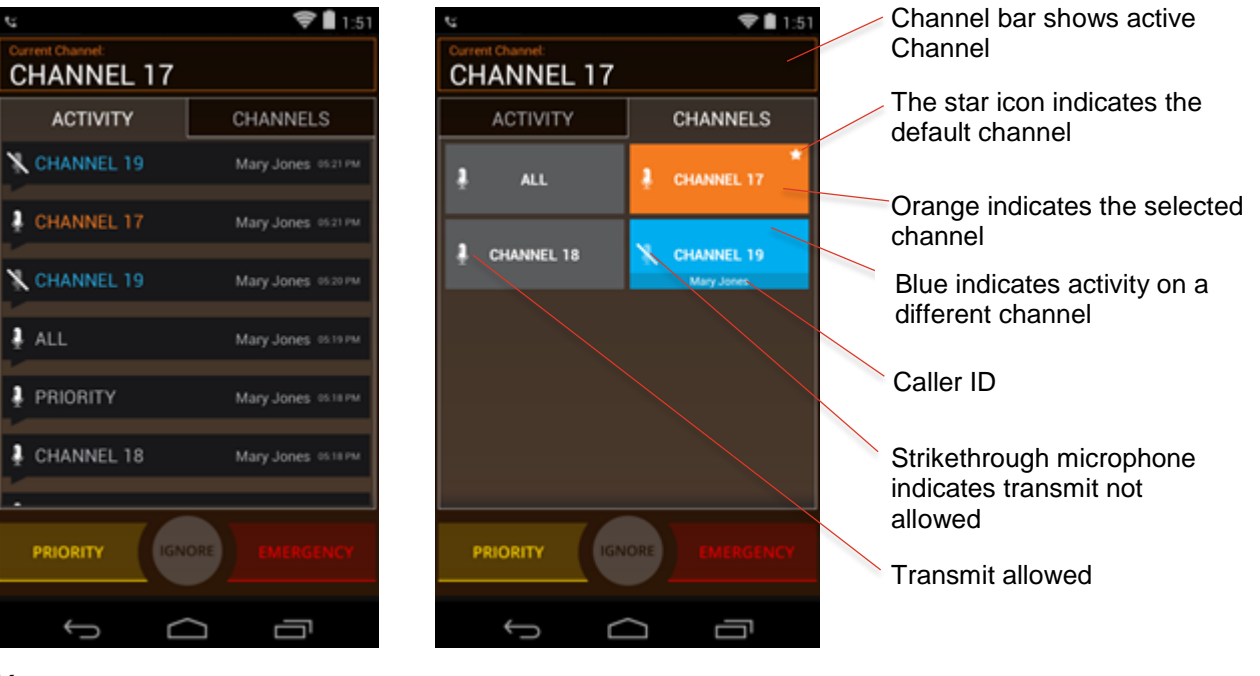

Key:

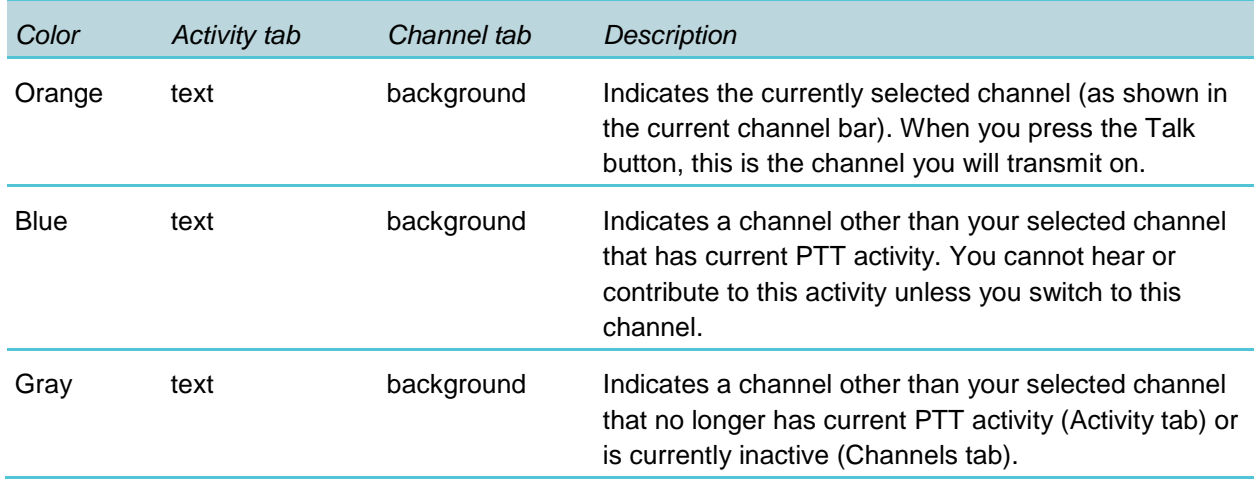

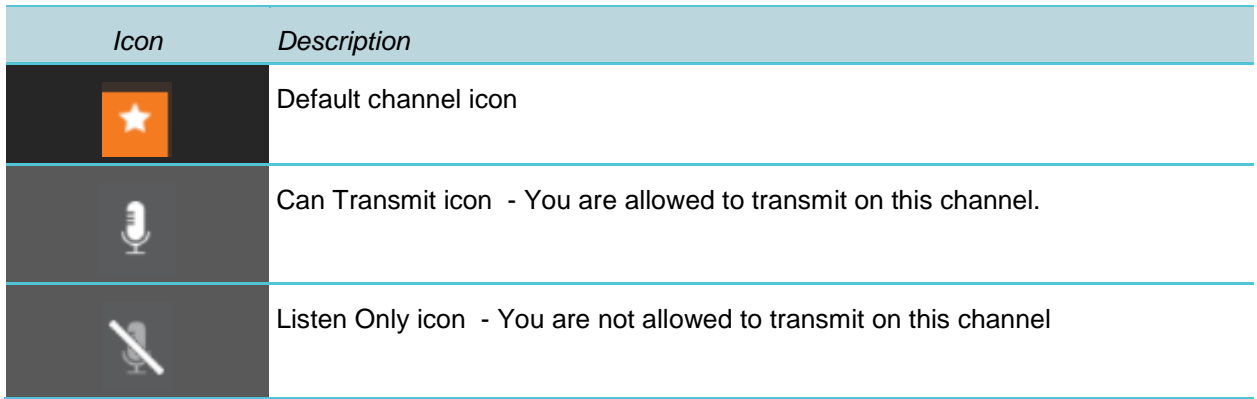

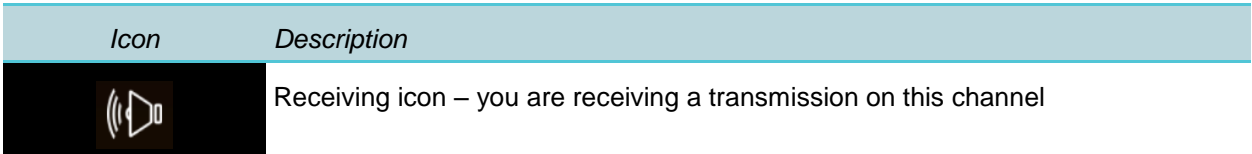

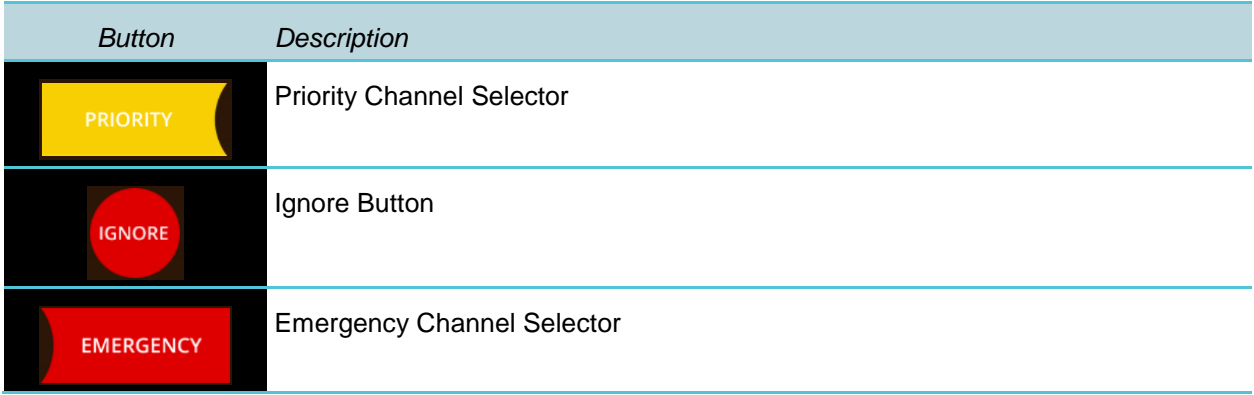

### **What is a PTT broadcast?**

PTT broadcasts are similar to chat room sessions. You can either start a new conversation on an idle channel or join a conversation on an already active channel. Your default PTT channel is probably the channel that you use for most conversations.

PTT uses the term Current Channel to refer to the channel that you are currently "tuned" to – meaning it is the channel you are listening to conversations on and it is the channel you will transmit on if you press the Talk button. The PTT app makes it very easy to select the channel you wish to talk on – which will become the Current Channel.

### **Transmitting a PTT broadcast**

#### **To start a PTT conversation**

To transmit on the current channel, the handset must be unlocked.

**1** Press and hold the Talk button.

It takes about 2 seconds for the transmission to begin on the other end which will hear a beep to indicate that a broadcast is incoming.

**2** Hold the handset microphone approximately two inches from your mouth and speak while holding the button.

You will notice the microphone icon show up in the Channel Bar when you are transmitting. Do not let go of the button until you are finished talking.

**3** When you let go of the button, the channel enters a ten-second wait period during which the channel is open to receive or send additional broadcasts.

If no activity occurs within the wait period, PTT session is closed. The wait period keeps the channel open and gives any handset subscribed to that channel time to join the conversation.

#### **To transmit on a different PTT channel**

- **1** If there is an active PTT session on a different channel than the channel you want to talk on, open the PTT app and click the channel from the Channels tab or click a leg of a conversation on the channel from the Activity tab. The newly selected channel will show in the Channel Bar.
- **2** Press and hold the Talk button. Hold the handset microphone approximately two inches from your mouth and speak.

You will notice the microphone icon show up in the Channel Bar when you are transmitting.

**3** When you release the Talk button, the handset enters a ten-second wait period during which the channel is open to receive or send additional broadcasts.

If no activity occurs within the wait period, the channel is closed. The wait period keeps the channel open and gives any handset subscribed to that channel time to join the conversation.

#### **To transmit on the priority channel:**

- **1** Tap the priority channel selector.
- **2** Press and hold **Talk**, and deliver your PTT message.

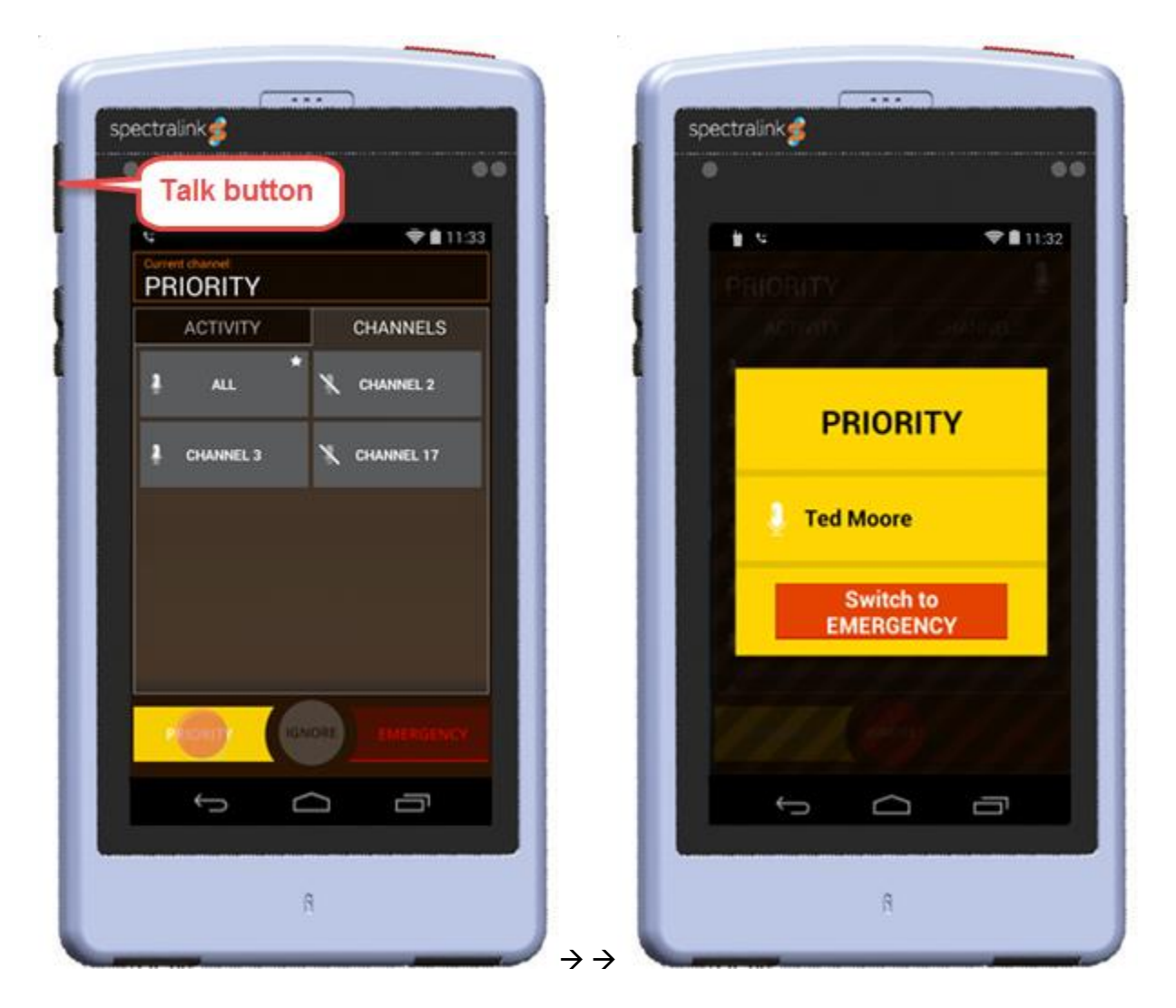

Your transmission will interrupt all other PTT activity. If the recipient is in a nonemergency phone call, an in-ear alert will play to notify the user of the priority broadcast.

You may tap the Switch to Emergency button to broadcast on the Emergency channel instead.

#### **To transmit on the emergency channel**

- **1** Tap the emergency channel selector.
- **2** Press and hold **Talk**, and deliver your PTT message.

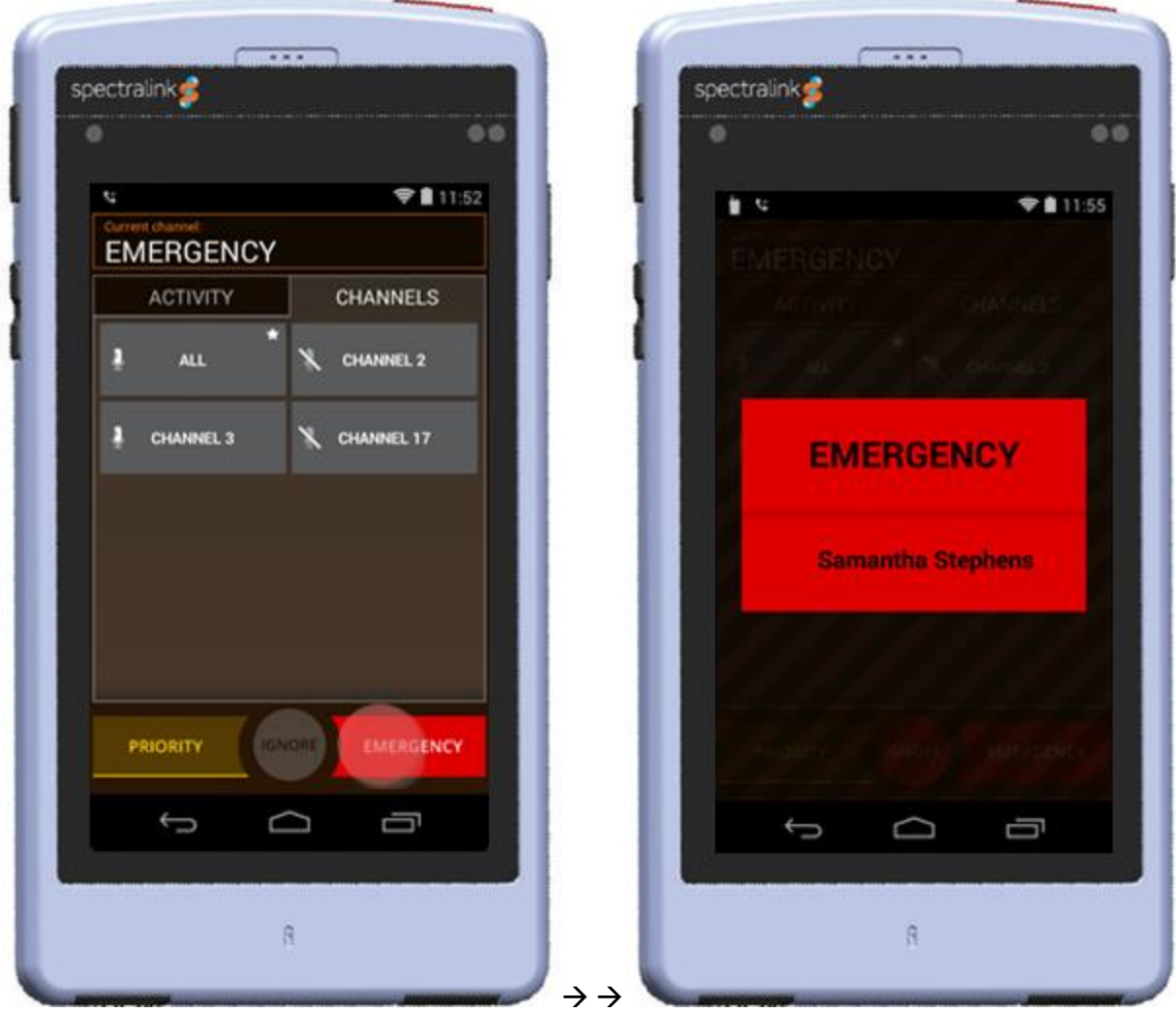

Your transmission will interrupt all other PTT activity. If the recipient is in a nonemergency phone call, an in-ear alert will play to notify the user of the emergency broadcast.

#### **Receiving PTT Broadcasts**

Your handset will receive PTT transmissions differently depending on the priority of the PTT Channel whether you are on an active call.

#### PTT channel priority

The handset will alert you to PTT transmissions from normal channels, the priority channel, and the emergency channel.

#### **Normal channel transmissions**

- The PTT icon will appear on the status bar.
- If you are not in a call, you will hear the PTT beep and the audio.

#### **Priority channel transmissions**

- The yellow Priority display will appear on the screen.
- If you are not in a call, you will hear the PTT beep and audio.
- If you are in a call, you will hear an in-ear PTT alert but not the PTT audio unless you open the channel using the notification.

#### **Emergency channel transmissions**

- The red Emergency display will appear on the screen.
- If you are not in a call, you will hear the PTT beep and the audio will be at max volume.
- If you are in a call, you will hear the PTT beep at max volume and the display will give you a Hold Calls button that you can tap to hear the emergency broadcast.
- If you are on an emergency call, you will hear an in-ear PTT alert.

#### **To view PTT activity**

If you have enabled notifications, you will hear a beep to indicate an incoming PTT broadcast and the PTT icon will display in the status bar:

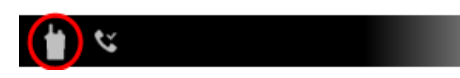

 You can pull down the notification drawer to find out about the PTT activity. Tap the notification to open the app. The example below shows an incoming call on channel 17.

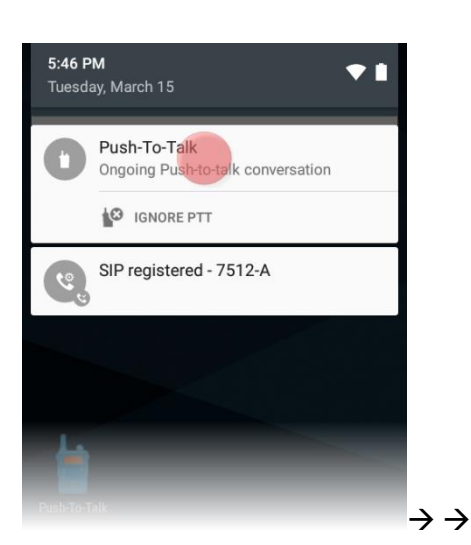

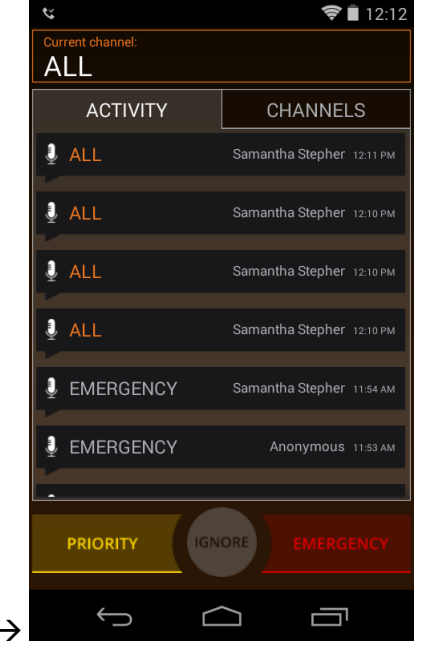

#### **To answer a PTT broadcast**

 Press and hold the **Talk** button while the channel is idle. Only one person can broadcast at a time.

#### **To change the PTT volume**

• Press the Volume up or Volume down buttons on the side of the handset while in an active PTT call.

#### **To ignore a PTT broadcast**

• Pull down the navigation drawer and tap the Ignore option to prevent PTT interruptions for the period that this particular broadcast remains open.

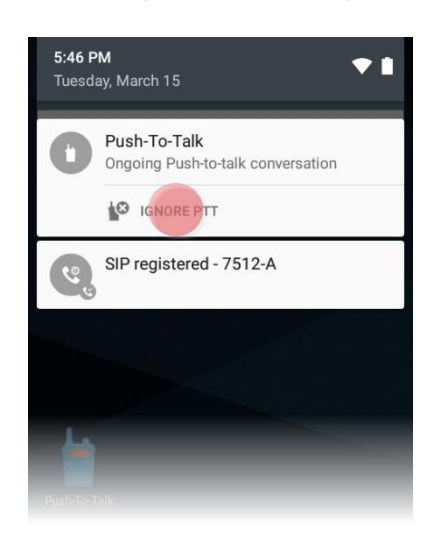

You can also open the app and tap the Ignore button.

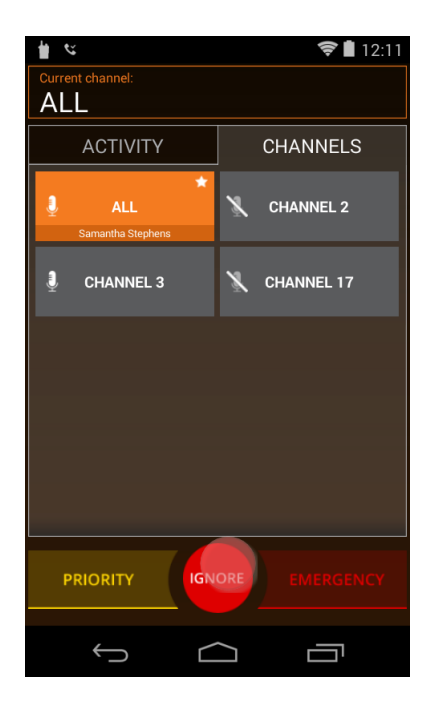

#### **Receiving PTT Broadcasts while in Call**

The handset will receive PTT broadcasts differently depending on whether or not you are in an active call. If you are in a phone call you will not be interrupted by a routine PTT call. No beep will sound.

#### **To listen to a PTT broadcast**

 Swipe down the notification drawer and tap the notification. This joins you to the PTT broadcast.

#### **To answer a PTT broadcast**

- Swipe down the notification drawer and tap the notification. This joins you to the PTT broadcast.
- Press and hold the Talk button while the channel is idle.

#### **To change the PTT volume**

 Press the Volume up or Volume down buttons on the side of the handset while in an active PTT call.

#### **To answer a telephone call during a PTT broadcast**

 When the incoming call screen is presented on the display answer the call in the normal manner. The PTT audio will be muted.

#### **To start a telephone call during a PTT broadcast**

 Switch to the Phone app and start the call in the normal manner. The PTT audio will be muted.

### **Receiving Priority PTT Broadcasts**

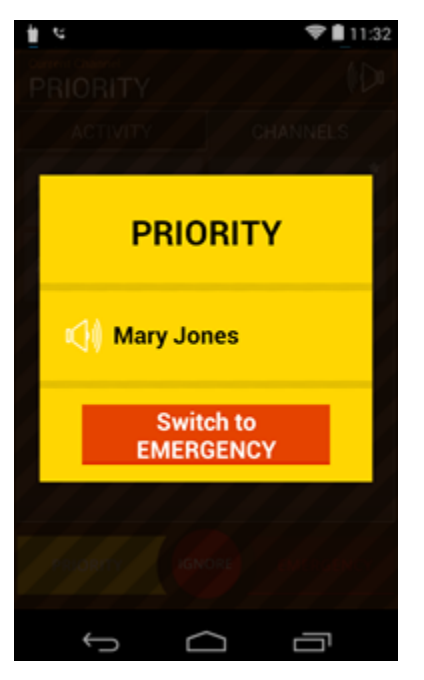

### **Receiving Emergency PTT Broadcasts**

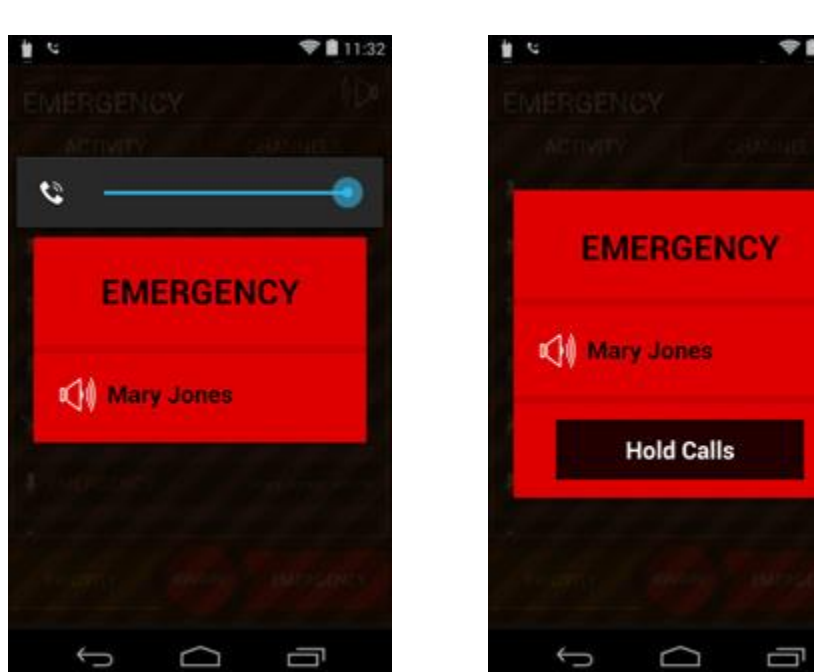

The volume slider appears when you receive an emergency call when the handset is idle. You can use the volume slider to lower the volume, if desired.

When idle **When is a set of the When in call** 

 $91132$ 

When you are in a telephone call, you will hear an in-ear alert. Use the Hold Calls button to put your active call on hold and hear the Emergency broadcast.

#### **Changing the Default PTT Channel**

The default PTT channel is the one that is transmitted on when you press and hold the Talk button if there are no ongoing conversations on another PTT channel. You can change your default channel on the Channels tab on the PTT UI.

#### **To change the default PTT channel**

- **1** Open the PTT app and click on the Channels tab.
- **2** Tap and hold the channel button you want to be your default channel.
- **3** Tap the popup "Set as Default Channel".
- **4** You will see the default channel star icon on the selected channel and it will display an orange background (because it is selected).

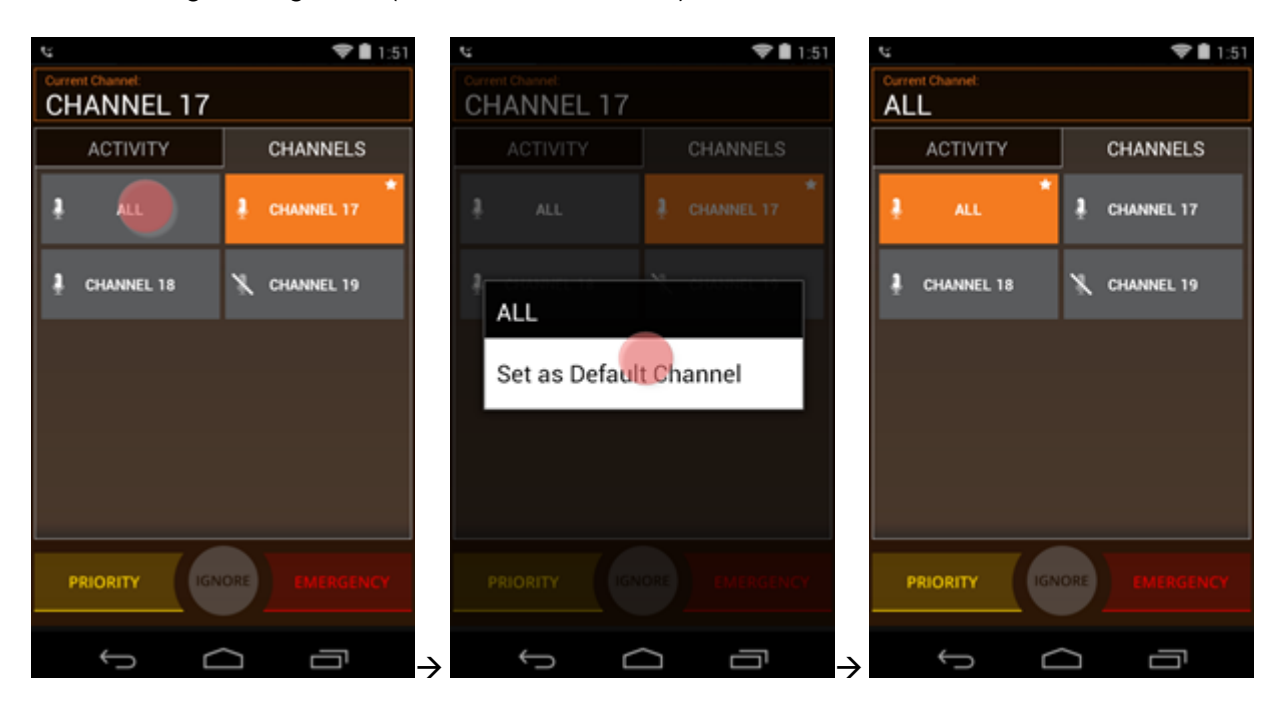

# **Chapter 9: Chargers and Battery Packs**

Your handset is powered by a removable Battery Pack that you will need to fully charge before first using the handset and then recharge periodically. You may charge the Battery Pack while it is removed from or while attached to your handset. Your system administrator will probably supply a USB charger with your handset.

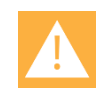

#### **Caution: Battery compatibility**

Only use Spectralink 87-Series Battery Packs with Spectralink 87-Series Handsets. Check the label on the Battery Pack and ensure the model number is DM351 for the 8741/8743 models and DM367 for 8742/8744 models.

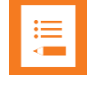

#### **Note: Battery life**

Standby battery life on a fully charged Battery Pack is up to 90 hours. Talk time is about 8 hours. Factors that negatively impact battery life such as screen illumination time, SAFE, Google, location services, notifications, and other applications must be considered when setting battery life expectations.

How intensively you use your PIVOT determines how frequently the Battery Pack will need to be charged. Under intensive use, Battery Pack replacement may be needed during a normal shift. Facilities frequently provide a charging bank with extra Battery Packs for replacing Battery Packs during the day if intensive use is usual.

Contact your system administrator if you need to change Battery Packs during your shift.

#### **How usage affects Battery Pack life**

Certain handset features require more battery capacity than others. Any battery life estimates are highly dependent on phone usage and the features that are deployed as well as the environment itself. Battery life varies according to the battery power that is required to support high draw features. Having a removable Battery Pack allows you to switch to a fresh Battery Pack whenever you hear the low battery signal.

#### PTT

When Push-to-talk is deployed, Battery Pack requirements are significantly increased depending on the amount of actual broadcast activity. How significant an increase depends on how often any given handset receives a broadcast, how long the broadcast channel remains open, and how often one initiates a broadcast.

#### Barcode scanning

Some facilities make frequent use of the barcode scanning feature. When you press the scan button, it activates the scan LED which puts a high demand on the Battery Pack. Stay aware of this and use your barcode scanning efficiently.

#### Background brightness and wallpaper

Like any device with a display, the brightness of the display, the background and the length of time the display is active are all factors that contribute to battery life. If you set an active background, make the display very bright and keep it active for the maximum time possible, your Battery Pack will have shorter times between charges than if you use more conservative settings. Adjust your Background settings by going to **Settings> Display** and selecting the area you want to adjust.

#### Excessive roaming

Your handset is designed to roam efficiently throughout a well-planned facility. However, some places have "dead spots" or areas where the access points do not provide adequate coverage. In these weak signal areas, the handset is continuously roaming trying to find a better connection so you can make and receive calls. If your facility has these areas, alert your system administrator. If you are out of range or on the edge of coverage, turn your handset off to preserve battery life.

#### Feature combinations

The battery life factors are cumulative. If you are using several features, you will probably need to replace your Battery Pack throughout the day.

### *Hot Swap Batteries*

You can change the battery without turning off the phone or interfering with functionality.

Have a wall charger available and do not unplug the charger during this operation.

#### **How to do a Battery Hot Swap**

**1** Press and hold the power button to open the menu option.

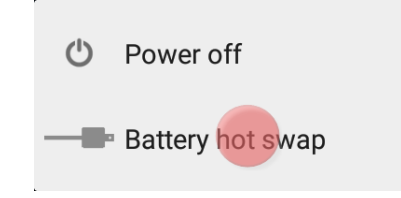

**2** Tap the Battery Hot Swap option. The screen will prompt you to plug in the charger. Be sure to use a wall charger, not a USB cord plugged into a computer; there must be enough current to power the phone while this procedure takes place.
**3** Plug in the wall charger. The screen will prompt you to remove the battery.

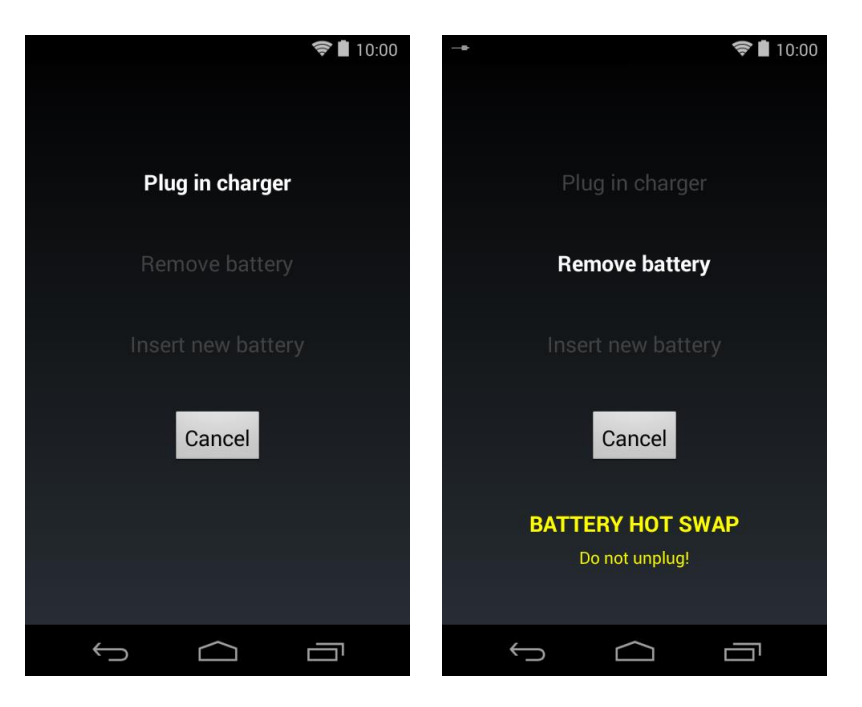

**4** Remove the battery. The screen will prompt you to insert a new battery. Insert a fresh battery. A popup will announce that the swap is complete.

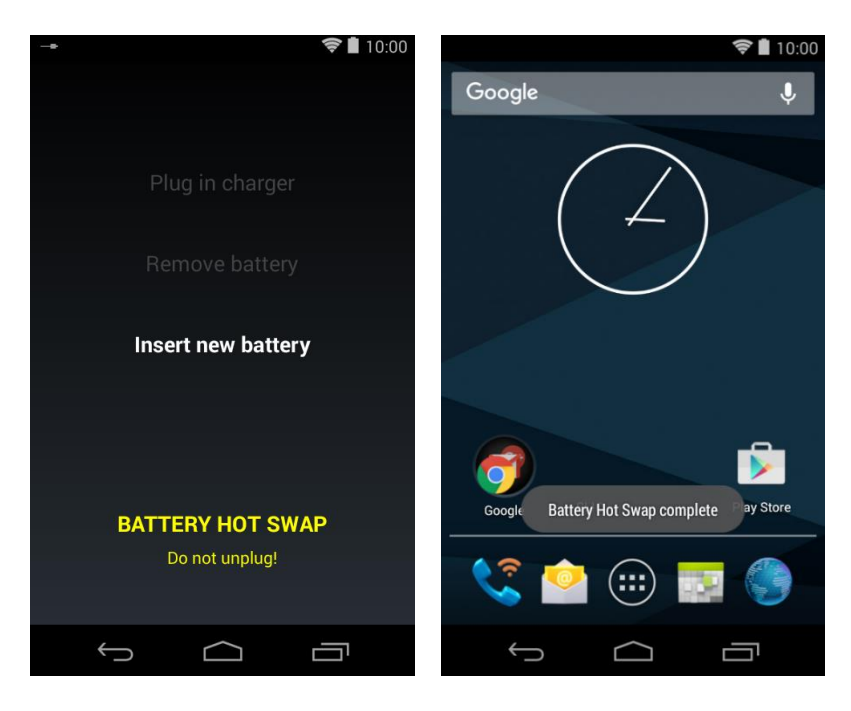

#### **If the replacement battery is too low…**

You may replace the current battery with another one that is below 20% charged. If you do, you will get the following notification:

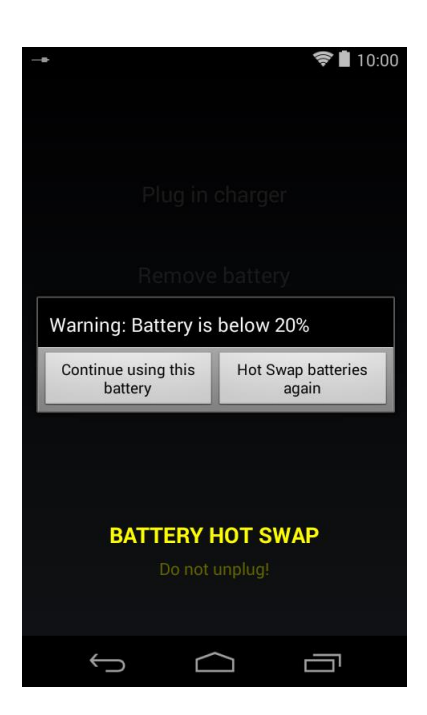

You may tap "Continue using this battery" if no other battery is available. Tap "Hot Swap batteries again" to return to the procedure if you have a more fully charged battery to use instead.

#### **Cancelling Battery Hot Swap**

After three minutes of inactivity, Battery Hot Swap will automatically cancel without further notice. This way, if you are tied up in a call or are otherwise occupied, your phone will exit Hot Swap on its own.

While in Battery Hot Swap, press the cancel button to exit out of Battery Hot Swap without changing the battery. When you manually cancel Hot Swap, you will see the "cancelled" popup and may unplug the charger.

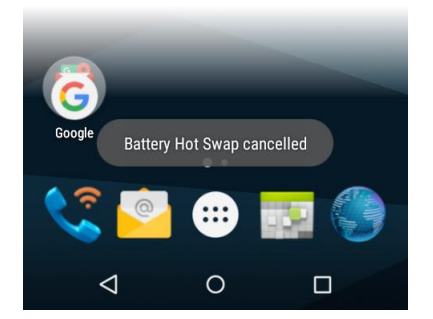

#### **Returning to Battery Hot Swap procedure**

If you need to answer a call or perform some other function during the Hot Swap procedure, just do so without unplugging from the charger or cancelling the procedure. You can return to the Hot Swap procedure by pulling down the navigation drawer or tapping the windows button and tapping the corresponding notification or window. Then continue where you left off.

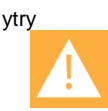

#### **Caution: Cancel out of Battery Hot Swap before unplugging the phone**

Battery Hot Swap disconnects the battery and must either be successfully completed or cancelled so that the phone can return to battery operation.

Do not unplug the phone from the charger until Battery Hot Swap is complete or cancel Battery Hot Swap first by pressing the Cancel button.

### *Charging the Battery Pack*

You must fully charge your handset's Battery Pack before you use it for the first time. Depending on the type of charger you use, this might take several hours.

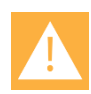

#### **Caution: Battery compatibility**

Only use Spectralink 87-Series Battery Packs with Spectralink 87-Series Handsets and chargers. Check the label on the Battery Pack and ensure the model number is DM351 for Spectralink 8741 handsets and 8753 handsets and DM367 for Spectralink 8742 and 8744 handsets.

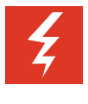

#### **Warning: Shock risk**

Risk of electric shock. Do not expose charger or battery to liquid, vapor, or rain.

The Battery Pack icon at the upper right corner of the Status Bar of your handset is completely full when it is fully charged. When the handset is in a charging device and charging, the Battery Pack icon has a lightning bolt symbol through it.

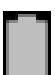

Fully Charged Battery Pack

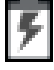

Battery Pack connected to power source

### *Charger Options*

Two types of Chargers are available. Contact your system administrator if you need assistance with either of these options. The USB charger charges a single handset through the USB port on the bottom left side of the handset. The Quad Charger can charge up to four Battery Packs at a time. The Battery Packs for the Spectralink 87-Series Wireless Telephone can be charged with either Spectralink 87-Series charging options.

#### **Using the USB Charger**

The USB Charger (UE08WCP-050150SPA), shown next, plugs into the USB port on the bottom left of the handset. Plug the charger into a wall socket. Carefully open the hinged rubber cover on the bottom left side of the handset and plug in the USB cable.

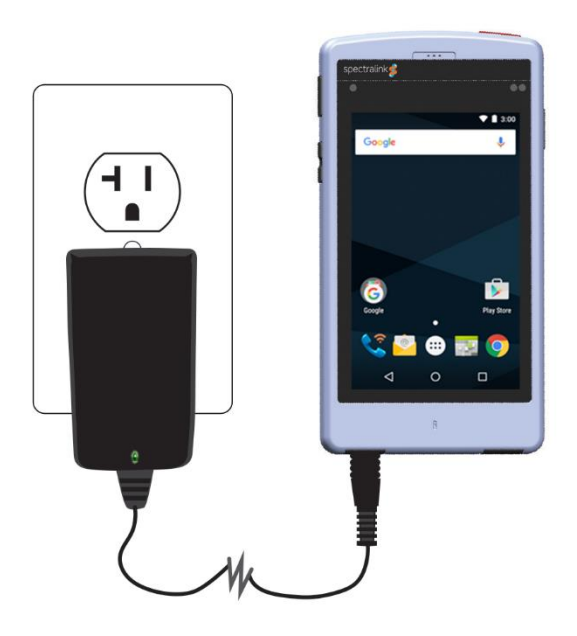

**Using the Quad Charger and Combo Quad Charger**

The Quad Charger can only charge the 8741/8753 battery pack models (DM351). The Combo Quad Charger can charge both the slimline Battery Pack for the 8742/8744 (DM367) and the Battery Pack for the 8741/8753 models (DM351).

The Quad Charger or Combo Quad Charger is used in facilities where the USB charger is not efficient and extra Battery Packs are needed during a shift. It can charge four Battery Packs simultaneously and can be mounted on a horizontal or vertical surface. Three Quad Chargers of either style can be used in series to form a charging bank. See *Spectralink 87-Series Quad Charger Quick Start Guide* or *PIVOT Combo Quad Charger Quick Start Guide* for mounting instructions.

The Battery Pack slides into the charging slot as shown in the photos below. The LED beside the occupied bay indicates the charging status of the Battery Pack in the bay. A discharged Battery Pack will take approximately 3 hours to fully charge.

#### **Combo Quad Charger Combo Quad Charger Combo Quad Charger**

showing a mix of 2 Battery Pack styles being charged. showing four 8741/8753 Battery Packs being charged.

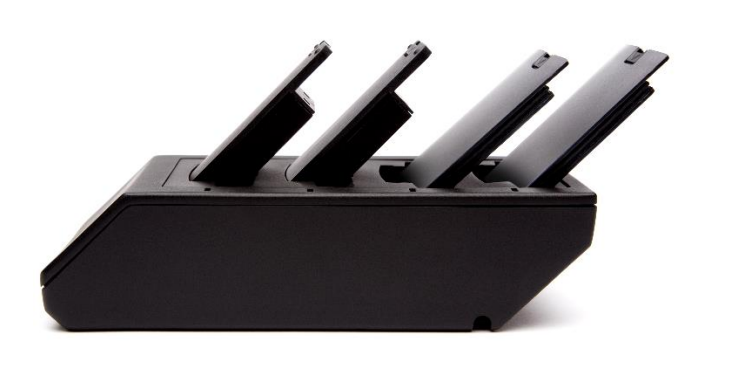

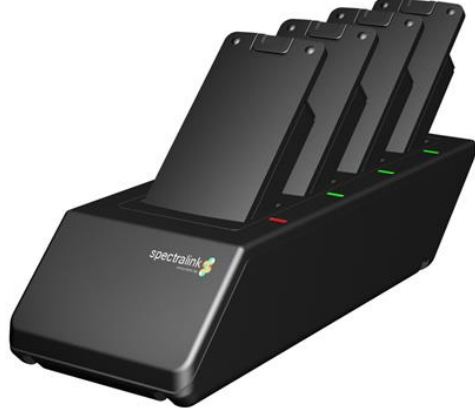

The following table lists the LED indications and charger status.

#### Quad Charger LED Indicators.

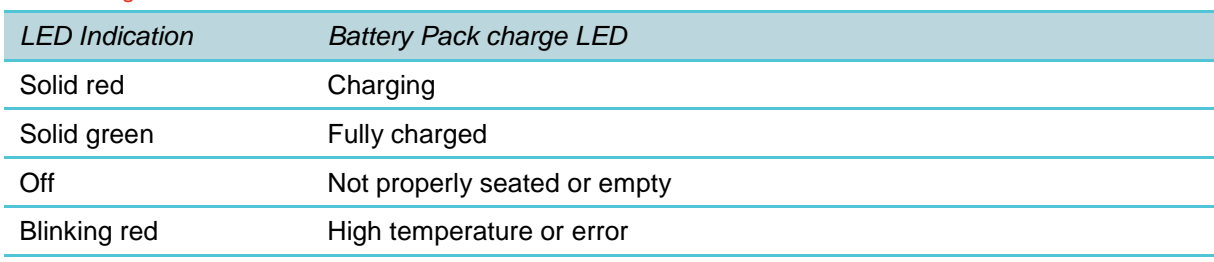

If there is an error and the LED is blinking red, the LED will continue to blink red—even when you remove the Battery Pack—until a Battery Pack without error is placed in the slot. Power cycling the unit will also clear the error indication

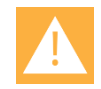

#### **Caution: Overheated Battery Packs**

If an overheated Battery Pack is detected, charging will suspend and the LED will blink red. Remove the Battery Pack and let it cool before attempting to charge it again.

### *About Battery Packs*

The lithium ion rechargeable Battery Pack gives you approximately 20 hours of standby time. Standby time occurs when the handset is on but not in an active call. Standby and charging times vary according to the type of charger you are using.

A discharged Battery Pack will take approximately 3 hours to fully charge.

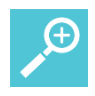

#### **User Tip: Fastest charging**

The Quad Charger is the fastest way to charge a Battery Pack. If you use the handset while it is charging with the USB Charger, charging time will be prolonged.

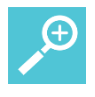

#### **User Tip: How to determine type of battery**

The Battery Pack type is printed on the label. Remove the Battery Pack and view the label to determine the type of Battery Pack you have been issued.

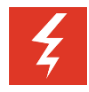

#### **Warning: Explosion risk**

WARNING: THERE IS A RISK OF EXPLOSION IF YOU REPLACE THE BATTERY PACK WITH AN INCORRECT TYPE. USE ONLY SPECTRALINK BATTERY PACK MODEL DM351 WITH SPECTRALINK 8741 AND 8753 HANDSETS. USE ONLY SPECTRALINK BATTERY PACK MODEL DM367 WITH SPECTRALINK 8742 AND 8744 HANDSETS. DISPOSE OF USED BATTERIES BY RETURNING THEM TO THE DISTRIBUTOR OR PRODUCER WHO SUPPLIED THEM.

**Indications of Low Battery**

The Battery Pack icon in the status row on the handset's screen indicates the amount of charge remaining.

#### **Battery Pack Removal and Replacement**

**To remove** the Battery Pack from the handset, slide the carrier latch towards the phone body. The Battery Pack releases outward.

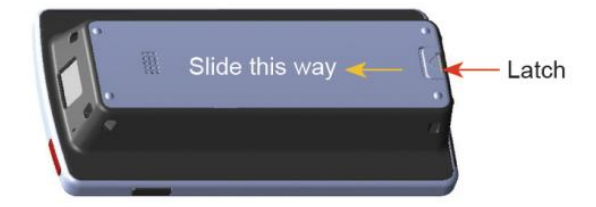

**To replace** the Battery Pack, slip the tabs at the top of the carrier into the corresponding slots at the top of the battery cavity.

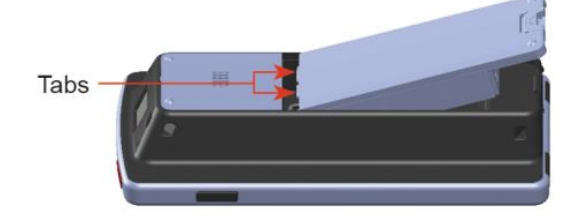

Gently press the bottom of the Battery Pack until it snaps into place. The Battery Pack should snap into position with minimal pressure.

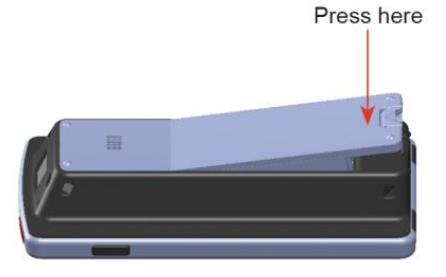

#### **PIVOT 8741/8753 PIVOT:S 8742 and PIVOT:SC 8744**

**To remove** the Battery Pack from the handset, slide the carrier latch towards the phone body. The Battery Pack releases outward.

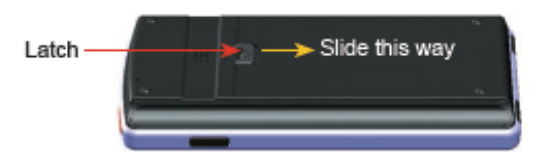

**To replace** the Battery Pack, slip the tab at the bottom of the carrier into the corresponding slot at the bottom of the battery cavity.

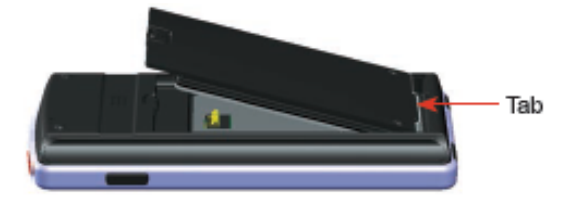

Gently press the top of the Battery Pack until it snaps into place. The Battery Pack should snap into position with minimal pressure.

Press here

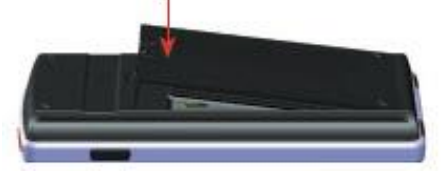

## *Battery Safety Notices*

#### **Warning: Proper disposal of Battery Packs**

Do not throw away the Battery Pack with your domestic waste. Return used Battery Packs to your supplier or servicing agent.

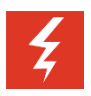

#### **Warning: Handle batteries with care**

All batteries can cause property damage and/or bodily injury, such as burns, if a conductive material such as jewelry, keys, or beaded chains touches exposed terminals. The conductive material may complete an electrical circuit (short circuit) and become quite hot. Exercise care in handling any charged battery, particularly when placing it inside a pocket, purse, or other container with metal objects.

### **Warning: Risk of fire or explosion**

WARNING– The battery used in this device may present a risk of fire or chemical burn if mistreated. Do not disassemble, heat above 45°C, or incinerate. USE ONLY SPECTRALINK BATTERY PACK MODEL DM351 WITH SPECTRALINK 8741 AND 8753 HANDSETS. USE ONLY SPECTRALINK BATTERY PACK MODEL DM367 WITH SPECTRALINK 8742 AND 8744 HANDSETS. Use of another battery may present a risk of fire or explosion.

**Notes on Battery Packs**

- Battery Pack life will vary depending on your handset's model and its features and system infrastructure.
- Ensure that you fully charge the Battery Pack the first few times, as the Battery Pack becomes most efficient after the first few charge cycles.
- If multiple Battery Packs are supplied with your handset, Spectralink recommends that each be fully charged upon receipt to prolong battery life. Battery Packs will slowly lose charge if unused. To maintain battery potential, charge unused Battery Packs occasionally or alternate Battery Pack use.
- After a length of time, Battery Packs will lose the ability to maintain a charge and to perform at maximum capacity and will need to be replaced. This is normal for all batteries.
- If your Battery Pack requires replacement, contact your system administrator.
- Charging of a battery in the handset can only be done while the handset is turned ON. If the handset is turned OFF it will not charge.
- If the handset does not charge, clean the Battery Pack, the charger, and the handset contacts with an alcohol swab.
- Any battery that exhibits swelling, cracking, or other abnormality should be disposed of promptly and properly. Do not use a battery in this condition.
- Dispose of any used battery promptly. Keep away from children. Do not disassemble and do not dispose of in fire.
- The handset is not designed for and will not function properly with third party batteries.

# **Chapter 10: Sync Calendar and Email**

Your system administrator may have enabled your handset to sync with the Exchange Server in your facility that hosts your Outlook calendar and email. If so, you can set up the sync by following these steps:

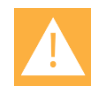

#### **Caution: Steps may vary!**

Your system may operate differently from the steps outlined here. Contact your system administrator for exact instructions for syncing your email and calendar.

#### **To sync your calendar and email**

- **1** Tap the Email application icon.
- **2** Enter email address and password and tap Manual setup.

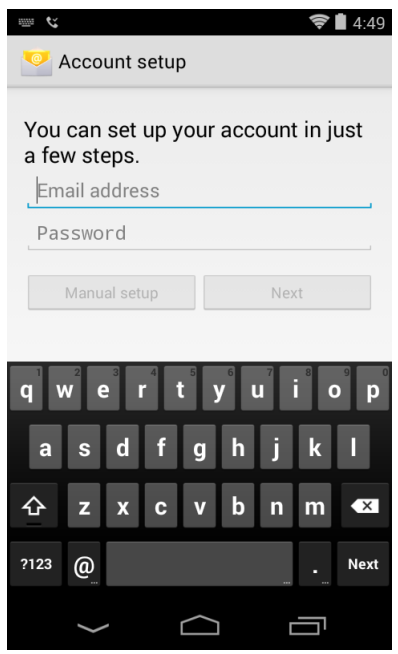

**3** Tap Exchange.

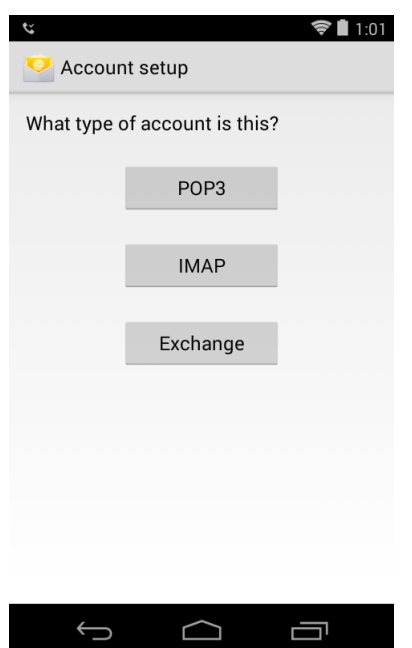

**4** Modify the Domain\Username field to show your username as directed by your system administrator. Usually this is the email address as entered in step 1. The password should be populated with the one already entered in step 1.

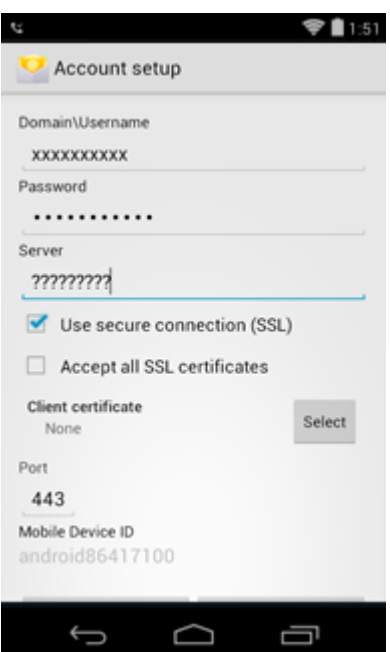

- **5** Enter the server name as directed by your system administrator in the Server field
- **6** Check "Use secure connection (SSL)" as directed by your system administrator.
- **7** Tap Next.

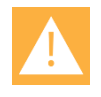

#### **Caution: Consult with your system administrator**

Complete the next steps only after receiving specific instructions from your system administrator.

**8** Tap "OK" on Remote security Administration warning.

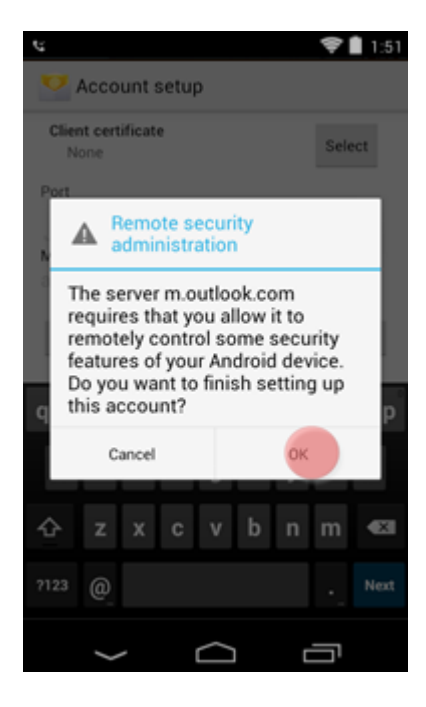

**9** Leave the settings on the screen as default and tap "Next"

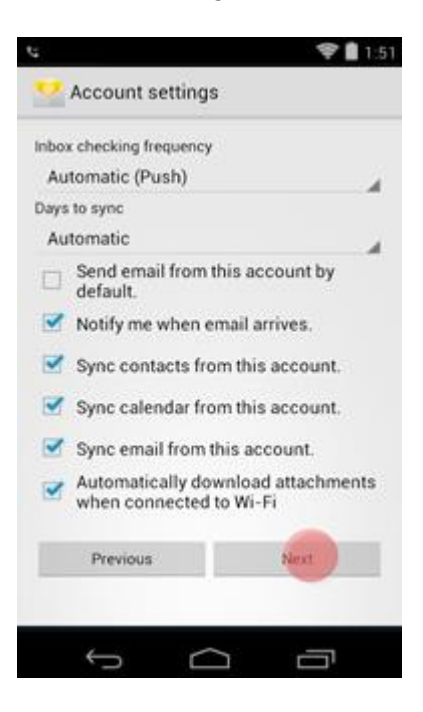

**10** Change account name if you wish and tap "Next".

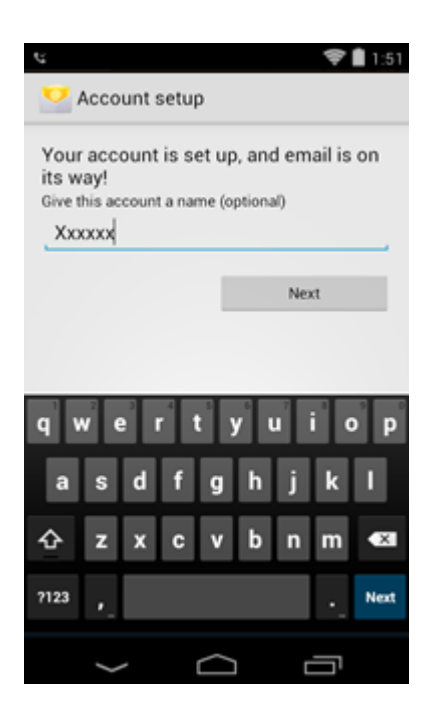

**11** Tap "Activate" on Active device Administrator.

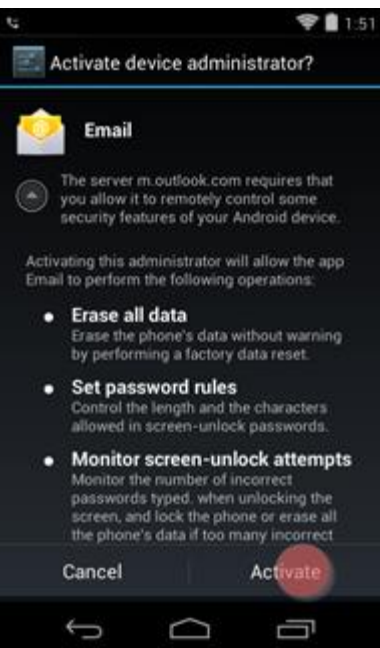

**12** Usually screen security must be set. Tap PIN or Password, enter your code and tap Continue. You will be prompted to confirm the code.

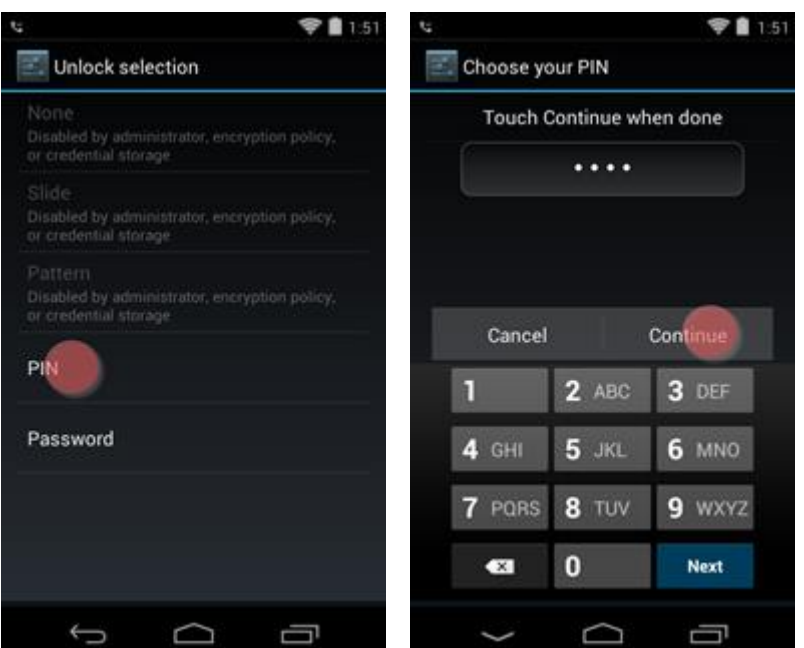

**13** You should see "Waiting for sync" screen and you may get a number of notification alerts.

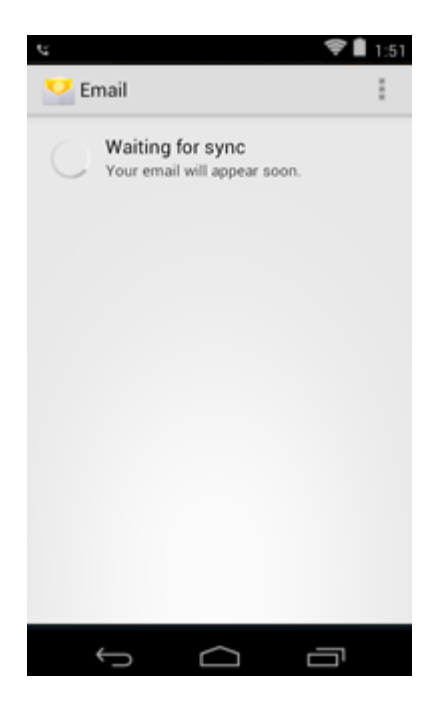

- **14** Once the sync is complete, you will see the lock screen with the email icon in the status bar if you have new emails. Enter your PIN or password to open your email inbox.
- **15** Now you can open your inbox from the notification drawer (if you have new emails) or from the Email icon. Your Calendar and People app will also be populated from your data in Outlook.

# **Chapter 11: Settings**

Use the Settings application to manage things like ringtones, language, etc. and to find information about your PIVOT.

### *Settings Options*

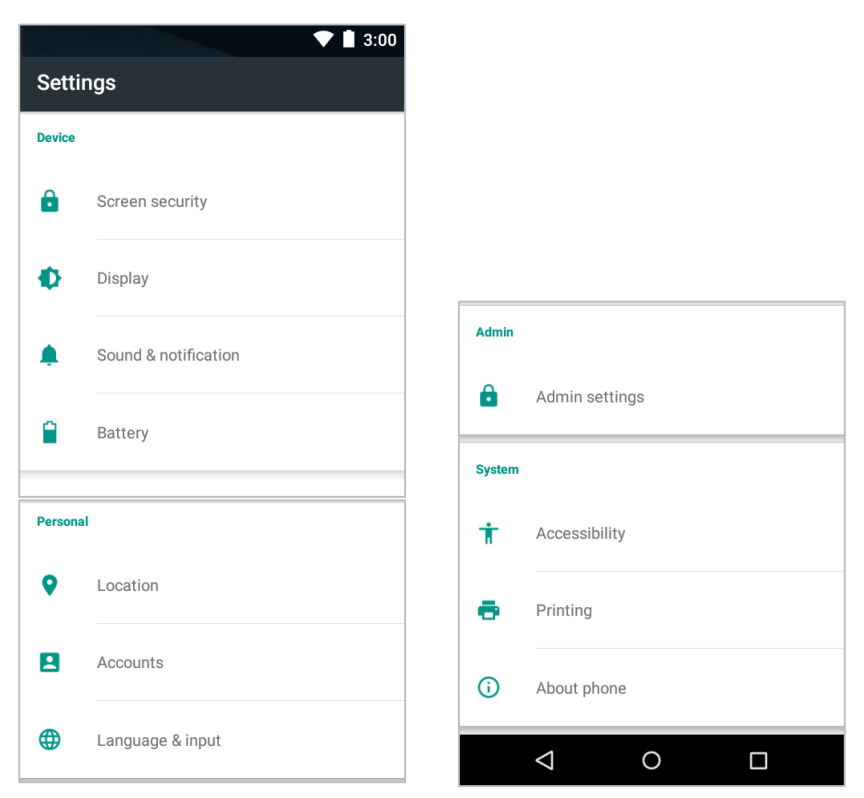

#### **Screen security**

This is where you can change your lock screen options, if your administrator permits this.

PIVOT by Spectralink User Guide

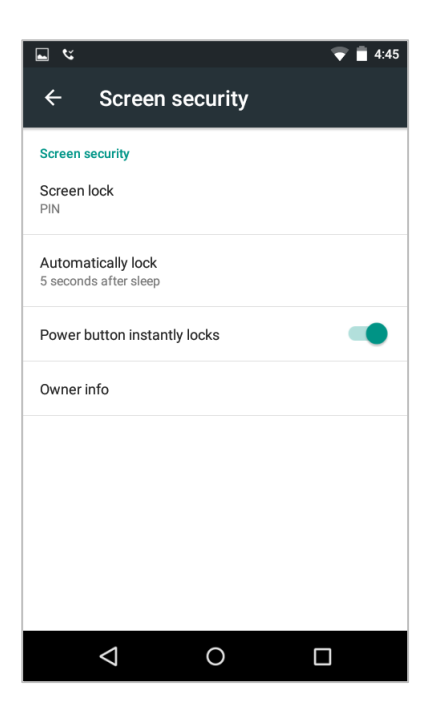

#### **Display**

Adjust screen brightness, change wallpaper and other options.

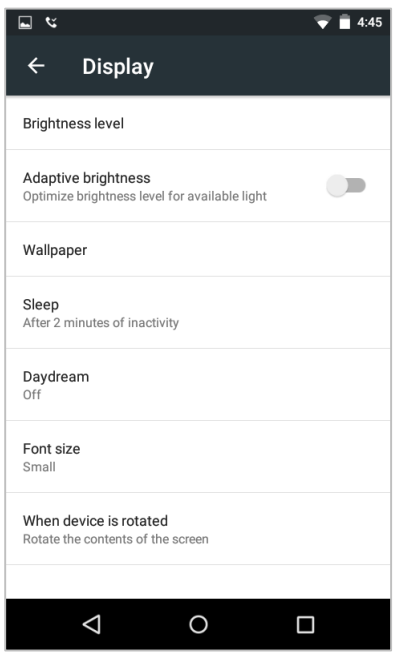

#### **Sound**

Change volumes, tones, and other sound settings:

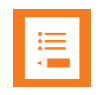

#### **Note: Web API volume setting**

The Web API volume setting **Settings> Sound> Volumes> Web API volume** controls the loudness of any alert that you might receive if your handset connects with call systems or the like.

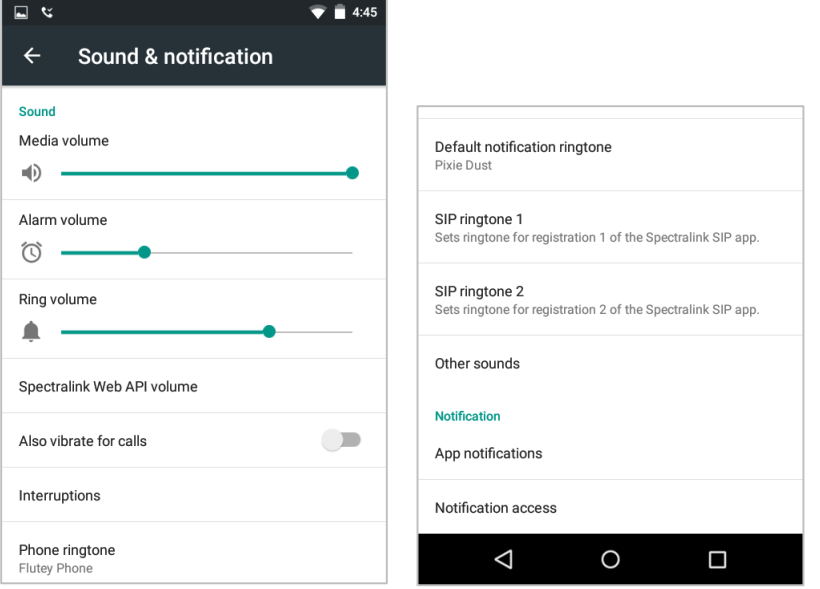

#### **Battery**

Check the status of the battery, systems that are using battery life and watch it charge and discharge on this screen.

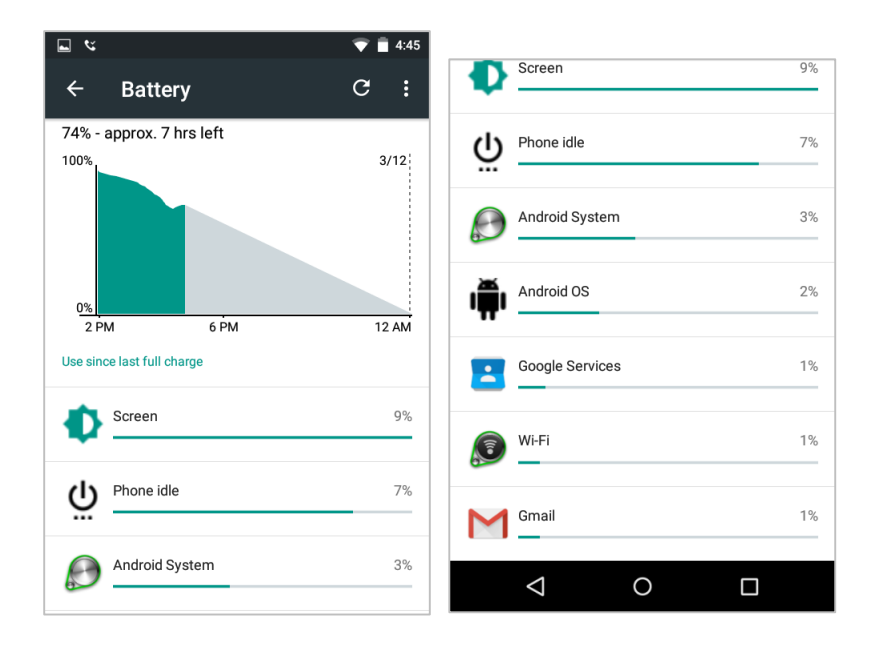

#### **Location**

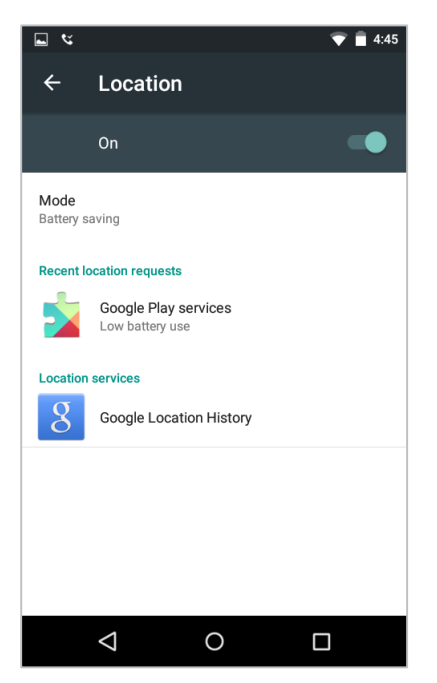

#### **Add an account**

Allows you to set up different accounts.

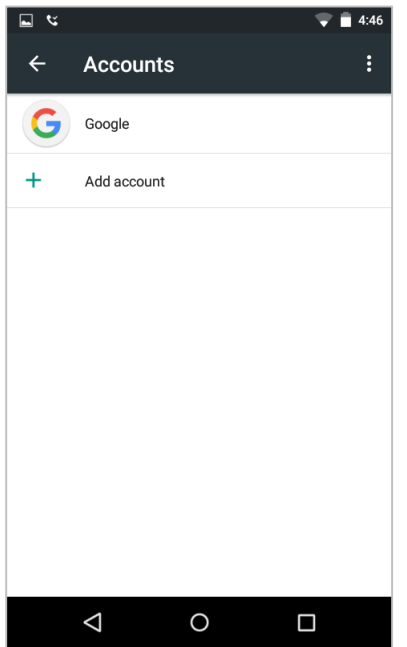

#### **Language & input**

Change the language and administer other input tasks.

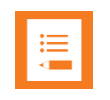

#### **Note: Changing the language**

The Spectralink phone application is customized for your PIVOT and combines standard Android platform functionality with unique Spectralink functionality. The unique-to-Spectralink text is translated into French, German, Italian and Spanish. If you chose a different language, the unique text will not be translated and will appear in English only.

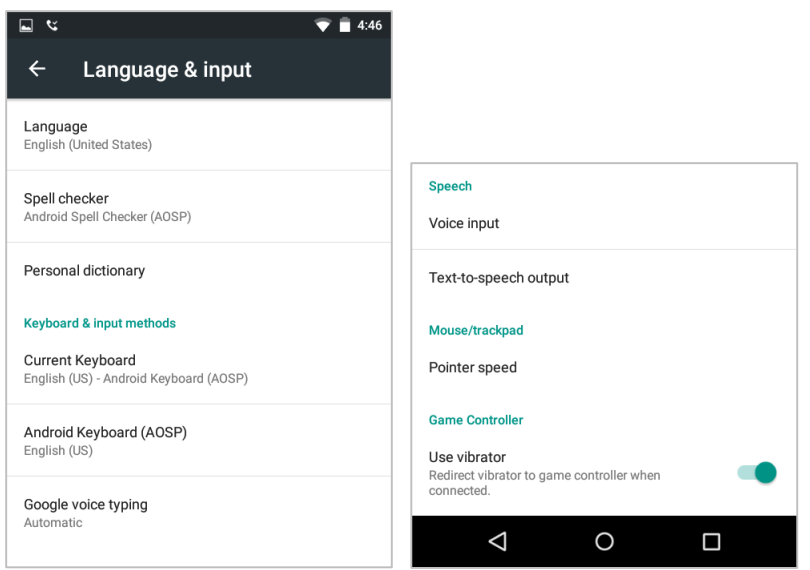

### **Admin menu access**

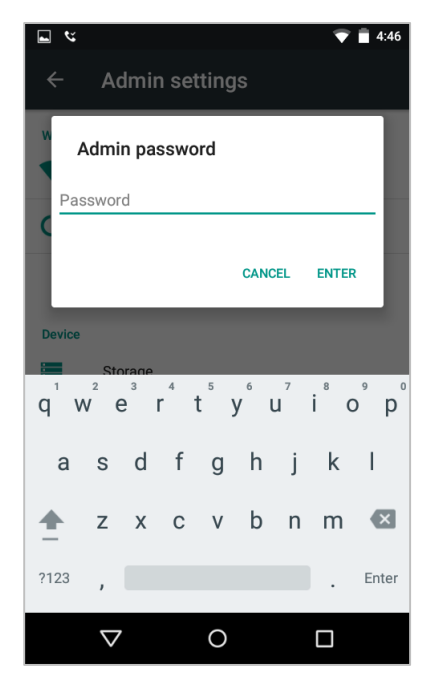

#### **Accessibility**

Accessibility options allow you to customize the interface to accommodate special needs.

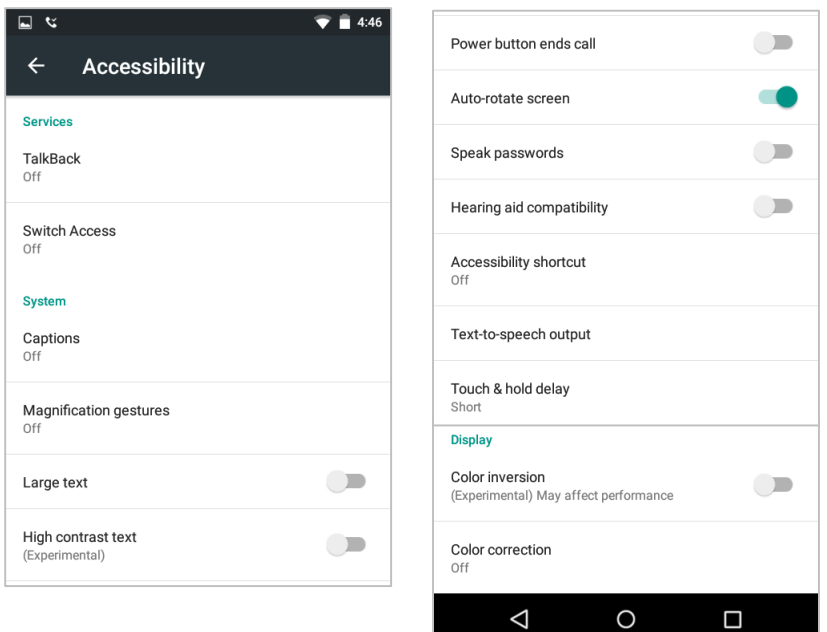

#### **About phone**

The About phone screen gives you technical information about the handset.

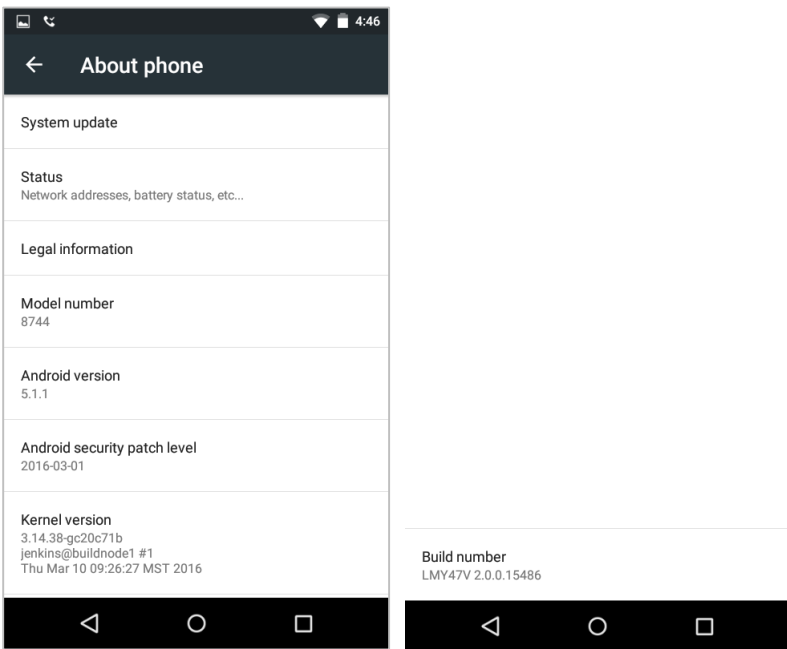

### *Updating Handset Software*

From time to time, your system administrator may provide new or updated software for your PIVOT. If the handset has found new software to install, the download icon will display in the status bar.

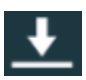

#### **Update the software**

- **1** When the download is complete, you can swipe-down the notification drawer which will display a notification that the update is ready.
- **2** To apply the update: Tap the System update notification to apply the update and reboot the handset.

Alternately, the handset will apply an update when it is power cycled or when the Battery pack is replaced.

#### **Verifying the update**

The system administrator may ask you to check to see if the software successfully installed. Navigate to **Settings> About phone> Build number** and note that the build number matches the number given by the system administrator.

# **Chapter 12: Other Things You Should Know**

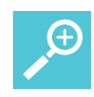

#### **Tip: Let your system administrator know what you need**

Because your PIVOT is deployed within your workplace, it functions differently than a consumer-grade smartphone. It features productivity applications that provide an IT administrator with the ability to restrict any potentially insecure exposure or prevent entertainment-type uses. But these same protections might restrict usage that you need to work smarter.

The Android platform makes it possible to tailor applications that provide functionality specifically designed for your needs.

Therefore, if you find that you need a better, smarter, faster way of conducting your tasks, be sure to alert your system administrator. Chances are that an app is being developed to give you that exact solution.

#### **No camera?**

The PIVOT:SC (8744) model has an integrated camera and camera app which can be disabled by the system administrator. Contact your system administrator to review policies regarding camera use in your facility. Some apps require some camera-type code and these apps may work on PIVOT:SC. PIVOT:SC is the only PIVOT model with a camera.

#### **Can't access the Web?**

Your system administrator may limit your access to websites. You may be able to browse only to an in house website but not the World Wide Web.

Contact your system administrator if you need information from the World Wide Web.

#### **Can't connect to a computer?**

A computer may not be able to recognize your PIVOT handset when you plug your PIVOT into the computer through a USB cable.

Contact your system administrator if you need to be able to access information from a computer on your PIVOT handset.

#### **Can't print?**

Although there is a Printing option in the Settings menu, the services that it requires may not be installed. Contact your system administrator.

# **Appendix A: Care of the Handset**

Your PIVOT handset is constructed for durability in a workplace environment. Follow these guidelines to maximize its expected lifetime.

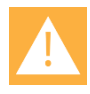

#### **Caution**

There are no serviceable parts in the handset or chargers. You should not open the handset case nor disassemble the charger. Doing so will void your warranty.

- Spectralink recommends the use of a silicone bumper to prolong the life of your handset, especially if it could be dropped or cleaned frequently with disinfectants that are known to damage plastics. Try to avoid dropping the handset or knocking it against hard surfaces.
- Turn off the handset and unplug the chargers before you clean them. Never immerse the handset or charger in liquid.
- Take care not to exert undue pressure on the glass screen or on the electrical contacts on the handset, Battery Pack or charger.
- Wiping the handset surface with a water-dampened cloth or paper towel will remove most films or residues. If the soiling is too stubborn for plain water, a mild detergent solution, Lysol, isopropyl alcohol, or diluted bleach may be used on the plastic. Avoid spraying any solution directly onto the handset. Dampen a cloth and wipe instead.
- Pre-treated cloths and towelettes, like those used for eyeglasses or cameras, may be used to clean the glass screen. Avoid using those containing lanolin or aloe as these will leave a slippery residue.
- Use caution when cleaning the Spectralink PIVOT handset with any cleaning products containing quaternary ammonium compounds, such as CaviWipes™, CaviWipes XL, Cavicide® or Sani-Wipes®, Sani-Cloth®, Super Sani-Cloth and Sani-Cloth Plus.
- Do not mix cleaning agents. The combined effects of cleaning agents are unknown. Mixing chemical agents could seriously degrade the construction of the handset making it susceptible to damage, even with normal use.
- Do not use these products to clean your PIVOT handset:
	- Do not use furniture polishes, waxes, or plasticizer-based cleaners (ArmorAll®, etc.)
	- Do not use lanolin, aloe, glycerin, or other skin care products
	- Do not apply any solvent such as acetone, mineral spirits, etc.
- Should the headset connector become dirty, you may experience a scratchy or intermittent signal. To clean the connector, dip the non-padded end of either a wooden or paper handled cotton swab in isopropyl alcohol. Gently insert in the connector and twist, repeating several times. If available, blow compressed air into the connector to clear debris.
- The headset jack and the USB port should be kept covered with the rubber plugs when they are not in use. This will protect the handset against ingress of dust and liquids.
- The handset has an IP64 rating. This means it can withstand dust and splashing liquids but is not submersible. Exposing the unit to liquids may result in permanent damage to the unit.
- If your wireless handset interior gets wet, do not try to accelerate drying with the use of an oven or a dryer as this will damage the wireless handset and void the warranty. Instead, do the following:
	- **a** Immediately power off the handset and remove Battery Pack.
	- **b** Shake excess liquid from the handset.
	- **c** Place the handset and Battery Pack in an area that is at room temperature and has good airflow.
	- **d** Let the handset and Battery Pack dry for 72 hours before reconnecting the Battery Pack and/or powering on the handset.

If the handset does not work after following the steps listed above, contact your system administrator.

# **Appendix B: Regulatory and Safety Information**

### *Product Compatibility*

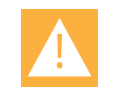

#### **Caution: Product compatibility**

Each Spectralink family of products only works with other members of the same family. If you have any questions about product compatibility, contact your system administrator.

#### **Spectralink 87-Series**

Use only 87-Series products with other 87-Series products as identified by the model number located on the label of the product.

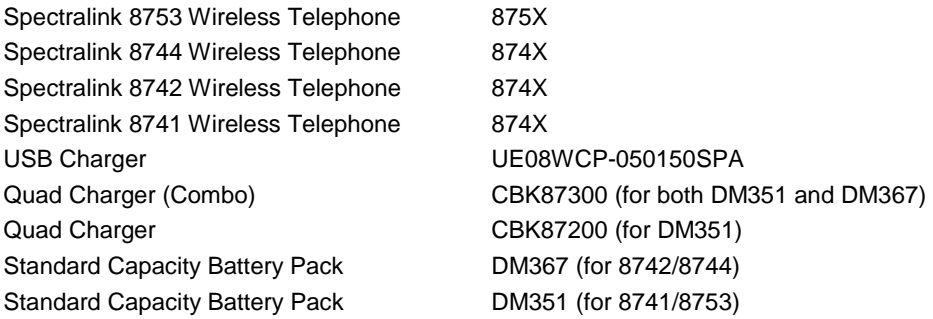

#### **Spectralink 84-Series**

Use only 84-Series products with other 84-Series products as identified by the model number located on the label of the product.

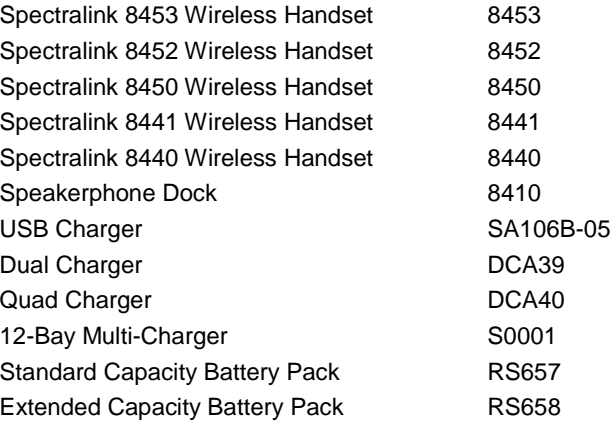

#### **Spectralink 80-Series**

Use only 80-Series products with other 80-Series products as identified by the model number located on the label of the product.

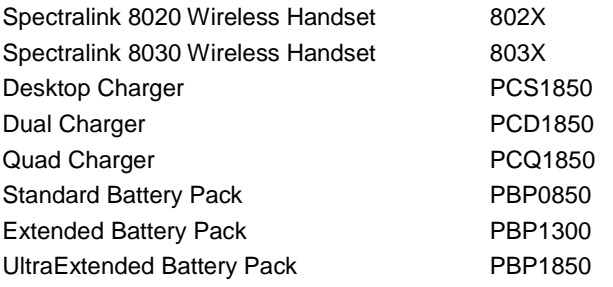

## *FCC*

FCC IDs IYG-874X and IYG-875X

**FCC Radiation Exposure Statement** This portable device with its antenna complies with FCC's RF radiation exposure limits set forth for an uncontrolled environment. To maintain compliance this transmitter must not be co-located or operating in conjunction with any other antenna or transmitter.

**FCC Compliance Statement** This device complies with part 15 of the FCC Rules. Operation is subject to the following two conditions: 1) This device may not cause harmful interference, and 2) this device must accept any interference received, including interference that may cause undesired operation. If this equipment does cause harmful interference to radio or television reception, which can be determined by turning the equipment off and on, the user is encouraged to try to correct the interference by one or more of the following measures:

- Reorient or relocate the receiving antenna.
- Increase the separation between the equipment and receiver.
- Connect the equipment into an outlet on a circuit different from that to which the receiver is connected.
- Consult the dealer or an experienced radio/TV technician for help.

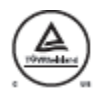

### *Industry Canada Notice*

Certification Number IC: 2128B-874

Certification Number IC: 2128B-875

Under Industry Canada regulations, this radio transmitter may only operate using an antenna of a type and maximum (or lesser) gain approved for the transmitter by Industry Canada. To reduce potential radio interference to other users, the antenna type and its gain should not exceed the equivalent isotropically radiated power (EIRP) necessary for successful communication.

Operation is subject to the following two conditions: (1) this device may not cause interference, and (2) this device must accept any interference, including interference that may cause undesired operation of the device.

Le présent appareil est conforme aux CNR d'Industrie Canada applicables aux appareils radio exempts de licence. L'exploitation est autorisée aux deux conditions suivantes : (1) l'appareil nedoit pas produire de brouillage, et (2) l'utilisateur de l'appareil doit accepter tout brouillage radioélectrique subi, même si le brouillage est susceptible d'en compromettre le fonctionnement.

This Class B digital apparatus complies with Canadian ICES-003.

*Cet appareil numérique de la classe B est conforme à la norme NMB-003 du Canada.*

This device and its antenna(s) must not be co-located or operating in conjunction with any other antenna or transmitter.

*Cet appareil et son antenne (s) ne doit pas être co-localisés ou fonctionnant en conjonction avec une autre antenne ou transmetteur.*

This equipment should be installed and operated with a minimum distance of 20cm between the radiator and your body.

*Cet équipement doit être installé et utilisé à une distance minimale de 20cm entre le radiateur et votre corps.*

It is the responsibility of the installer to ensure that when using the outdoor antenna kits, only those antennas certified with the product are used. The use of any antenna other than those certified with the product is expressly forbidden by FCC rules 47 CFR part 15.204 and IC RSS standards.

*Il est de la responsabilité de l'installateur de s'assurer que lorsque vous utilisez les kits d'antennes extérieures, seules les antennes certifiés avec le produit sont utilisés. L'utilisation d'une antenne autre que ceux qui sont certifiés avec le produit est expressément interdite par la réglementation FCC partie 47 CFR 15.204 et IC normes RSS.*

### *CE Declaration of Conformity*

CE Declaration of Conformity with Regard to Directives: 2006/95/EC, 2004/108/EC, 1999/5/EC & 2011/65/EU.

Spectralink Model No.: 874X, 875X

#### **Български:**

С настоящето, Spectralink Corporation декларира, че този 874X, 875X отговаря на основните изисквания и други съответни постановления на Директива 2006/95/EC, 2004/108/EC, 1999/5/EC & 2011/65/EU.

#### **Čeština:**

Spectralink Corporation tímto prohlašuje, že tento 874X, 875X je ve shodě se základními požadavky a dalšími příslušnými ustanoveními směrnice 2006/95/EC, 2004/108/EC, 1999/5/EC & 2011/65/EU.

#### **Dansk:**

Undertegnede Spectralink Corporation erklærer herved, at følgende udstyr 874X, 875X overholder de væsentlige krav og øvrige relevante krav i direktiv 2006/95/EC, 2004/108/EC, 1999/5/EC & 2011/65/EU.

#### **Deutsch:**

Hiermit erklärt Spectralink Corporation, dass sich dieses 874X, 875X in Übereinstimmung mit den grundlegenden Anforderungen und den anderen relevanten Vorschriften der **Richtlinie**  2006/95/EC, 2004/108/EC, 1999/5/EC & 2011/65/EU befindet.

#### **Eesti:**

Käesolevaga kinnitab Spectralink Corporation seadme 874X, 875X vastavust direktiivi 2006/95/EC, 2004/108/EC, 1999/5/EC & 2011/65/EU põhinõuetele ja nimetatud direktiivist tulenevatele teistele asjakohastele sätetele.

#### **Ελληνικά:**

ΜΕ ΤΗΝ ΠΑΡΟΥΣΑ Spectralink Corporation ΔΗΛΩΝΕΙ ΟΤΙ 874X, 875X ΣΥΜΜΟΡΦΩΝΕΤΑΙ ΠΡΟΣ ΤΙΣ ΟΥΣΙΩΔΕΙΣ ΑΠΑΙΤΗΣΕΙΣ ΚΑΙ ΤΙΣ ΛΟΙΠΕΣ ΣΧΕΤΙΚΕΣ ΔΙΑΤΑΞΕΙΣ ΤΗΣ ΟΔΗΓΙΑΣ 2006/95/EC, 2004/108/EC, 1999/5/EC & 2011/65/EU.

#### **English:**

Hereby, Spectralink Corporation, declares that this 874X, 875X is in compliance with the essential requirements and other relevant provisions of Directive 2006/95/EC, 2004/108/EC, 1999/5/EC & 2011/65/EU.

#### **Español:**

Por medio de la presente Spectralink Corporation declara que el 874X, 875X cumple con los requisitos esenciales y cualesquiera otras disposiciones aplicables o exigibles de la Directiva 2006/95/EC, 2004/108/EC, 1999/5/EC & 2011/65/EU.

#### **Français:**

Par la présente Spectralink Corporation déclare que l'appareil 874X, 875X est conforme aux exigences essentielles et aux autres dispositions pertinentes de la directive 2006/95/EC, 2004/108/EC, 1999/5/EC & 2011/65/EU.

#### **Gaeilge:**

Fograíonn Spectralink Corporation leis seo go bhfuil an 874X, 875X seo i gcomhlíonadh leis na fíor-riachtanais agus na forálacha eile maidir le Treoir 2006/95/EC, 2004/108/EC, 1999/5/EC & 2011/65/EU.

#### **Hrvatski:**

Ovime tvrtka Spectralink Corporation izjavljuje da je ovaj 874X, 875X u skladu osnovnim zahtjevima I ostalim odredbama Direktive 2006/95/EC, 2004/108/EC, 1999/5/EC & 2011/65/EU.

#### **Íslenska:**

Hér með lýsir Spectralink Corporation yfir því að 874X, 875X er í samræmi við grunnkröfur og aðrar kröfur, sem gerðar eru í tilskipun 2006/95/EC, 2004/108/EC, 1999/5/EC & 2011/65/EU.

#### **Italiano:**

Con la presente Spectralink Corporation dichiara che questo 874X, 875X è conforme ai requisiti essenziali ed alle altre disposizioni pertinenti stabilite dalla direttiva 2006/95/EC, 2004/108/EC, 1999/5/EC & 2011/65/EU.

#### **Latviešu valoda:**

Ar šo Spectralink Corporation deklarē, ka 874X, 875X atbilst Direktīvas 2006/95/EC, 2004/108/EC, 1999/5/EC & 2011/65/EU būtiskajām prasībām un citiem ar to saistītajiem noteikumiem.

#### **Lietuvių kalba:**

Šiuo Spectralink Corporation deklaruoja, kad šis 874X, 875X atitinka esminius reikalavimus ir kitas 2006/95/EC, 2004/108/EC, 1999/5/EC & 2011/65/EU Direktyvos nuostatas.

#### **Magyar:**

Alulírott, Spectralink Corporation nyilatkozom, hogy a 874X, 875X megfelel a vonatkozó alapvetõ követelményeknek és az 2006/95/EC, 2004/108/EC, 1999/5/EC & 2011/65/EU irányelv egyéb elõírásainak.

#### **Malti:**

Hawnhekk, Spectralink Corporation jiddikjara li dan 874X, 875X jikkonforma mal-ħtiġijiet essenzjali u ma provvedimenti oħrajn relevanti li hemm fid-Dirrettiva 2006/95/EC, 2004/108/EC, 1999/5/EC & 2011/65/EU.

#### **Nederlands:**

Hierbij verklaart Spectralink Corporation dat het toestel 874X, 875X in overeenstemming is met de essentiële eisen en de andere relevante bepalingen van richtlijn 2006/95/EC, 2004/108/EC, 1999/5/EC & 2011/65/EU.

#### **Norsk:**

Spectralink Corporation erklærer herved at utstyret 874X, 875X er i samsvar med de grunnleggende krav og øvrige relevante krav i direktiv 2006/95/EC, 2004/108/EC, 1999/5/EC & 2011/65/EU.

#### **Polski:**

Niniejszym Spectralink Corporation oświadcza, że 874X, 875X jest zgodny z zasadniczymi wymogami oraz pozostałymi stosownymi postanowieniami Dyrektywy 2006/95/EC, 2004/108/EC, 1999/5/EC & 2011/65/EU.

#### **Português:**

Spectralink Corporation declara que este 874X, 875X está conforme com os requisitos essenciais e outras disposições da Directiva 2006/95/EC, 2004/108/EC, 1999/5/EC & 2011/65/EU.

#### **Română:**

Prin prezenta, Spectralink Corporation declara ca acest 874X, 875X este in conformitate cu cerintele esentiale si alte prevederi ale Directivei 2006/95/EC, 2004/108/EC, 1999/5/EC & 2011/65/EU.

#### **Slovenčina:**

Spectralink Corporation týmto vyhlasuje, že 874X, 875X spĺňa základné požiadavky a všetky príslušné ustanovenia Smernice 2006/95/EC, 2004/108/EC, 1999/5/EC & 2011/65/EU.

#### **Slovenščina:**

Spectralink Corporation izjavlja, da je ta 874X, 875X v skladu z bistvenimi zahtevami in ostalimi relevantnimi določili direktive 2006/95/EC, 2004/108/EC, 1999/5/EC & 2011/65/EU.

#### **Suomi:**

Spectralink Corporation vakuuttaa täten että 874X, 875X tyyppinen laite on direktiivin 2006/95/EC, 2004/108/EC, 1999/5/EC & 2011/65/EU oleellisten vaatimusten ja sitä koskevien direktiivin muiden ehtojen mukainen.

#### **Svenska:**

Härmed intygar Spectralink Corporation att denna 874X, 875X står I överensstämmelse med de väsentliga egenskapskrav och övriga relevanta bestämmelser som framgår av direktiv 2006/95/EC, 2004/108/EC, 1999/5/EC & 2011/65/EU.

## *Hearing Aid Compatibility*

This equipment is Hearing Aid Compatible (HAC)

Cet équipement est compatible avec les dispositifs d'aide auditive.

### *Chargers and Battery Packs*

- Chargers operate in a 50 $^{\circ}$  to 85 $^{\circ}$  F (10 $^{\circ}$  to 30 $^{\circ}$  C) environment. Do not expose them to freezing temperatures or direct sunlight.
- Do not place anything in the charger other than the handset or single Battery Pack as appropriate to avoid bending the contacts. Bent contacts can keep the Battery Pack from charging.
- Only use Spectralink 87-Series Battery Packs with Spectralink 87-Series Chargers.
- Never use a non-Spectralink charging unit as it could damage the Battery Pack.
- Use only the original plug-in power adapter for the chargers.
- Contact your service representative for assistance if you have a faulty Battery Pack or a problem with your charger.
- Any battery that exhibits swelling, cracking or other abnormality should be disposed of promptly and properly. Do not use in such a condition.
- Store Battery in dry conditions at approx.  $65^{\circ}$  F (20 $^{\circ}$  C).
- Recharge a stored Battery Pack at least every six months.
- Never store a Battery Pack in fully or near fully discharged state.

#### **Warning: Risk of explosion**

USE ONLY SPECTRALINK BATTERY PACK MODEL DM351 WITH SPECTRALINK 8741 AND 8753 HANDSETS. USE ONLY SPECTRALINK BATTERY PACK MODEL DM367 WITH SPECTRALINK 8742 AND 8744 HANDSETS. Use of another battery may present a risk of fire or explosion. Use Chargers only as specified in this document.

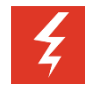

#### **Warning: Do not mistreat**

The battery used in this device may present a risk of fire or chemical burn if mistreated. Do no disassemble, crush, heat above 86° F (30° C), or incinerate.

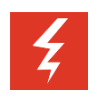

#### **Warning: Water or fire exposure**

Do not immerse the Battery Pack in liquid or throw it into fire.

#### **Warning: Disposal of Battery Packs**

Do not throw away the Battery Pack with your domestic waste. Return used Battery Packs to your supplier or servicing agent. The battery must be discarded according to Instructions for Battery Collection for each Local Area

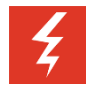

#### **Warning: Proper handling**

All batteries can cause property damage and/or bodily injury, such as burns, if a conductive material such as jewelry, keys, or beaded chains touches exposed terminals. The conductive material may complete an electrical circuit (short circuit) and become quite hot. Exercise care in handling any charged battery, particularly when placing it inside a pocket, purse, or other container with metal objects.

### *Wireless Telephones*

Please read the following text carefully for important safety information.

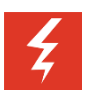

#### **Warning: Magnetic earpiece**

The earpiece may retain magnetic objects.

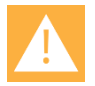

#### **Caution: Authority to operate this equipment**

Changes or modifications to this equipment that are not approved by Spectralink may cause this equipment to fail to comply with part 15 of the FCC rules, voiding the user's authority to operate this equipment.

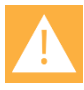

#### **Caution: Not user serviceable**

Spectralink products contain no user-serviceable parts inside. Refer servicing to qualified service personnel.

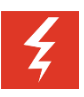

#### **Warning: Medical equipment interference**

Spectralink recommends that standard acceptance procedures be followed prior to operating this equipment in proximity of life-support systems.

#### **Operational Warnings**

Certain operational environments are potentially hazardous. Please read the following text carefully to ensure that you understand the handset's operating conditions.

#### *Potentially Explosive Atmospheres*

Do not take your handset into any area with a potentially explosive atmosphere. Do not remove, install, or charge batteries in such areas. Sparks in a potentially explosive atmosphere can cause an explosion or fire resulting in bodily injury or even death.

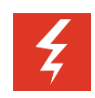

#### **Warning: Explosive Atmospheres**

Avoid areas with potentially explosive atmospheres include fueling areas such as lower decks on boats, fuel, or chemical transfer or storage facilities, areas where the air contains chemicals or particles such as grain, dust, or metal powders, and any other area where you would normally be advised to turn off your vehicle engine. Areas with potentially explosive atmospheres are often marked with signs, but not always.

### *Electromagnetic Interference and Compatibility*

Nearly every electronic device is susceptible to electromagnetic interference (EMI) if inadequately shielded, designed, or otherwise configured for electromagnetic compatibility.

#### **Facilities**

To avoid electromagnetic interference and/or compatibility conflicts, turn off your handset in any facility where posted notices instruct you to do so. Hospitals or health care facilities may be using equipment that is sensitive to external radio frequency (RF) energy.

#### **Pacemakers**

The Health Industry Manufacturers Association recommends that you maintain a minimum separation of 6 inches (15 cm) between a handheld, wireless-radio product and a pacemaker. These recommendations are consistent with the independent research by, and recommendations of, Wireless Technology Research. Persons with pacemakers should:

- ALWAYS keep the handset more than 6 inches (15 cm) from their pacemaker when the handset is turned on
- Not carry the handset in a breast pocket
- Use the ear opposite the pacemaker to minimize the potential for interference
- Turn the handset off immediately if you have any reason to suspect that interference is taking place

#### **Other Medical Devices**

If you use any other personal medical device, consult the manufacturer of your device to determine if it is adequately shielded from external RF energy. Your physician may be able to assist you in obtaining this information.

#### **Use While Driving**

Campus installations and warehouse facilities that use vehicles such as forklifts or golf carts should abide by these guidelines when using wireless telephones:

- Give full attention to driving and to the road, aisle, or path
- Use hands-free operation, if available
- Pull off the road, aisle, or path and park before making or answering a call

#### For Vehicles Equipped with an Airbag

Do not place a portable device in the area over the airbag or in the airbag deployment area. An airbag inflates with great force. If you place the handset in the airbag deployment area, and the airbag inflates, the airbag may propel the handset at high speed and cause serious injury to occupants of the vehicle.

#### **FCC Statement**

This device complies with part 15 of the United States FCC Rules. Operation is subject to the following two conditions: (1) This device may not cause harmful interference, and (2) this device must accept any interference received, including interference that may cause undesired operation.

### *Specific Absorption Rate (SAR) Information: Spectralink 87-Series Wireless Handsets*

Your wireless handset is a low power radio transmitter and receiver. When it is on, it receives and sends out 802.11a/b/g/n radio frequency (RF) signals. In August 1996, the Federal Communications Commission (FCC) adopted radio frequency (RF) exposure guidelines with safety levels for hand-held wireless handsets. Those guidelines are consistent with the safety standards previously set by both U.S. and international standards bodies:

- ANSI C95.1 (1992) American National Standards Institute
- NCRP Report 86 (1986) National Council on Radiation Protection and Measurements
- ICNIRP (1996) International Commission on Non-Ionizing Radiation Protection
- DHWC Safety Code 6 Department of Health and Welfare Canada

These standards were developed by independent scientific organizations through periodic and thorough evaluation of scientific studies. The standards include a substantial safety margin

designed to assure the safety of all persons, regardless of age and health. The exposure standard for wireless mobile handsets employs a unit of measurement known as the Specific Absorption Rate, or SAR. The SAR limit set by the FCC is 1.6W/kg.

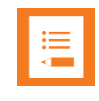

#### **Note: SAR limits**

In the United States and Canada, the SAR limit for mobile handsets used by the public is 1.6 watts/kg (W/kg) averaged over one gram of tissue. The standard incorporates a substantial margin of safety to give additional protection for the public and to account for any variations in measurements.

The FCC conducts tests for SAR using standard operating positions specified by the FCC with the handset transmitting at its highest certified power level in all tested frequency bands. Although the SAR is determined at the highest certified power level, the actual SAR level of the handset while operating can be well below the maximum value. This is because the handset is designed to operate at multiple power levels so that it uses only the power required to reach the network. Before a handset model is available for sale to the public, the FCC must test and certify it to ensure that handsets do not exceed the limit established by the government-adopted requirement for safe exposure. The tests are performed in positions and locations (at the ear and worn on the body) as required by the FCC for each model. While there may be differences between the SAR levels of various handsets and at various positions, they all meet the government requirement for safe exposure.

The FCC has granted an Equipment Authorization for this model handset with all reported SAR levels evaluated in compliance with the FCC RF emission guidelines.

SAR information on this model handset is on file with the FCC. You can find it under the Display Grant section at<http://www.fcc.gov/oet/ea> after searching on the FCC ID number found on the handset label inside the battery compartment. Additional information on Specific Absorption Rates (SAR) can be found on the Cellular Telecommunications Industry Association (CTIA) Website at [http://www.ctia.org.](http://www.ctia.org/)

**EU SAR peak values (in W/kg): 8741/53-head:** 0.44 W/kg Head Tissue **8741/53-body:** 0.48 W/kg Body Tissue

**8742/44-head:** 0.51 W/kg Head Tissue **8742/44-body:** 0.60 W/kg Body Tissue

**FCC SAR peak values (in W/kg): 8741/53-head:** 1.320 W/kg Head Tissue **8741/53-body:** 0.280 W/kg Body Tissue

### **8742/44-head:** 1.420 W/kg Head Tissue **8742/44-body:** 0.410 W/kg Body Tissue

#### **Handset operation normal position**

To position the antenna properly, hold the handset as you would any other telephone, with the earpiece to your ear and speak into the microphone.
## **Appendix C: Products Mentioned in this Document**

Android, Google, Google Play and other marks are trademarks of Google, Inc.

Microsoft and Outlook are registered trademarks of Microsoft Corporation in the United States and/or other countries.